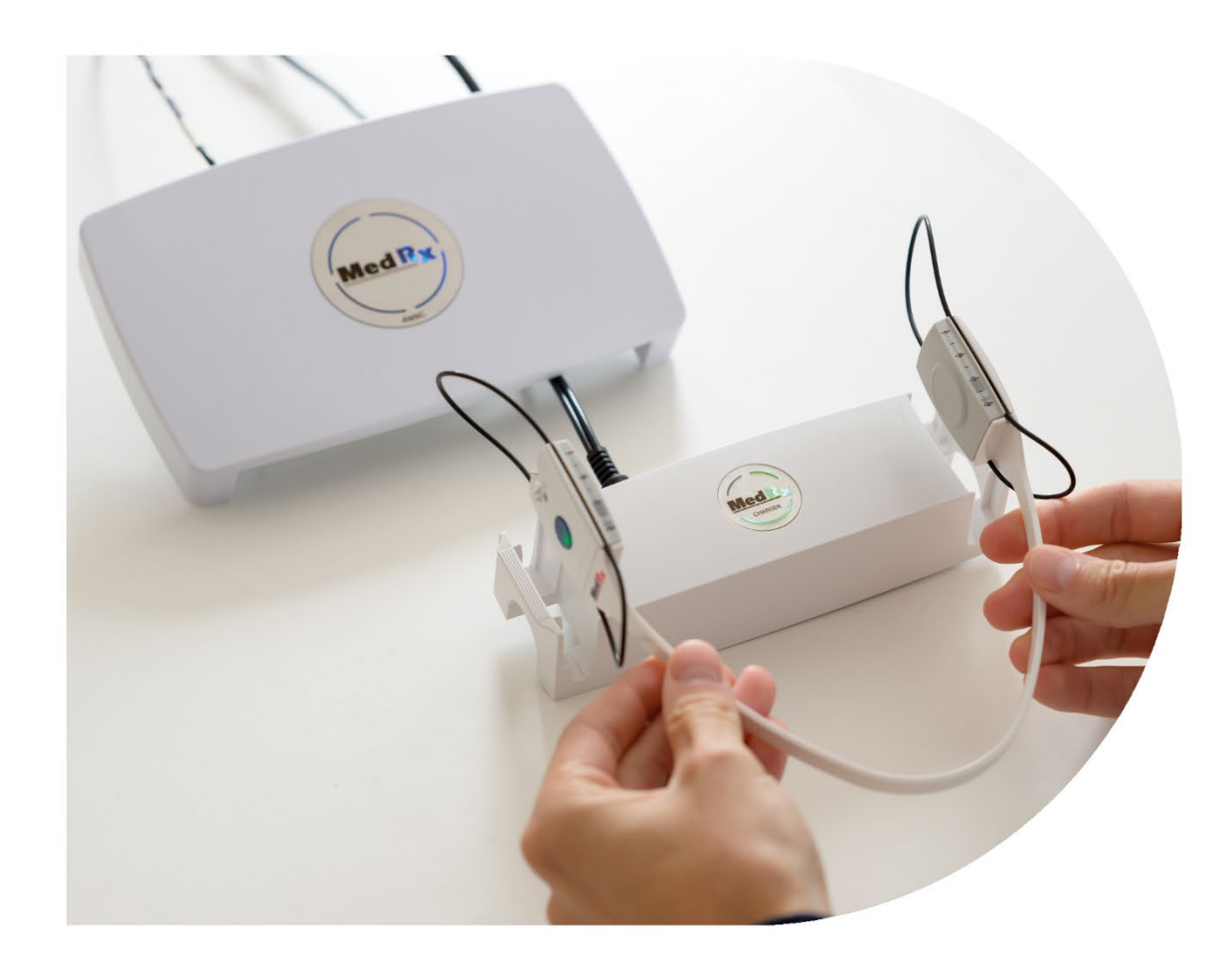

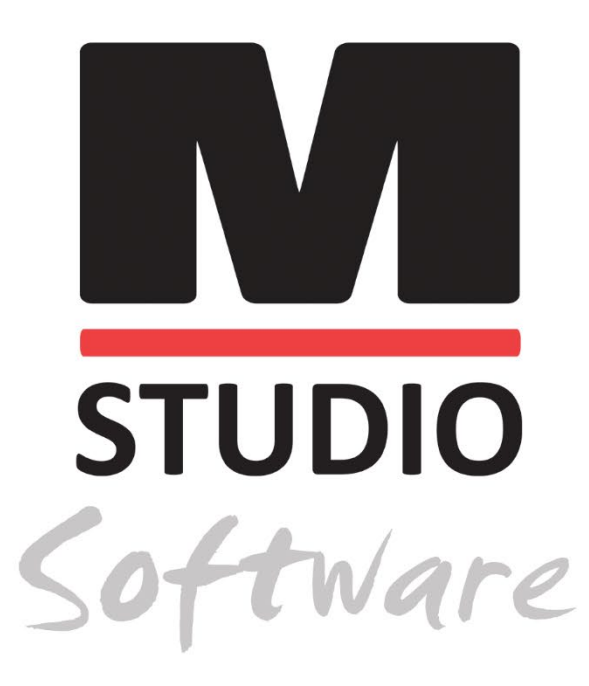

AWRC AUDIOMÉTRIE ET REM/LSM BINAURAUX EN UN SEUL SYSTÈME

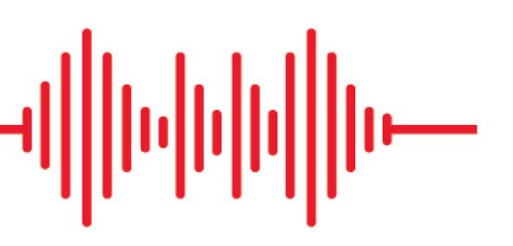

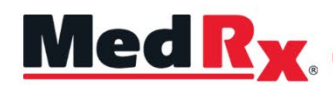

*Manuel de formation du logiciel Studio AWRC*

# $C \in$

0123 TÜV SÜD Product Services GmbH Ridlerstraße 65 ◦ 80339 Munich ◦ Allemagne

Med R<sub>x</sub> www.medrx-[diagnostics.com](http://www.medrx-diagnostics.com/)

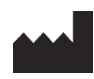

1200 Starkey Rd., #105, Largo, FL 33771 États-Unis Numéro gratuit : (888) 392-1234 • (727) 584-9600 Télécopie : (727) 584-9602 • E-mail : [medrx@medrx-](mailto:medrx@medrx-diagnostics.com)diagnostics.com www.medrx-diagnostics.com

# EC REP

Représentant autorisé de MedRx en Europe DGS Diagnostics A/S Audiometer Alle 1 • 5500 Middelfart • Danemark

Distributeur : MedRx International c/o MAICO Diagnostics GmbH Sickingenstr. 70-71, 10553 Berlin, Allemagne Tél. : +49 30/70 71 46-50 Télécopie : +49 30/70 71 46-99 Email : [medrx-sales@maico.biz](mailto:medrx-sales@maico.biz) www.medrx-[diagnostics.com](http://www.medrx-diagnostics.com/)

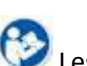

Les manuels archivés de MedRx sont disponibles à l'adresse www.medrx-diagnostics.com/support/manuals-studio-software/archive

# Table des matières

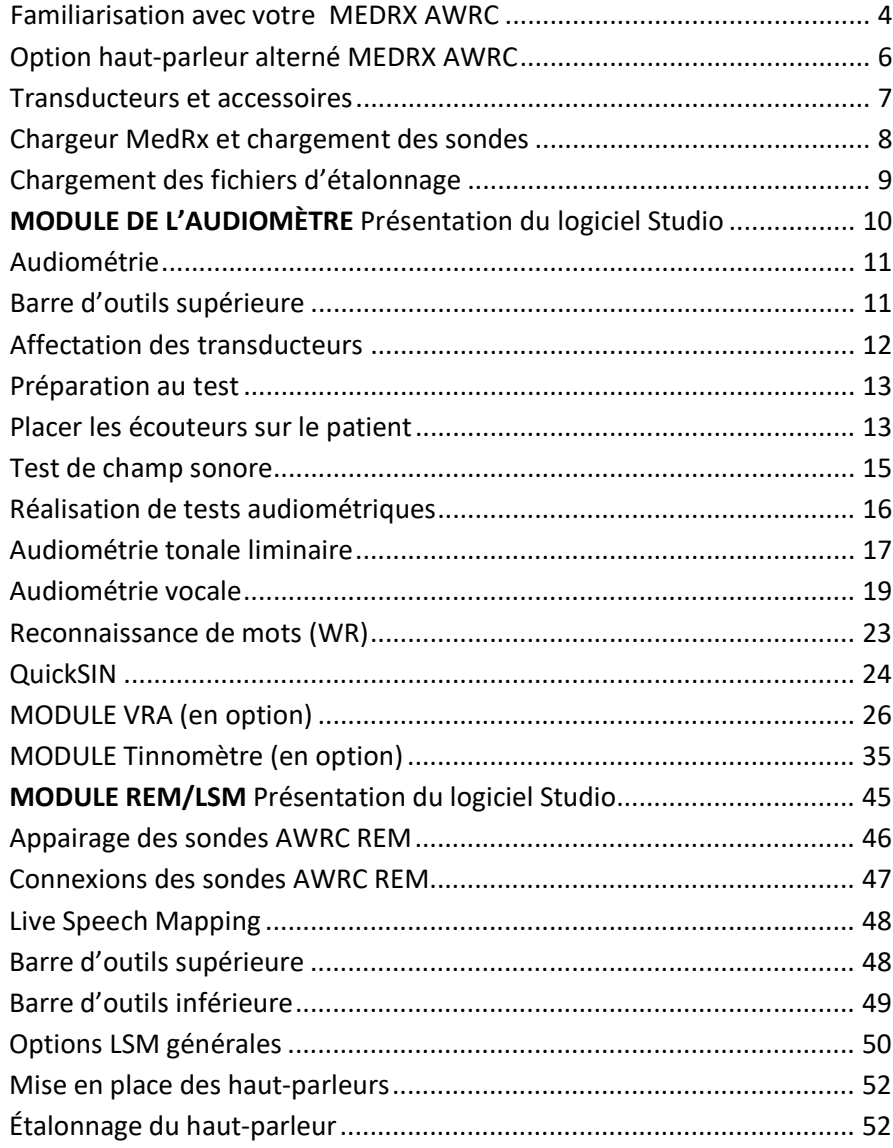

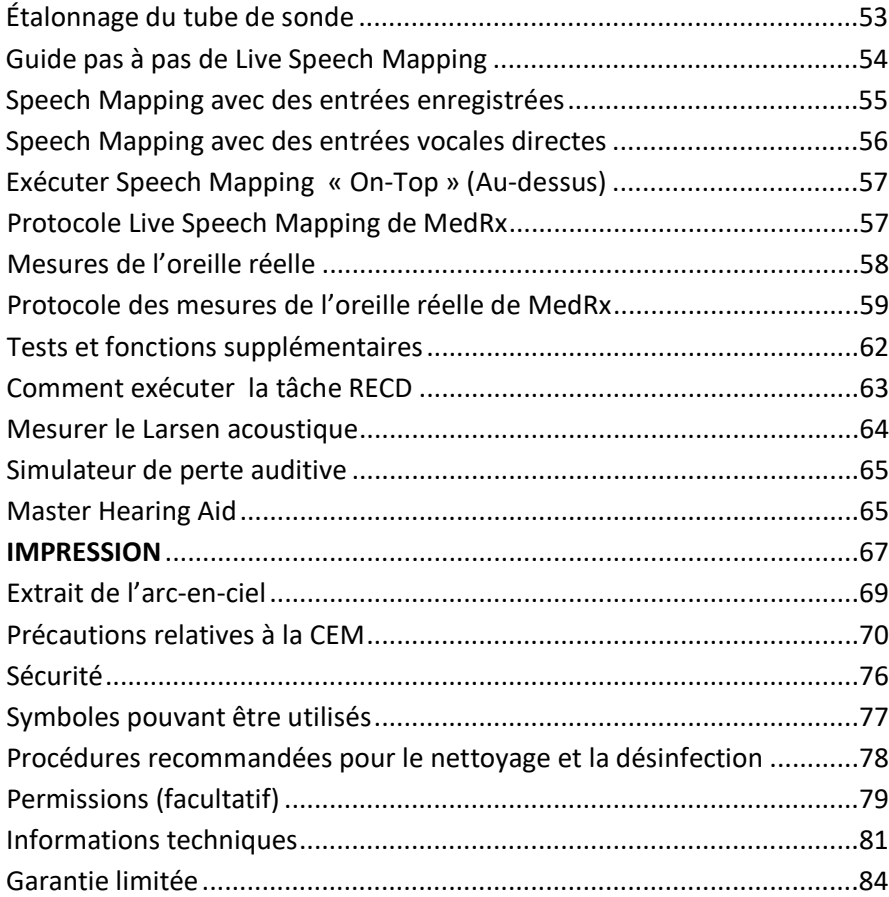

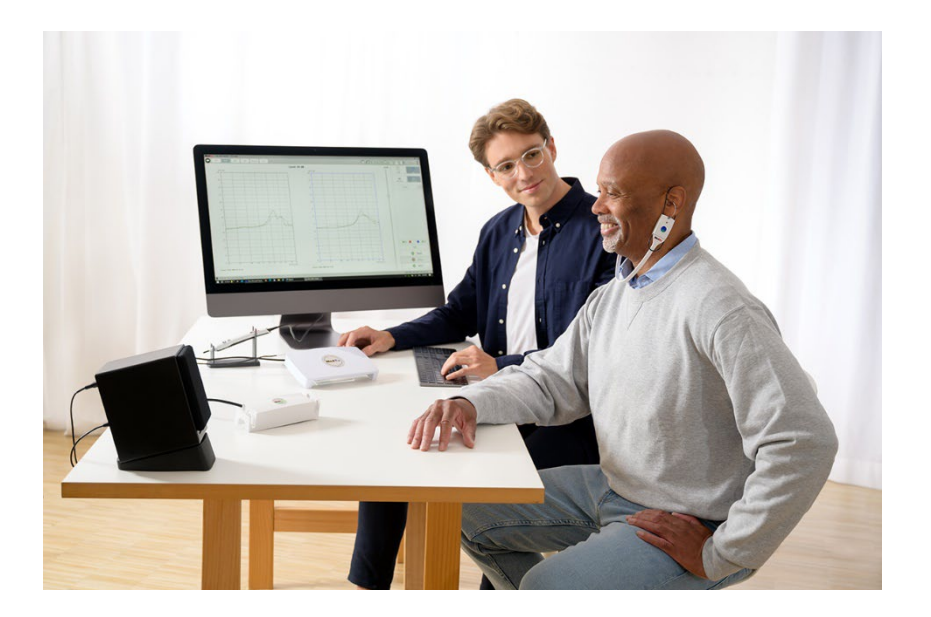

# <span id="page-3-0"></span>Familiarisation avec votre MEDRX AWRC

Le MEDRX AWRC (combinaison d'audiomètre et de mesure de l'oreille réelle sans fil) représente une nouvelle ère de l'audiométrie diagnostique ultra-compacte et de la vérification in situ de précision pour votre cabinet. Compact mais robuste, ce système basé sur PC est alimenté par USB et prend en charge les tests audiométriques et les tests de l'oreille réelle ANSI et IEC actuels. Le logiciel inclut des cibles pour DSL v5.0 et NAL-NL2. Une caractéristique unique du système de mesure de l'oreille réelle est le Live Speech Mapping simultané et binaural, la méthode in situ de MedRx qui permet d'obtenir une adaptation correcte dès la première fois, à chaque fois. L'appareil effectue des mesures de l'oreille réelle, c'est-à-dire que les mesures sont effectuées directement sur l'oreille du client. Ces mesures peuvent être effectuées avec ou sans appareil auditif en place. La raison pour laquelle il est nécessaire d'effectuer des mesures réelles de l'oreille pour l'adaptation des appareils auditifs est que la forme et la taille du conduit auditif influencent considérablement les performances de l'appareil. Le fait de connaître l'intensité du son à l'extérieur et à l'intérieur de l'oreille permet au praticien de déterminer l'amplification et la sortie réelles que le patient reçoit par l'intermédiaire de l'aide auditive et d'effectuer les réglages appropriés.

Cet appareil est un audiomètre HFAE de type 1 qui répond aux exigences des normes ANSI S3.6, IEC 60645-1 et IEC 60645-2. Ces normes spécifient la précision requise que le MedRx AWRCMEDRX AWRC atteint. L'incertitude de mesure est de +/-1 dB. Cet appareil et les transducteurs sont destinés à être utilisés à des fréquences de test comprises entre 125 Hz et 16 000 Hz. Cet appareil répond aux exigences des normes ANSI S3.46 et IEC 61669. Ces normes spécifient la précision requise que le MedRx AWRC atteint.

Le MedRx AWRC est un appareil électronique destiné à tester l'audition humaine en utilisant l'audiométrie tonale et vocale. Cet appareil est conforme aux spécifications et aux tolérances des audiomètres et aux niveaux de seuil de référence standard pour les transducteurs audiométriques tels que les écouteurs supra-auraux, circum-auraux et à insertion, les vibrateurs osseux et les hautparleurs, tels que définis dans les normes ANSI S-3.6 et IEC 60645.

Le MedRx AWRC est conforme à la directive RoHS 2011/65/EU lorsqu'il est utilisé avec les accessoires fournis.

Le présent manuel suppose que le matériel informatique, le logiciel et les pilotes du système sont installés et fonctionnent correctement. Veuillez vous reporter au manuel d'installation du logiciel Studio pour obtenir de l'aide. Le manuel d'installation est inclus dans l'emballage d'origine du MEDRX AWRC au format PDF. L'objectif de ce manuel est de vous permettre d'être « opérationnel » avec votre système MedRx AWRC. Veuillez consulter le système d'aide interactif du logiciel pour des informations plus détaillées sur les caractéristiques et les fonctionnalités. Pour accéder à cet outil, appuyez sur la touche F1 à tout moment ou cliquez sur l'icône ou le menu texte Help (Aide) avec votre souris. Accédez-y en cliquant sur l'icône « ? » en haut de l'écran. Sélectionnez un élément de la liste dans l'onglet Contents (Contenu). Consultez également les fichiers d'aide pour connaître les caractéristiques des signaux de test, l'analyse, les méthodes d'égalisation et les effets des réglages de l'analyseur sur la précision.

### Déclaration d'utilisation prévue de l'audiomètre MedRx AWRC :

L'audiomètre MedRx est conçu pour être utilisé dans le but de déterminer la sensibilité auditive du patient. Il est destiné à quantifier le niveau d'audition du patient en présentant des stimuli sonores purs à travers des transducteurs spécifiques à différentes fréquences et à différents niveaux de pression acoustique. En plus des stimuli tonaux, les appareils peuvent également présenter des stimuli spécifiques à une langue afin d'identifier d'autres légions de la voie auditive du patient et sa capacité à se souvenir de ce qui lui est présenté.

#### Population traitée cible de l'audiomètre MedRx AWRC :

La population cible pour l'évaluation audiométrique comprend tous les âges.

### Déclaration d'indication d'utilisation de l'audiomètre MedRx AWRC :

L'audiomètre MedRx est destiné à être utilisé pour l'identification et l'étiologie de la perte auditive chez les patients de tout âge. Il est destiné à être utilisé par un audiologiste, un ORL, un professionnel de l'audition ou un technicien qualifié dans un hôpital, une clinique, un établissement de santé ou tout autre environnement calme approprié tel que défini dans la norme ANSI S3.1 ou équivalent.

### Déclaration d'utilisation prévue du MedRx AWRC REM :

L'analyseur d'aides auditives est destiné à être utilisé dans le but de configurer et de prescrire correctement les niveaux sonores audibles d'un appareil auditif ou d'une aide auditive. Il est destiné à mesurer l'effet interne d'un tel appareil à l'aide de microphones de sonde fins et de petite taille qui peuvent être placés dans le conduit auditif du patient pour permettre au clinicien de quantifier objectivement les avantages et l'effet de l'appareil sur l'audition du patient. Ces mesures sont utiles pour l'adaptation et la prescription d'aides auditives acoustiques en fonction des informations acquises lors de l'évaluation de l'audition du patient.

#### Population traitée cible de l'audiomètre MedRx AWRC REM :

La population cible pour l'évaluation audiométrique comprend tous les âges.

### Déclaration d'indication d'utilisation de l'audiomètre MedRx AWRC REM :

Les analyseurs d'aides auditives ne doivent être utilisés que par du personnel qualifié, tel que des audiologistes, des chirurgiens ORL, des médecins, des professionnels de l'audition ou du personnel ayant un niveau d'éducation similaire. L'appareil ne doit pas être utilisé sans les connaissances et la formation nécessaires pour comprendre son utilisation et la façon dont les résultats doivent être interprétés.

# <span id="page-5-0"></span>Option haut-parleur alterné

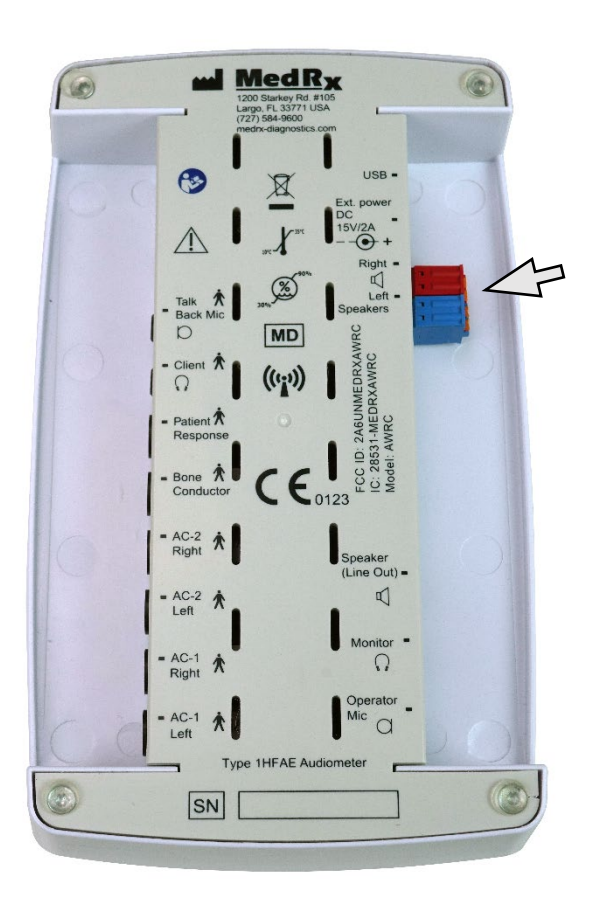

MEDRX AWRC  $\Box$  Avertissement ! Les adaptateurs rouge et bleu sont inclus et doivent être retirés pour connecter les fils de calibre 18 (1,0 mm) du haut-parleur en champ libre, puis réinstallés.

### Pour installer les fils du haut-parleur en champ libre :

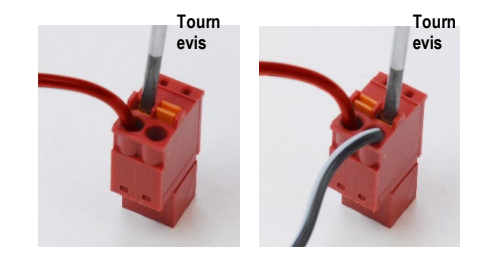

Débranchez les deux connecteurs rouge et bleu.

Placez un petit tournevis à tête plate sur les petites languettes orange et appuyez tout en insérant un fil du haut-parleur dans l'ouverture, puis retirez le tournevis. Veillez à ce que le fil soit bien fixé.

Répétez l'opération jusqu'à ce que tous les fils du haut-parleur soient bien fixés, puis branchez les deux connecteurs dans l'appareil comme indiqué ci-dessus.

Une alimentation en courant continu de 15 V 2 A fournie par MedRx doit être utilisée lors de l'utilisation de haut-parleurs passifs en champ libre.

# <span id="page-6-0"></span>Transducteurs et accessoires

Assurez-vous que les bons transducteurs sont configurés dans le logiciel en faisant un clic droit sur n'importe quel bouton de transducteur de l'écran d'audiométrie et en faisant un clic gauche pour changer le transducteur. Utilisez les accessoires fournis avec votre MEDRX AWRC. L'utilisation d'accessoires non approuvés n'est pas recommandée.

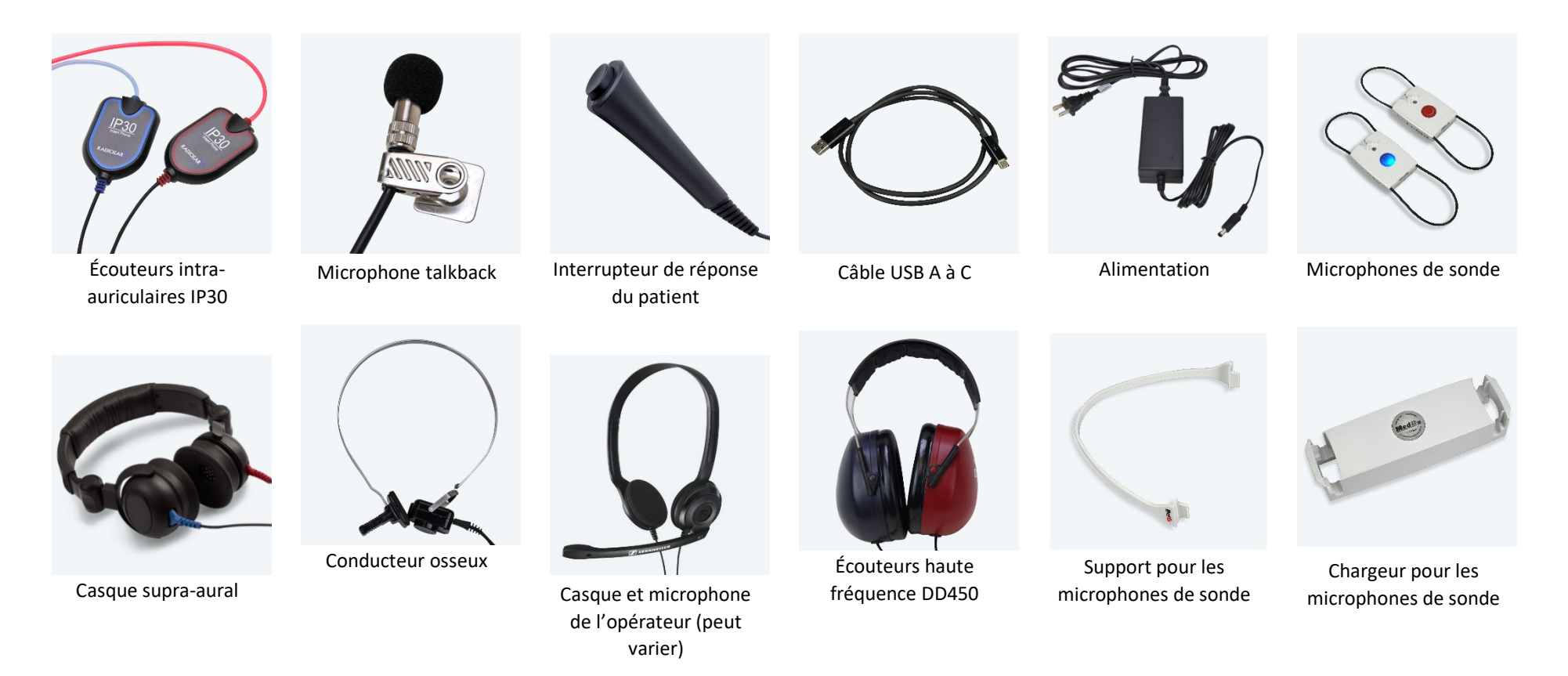

REMARQUE : L'audiomètre MedRx prend en charge les écouteurs intra-auriculaires IP30 et les écouteurs à haute fréquence étendue DD45, DD65 et DD450. La configuration standard comprend soit des écouteurs intra-auriculaires IP30, soit des écouteurs DD45.

# <span id="page-7-0"></span>Chargeur MedRx et chargement des sondes

Le chargeur MedRx est conçu pour charger les sondes MedRx AWRC REM par le biais de la charge Qi. Le chargeur MedRx est livré avec un câble USB et un adaptateur mural pour l'alimentation. Les voyants LED du chargeur MedRx sont conçus pour afficher le niveau de charge de la batterie interne et des batteries des sondes AWRC REM.

Les sondes MedRx AWRC peuvent être insérées d'un côté ou de l'autre du chargeur. Il est important que l'arrière (côté gris) de la sonde soit orienté vers le centre du chargeur MedRx pour éviter tout dommage et garantir le chargement.

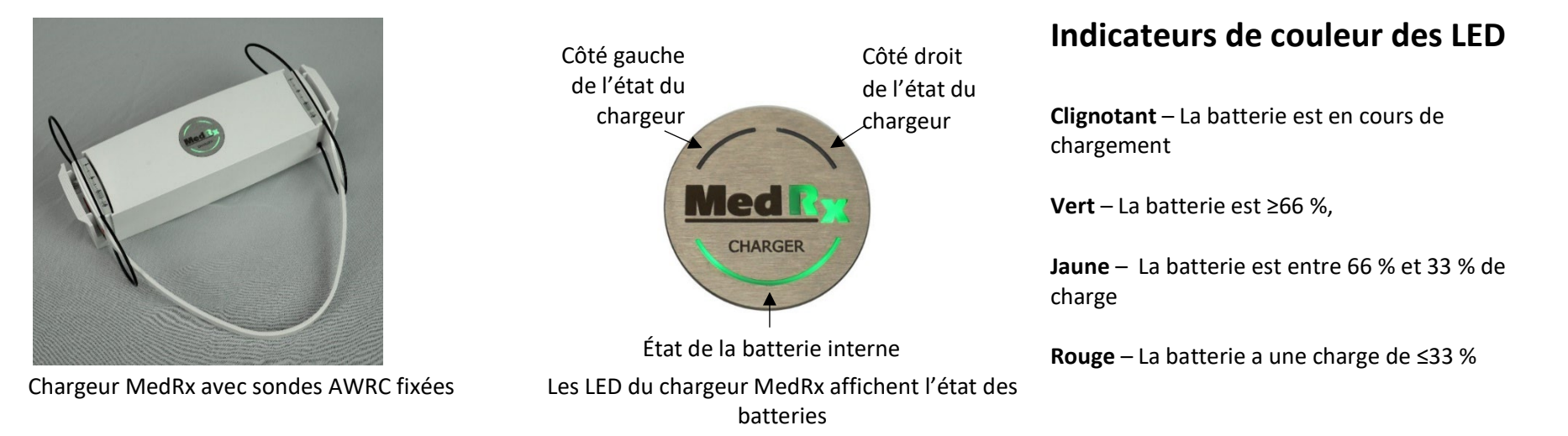

**REMARQUE :** Le chargeur MedRx possède une batterie interne qui peut charger les sondes REM pendant le transport.

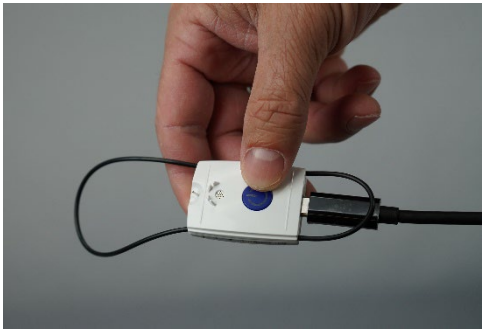

Les sondes MedRx AWRC peuvent également être chargées avec un câble USB-C.

# <span id="page-8-0"></span>Chargement des fichiers d'étalonnage

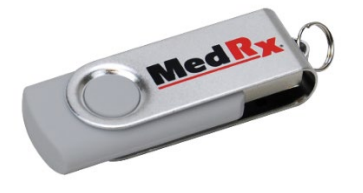

Chaque audiomètre MedRx est étalonné conformément à la norme ANSI S3.6. Cette procédure d'étalonnage donne lieu à une série de fichiers que le logiciel de l'audiomètre lit pour maintenir l'étalonnage du matériel informatique. Ces fichiers sont fournis sur une clé USB.

La dernière étape avant d'utiliser votre audiomètre MedRx pour évaluer l'audition consiste à charger ces fichiers d'étalonnage spécifiques à l'appareil sur l'ordinateur utilisé pour faire fonctionner l'audiomètre.

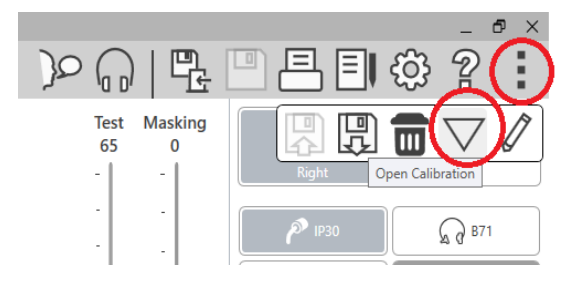

- 1. Une fois la clé USB MedRx connectée, ouvrez le logiciel MedRx Studio, entrez dans le module vers lequel vous allez charger les fichiers d'étalonnage et cliquez sur :
	- L'icône Plus (trois points verticaux).
	- L'icône triangulaire.
	- Load Calibration (Charger l'étalonnage) (dans une fenêtre contextuelle).

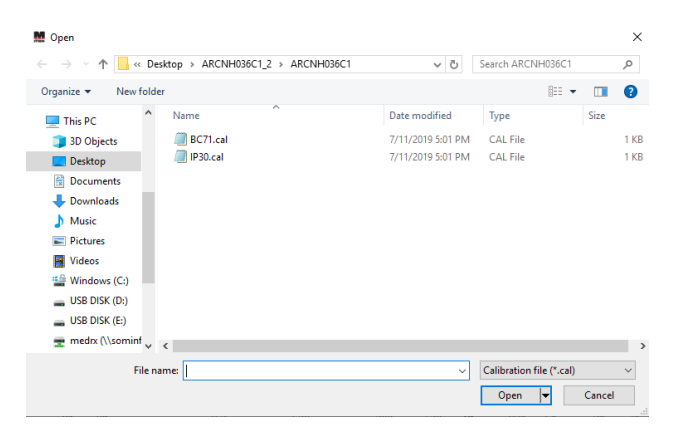

- 2. Après quelques secondes, une fenêtre de navigation apparaîtra. Accédez aux fichiers que vous souhaitez charger.
	- Cliquez sur Load (Charger) (choisissez les fichiers \*.set ou \*.cal).

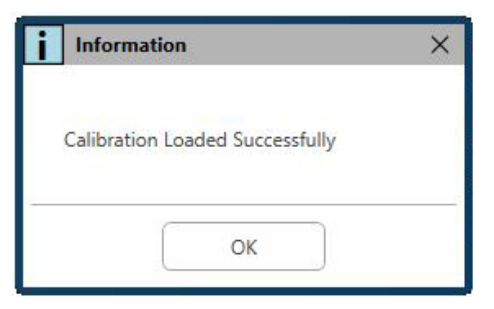

- 3. Une fois le chargement des fichiers terminé, le message suivant apparaît :
	- Click **OK** to complete loading the calibration. (Cliquez sur **OK** pour terminer le chargement de l'étalonnage.)

# <span id="page-9-0"></span>MODULE DE L'AUDIOMÈTRE Présentation du logiciel Studio

Le logiciel MedRx Studio peut fonctionner de manière autonome ou à partir du système Noah ou du système de bureau TIMS<sup>®</sup> compatible avec Noah.

### Lancement du logiciel MedRx Studio

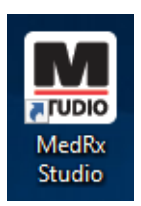

Autonome

• Double-cliquez sur le raccourci MedRx Studio de votre bureau Windows.

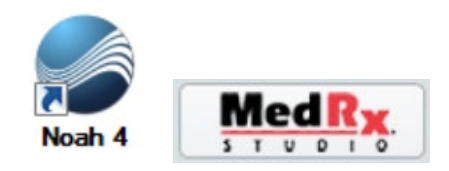

Noah

- Lancez Noah.
- Sélectionnez un patient
- Lancez le module MedRx Studio en suivant les procédures Noah.

# Options de base du logiciel

Plusieurs options sont disponibles qui permettent à l'utilisateur de personnaliser le logiciel MedRx Studio pour répondre à ses besoins.

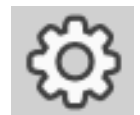

Accédez à ces options en cliquant sur la roue des paramètres dans la barre de menu en haut à droite.

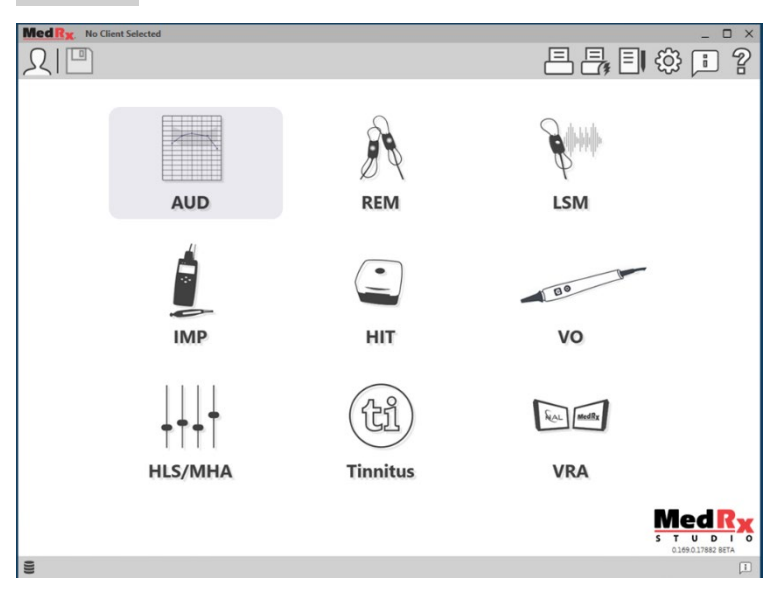

L'écran principal du logiciel MedRx Studio.

Les icônes sont sélectionnables en fonction de votre équipement.

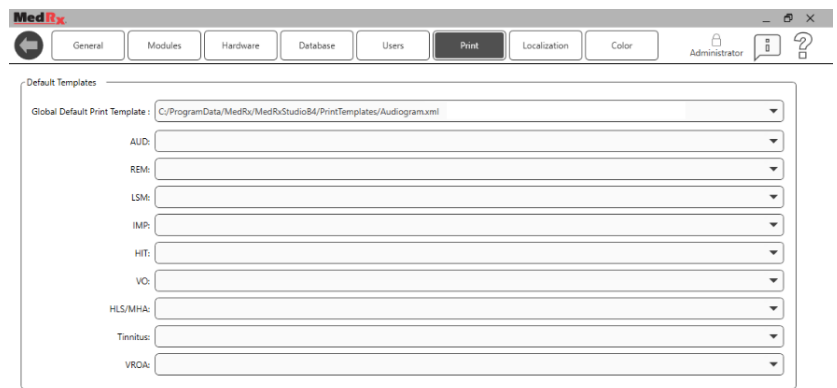

Les paramètres de l'écran principal vous permettent de définir les modules par défaut, la base de données, les modèles d'impression et plus encore.

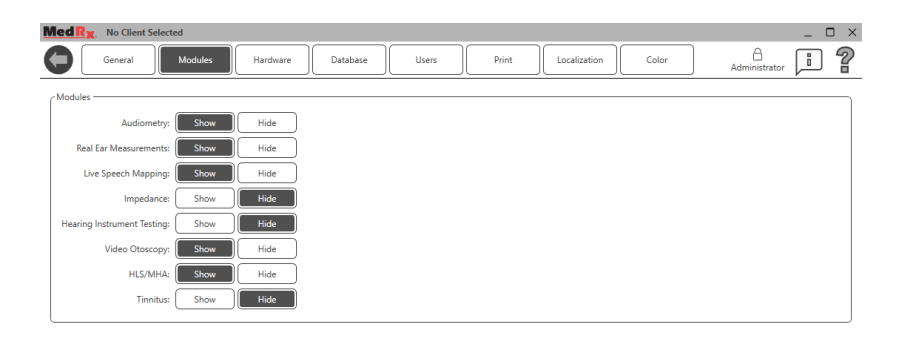

Si vous avez plus d'un produit MedRx, vous pouvez afficher/masquer les modules dans les paramètres de l'écran principal.

**REMARQUE :** N'oubliez pas que de plus amples informations sont toujours disponibles dans le système d'aide interactif en cliquant sur l'icône « ? » en haut à droite du logiciel ou en appuyant sur la touche F1.

# <span id="page-10-0"></span>Audiométrie

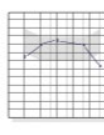

Sélectionnez AUD dans le menu principal.

**AUD** 

# <span id="page-10-1"></span>Barre d'outils supérieure

Les icônes de la **barre d'outils** ont les fonctions suivantes :

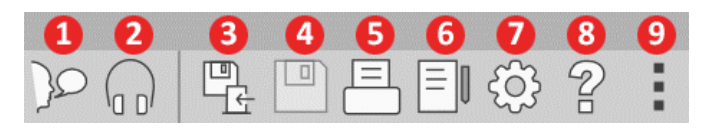

- 1. Start Talk Forward (Commencer à parler)
- 2. Show Monitor (Afficher le moniteur)
- 3. Enregistrer la session et quitter
- 4. Enregistrer la session
- 5. Imprimer
- 6. Afficher le journal
- 7. Afficher les paramètres
- 8. Afficher l'aide
- 9. Plus d'options

Les icônes **Plus d'options** ont les fonctions suivantes :

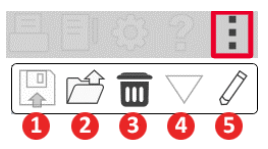

- 1. Enregistrer la session en cours dans un fichier
- 2. Ouvrir une session à partir d'un fichier
- 3. Effacer les données du test en cours
- 4. Ouvrir l'étalonnage
- 5. Éditeur de données

### Configuration du logiciel AUD

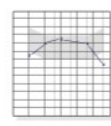

**AUD** 

Il est important de noter que chaque module aura différents paramètres disponibles pour la personnalisation.

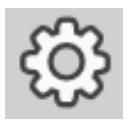

Entrez dans le module et cliquez sur la roue des paramètres pour personnaliser.

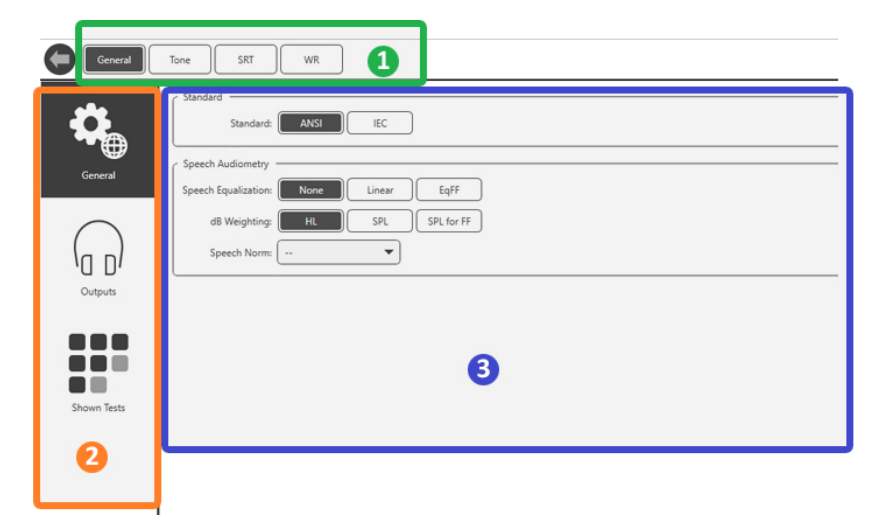

Le module d'audiométrie possède des paramètres uniques pour le module. Pour naviguer dans les paramètres, vous devez :

- Sélectionner le groupe de paramètres dans l'en-tête (1).
- Choisir ensuite les options de réglage dans la barre latérale gauche (2).
- Les options de personnalisation changeront en fonction du groupe et des paramètres choisis dans le corps principal (3).

# <span id="page-11-0"></span>Affectation des transducteurs

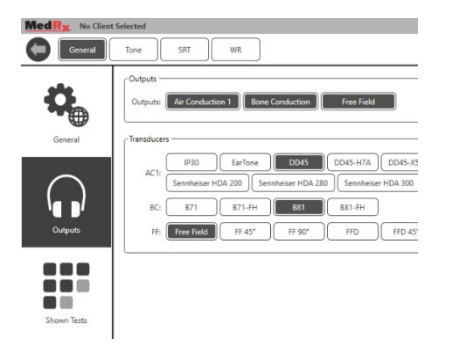

**Option 1 :** Sur l'écran General Options (Options générales), cliquez sur Outputs (Sorties) pour affecter des transducteurs spécifiques aux sorties de l'audiomètre*.*

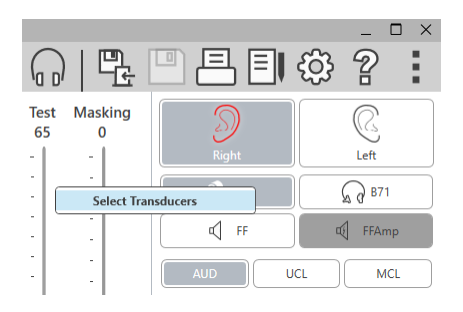

**Option 2 :** Vous pouvez changer les transducteurs en faisant un clic droit sur toute icône de transducteur de l'écran d'audiométrie.

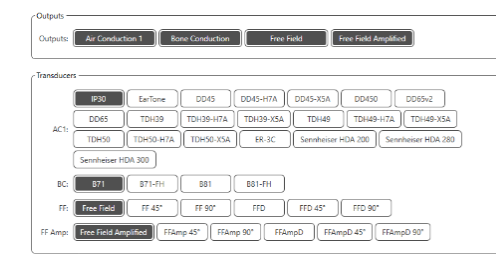

Le corps principal des paramètres aura des options pour les sorties affichées et le transducteur par défaut pour chaque sortie.

Sélectionnez le transducteur adéquat pour chaque sortie.

Pour ajouter ou supprimer des sorties, cliquez sur les sorties souhaitées pour activer ou désactiver les boutons de transducteur sur l'écran d'audiométrie.

# <span id="page-12-0"></span>Préparation au test

Utilisez les accessoires fournis avec votre audiomètre MedRx. Les transducteurs typiques pris en charge sont présentés à la page 7. Les casques de l'opérateur à utiliser avec l'audiomètre MedRx doivent avoir une impédance de 32 ohms et la puissance des haut-parleurs doit être d'au moins 50 watts. Les transducteurs par conduction aérienne destinés à être utilisés avec cet appareil doivent avoir une impédance de 10 ohms. La tension des haut-parleurs doit correspondre à la tension du secteur de l'endroit où l'appareil est utilisé.

Le casque de l'opérateur avec microphone est utilisé par l'opérateur de l'appareil pour communiquer avec le patient.

Le patient parle à l'opérateur à l'aide du microphone Talk-Back.

# <span id="page-12-1"></span>Placer les écouteurs sur le patient

### Écouteurs à insertion

IMPORTANT : Les embouts en mousse utilisés pour les écouteurs à insertion sont réservés à L'USAGE EXCLUSIF D'UN SEUL PATIENT. N'essayez pas de les laver et de les réutiliser.

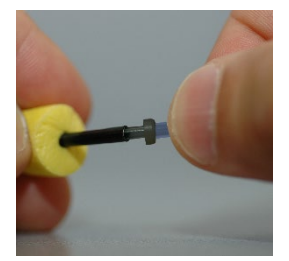

1. Placez un nouvel ensemble d'embouts en mousse sur les tubes des écouteurs, comme indiqué. Ces embouts sont conçus pour un usage unique et ne doivent pas être lavés et réutilisés. REMARQUE : Lorsque vous retirez les embouts en mousse après utilisation, assurez-vous que le raccord de tube en plastique transparent ou noir reste attaché au long tube des écouteurs.

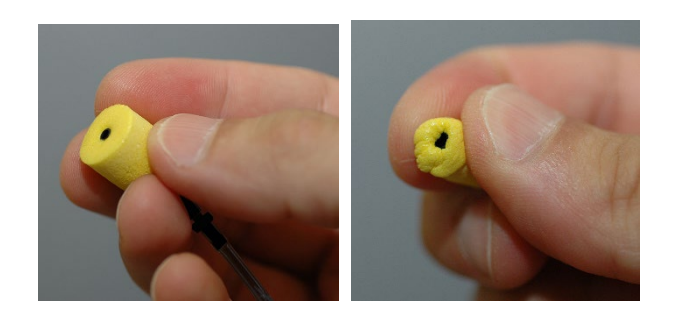

2. Comprimez soigneusement l'embout entre vos doigts pour lui permettre de s'adapter au conduit auditif du patient, comme illustré. Ne faites pas rouler l'embout entre vos doigts.

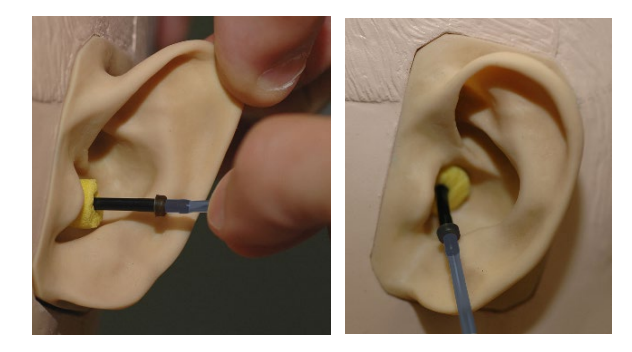

- 3. Tirez le pavillon du patient vers le haut et vers l'arrière pour redresser le conduit auditif.
- 4. Placez l'embout en mousse compressée profondément à l'intérieur du conduit auditif.
- 5. Lorsqu'il est positionné correctement, la surface extérieure de l'embout inséré affleure à l'ouverture du conduit auditif, comme illustré.

#### Casque supra-aural

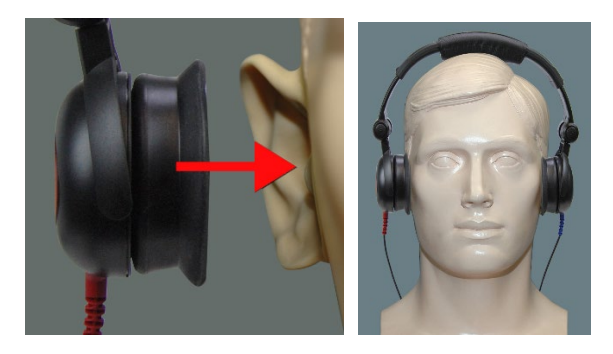

- 1. Placez le casque sur la tête du patient de sorte que le centre de chaque écouteur soit directement au-dessus de l'ouverture du conduit auditif.
- 2. Ajustez le serre-tête pour que le casque reste en place, mais veillez à ne pas trop le serrer au risque de gêner le patient.

### Casque haute fréquence - AWRC et Tinnomètre (en option)

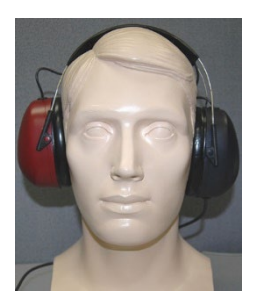

1. Placez le casque sur la tête du patient de sorte que le centre de chaque écouteur soit directement au-dessus de l'ouverture du conduit auditif.

Ajustez le serre-tête pour que le casque reste en place, mais veillez à ne pas trop le serrer au risque de gêner le patient.

#### Mise en place du conducteur osseux

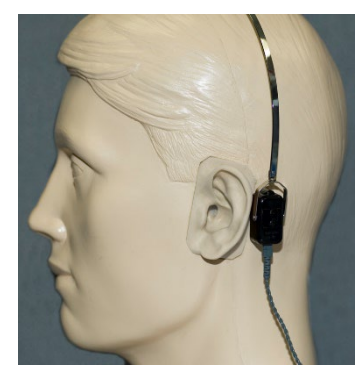

- 1. Localisez l'apophyse mastoïde derrière le pavillon. Il s'agit du repli osseux juste derrière l'endroit où l'oreille rencontre la tête.
- 2. Placez avec précaution le conducteur osseux sur l'apophyse mastoïde et maintenez-le en place.
- 3. Placez le bandeau sur la tête jusqu'à la tempe opposée.
- 4. Relâchez lentement et avec précaution votre prise pour vérifier si le vibrateur osseux et le bandeau restent en place.
- 5. Si l'un ou l'autre bouge, repositionnez jusqu'à ce que le bandeau et le vibrateur osseux soient bien en place.

# <span id="page-14-0"></span>Test de champ sonore

Les haut-parleurs de champ sonore (en champ libre) doivent être connectés à l'aide d'un amplificateur et de haut-parleurs optionnels ou fournis par l'utilisateur. Ils doivent être étalonnés chaque année conformément à la norme ISO 8253-2, situés à au moins 1 mètre de l'oreille du patient et à la même hauteur.

### Pour installer les fils du haut-parleur en champ libre :

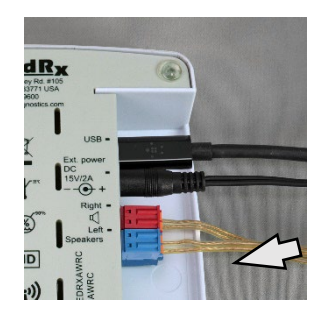

 $\sqrt{N}$  Avertissement ! Les adaptateurs rouge et bleu sont inclus et doivent être retirés pour connecter les fils de calibre 18 (1,0 mm) du haut-parleur en champ libre, puis réinstallés.

Débranchez les deux connecteurs rouge et bleu de l'audiomètre AWRC.

Répétez l'opération jusqu'à ce que tous les fils du haut-parleur soient bien fixés, puis branchez les deux connecteurs dans l'appareil comme indiqué ci-dessus.

Une alimentation en courant continu doit être utilisée lors de l'utilisation de haut-parleurs passifs en champ libre ou de l'exécution hautes fréquences.

#### Entretien des appareils

Il est recommandé de recalibrer annuellement les transducteurs utilisés avec l'audiomètre MedRx. Cet appareil ne contient aucun composant réparable par l'utilisateur. Reportez-vous aux procédures recommandées pour le nettoyage et la désinfection dans ce manuel.

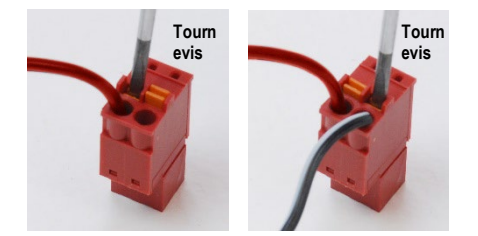

Placez un petit tournevis à tête plate sur les petites languettes orange et appuyez tout en insérant un fil du haut-parleur dans l'ouverture, puis retirez le tournevis. Veillez à ce que le fil soit bien fixé.

# <span id="page-15-0"></span>Réalisation de tests audiométriques

La capture d'écran ci-dessous montre les commandes disponibles dans la fenêtre principale de l'audiomètre. Les sections du manuel qui suivent expliquent comment utiliser ces outils pour effectuer des évaluations d'audition à l'aide de votre audiomètre.

- 1. Barre d'outils pour la sélection des tests
- 2. Barre de sélection des paramètres
- 3. Sélection de l'oreille
- 4. Sélecteur de sortie
- 5. Sélecteur du type de test
- 6. Sélecteurs de type de son
- 7. Options d'affichage (Fréquence)
- 8. Interrupteur de test et de masquage, sélecteur de routage
- 9. Potentiomètres de niveau de sortie
- 10. Options de réponse
- 11. Onglets des options d'écran
- 12. Résultats du test
- 13. Légende
- 14. Supprimer, modifier, copier et autres options

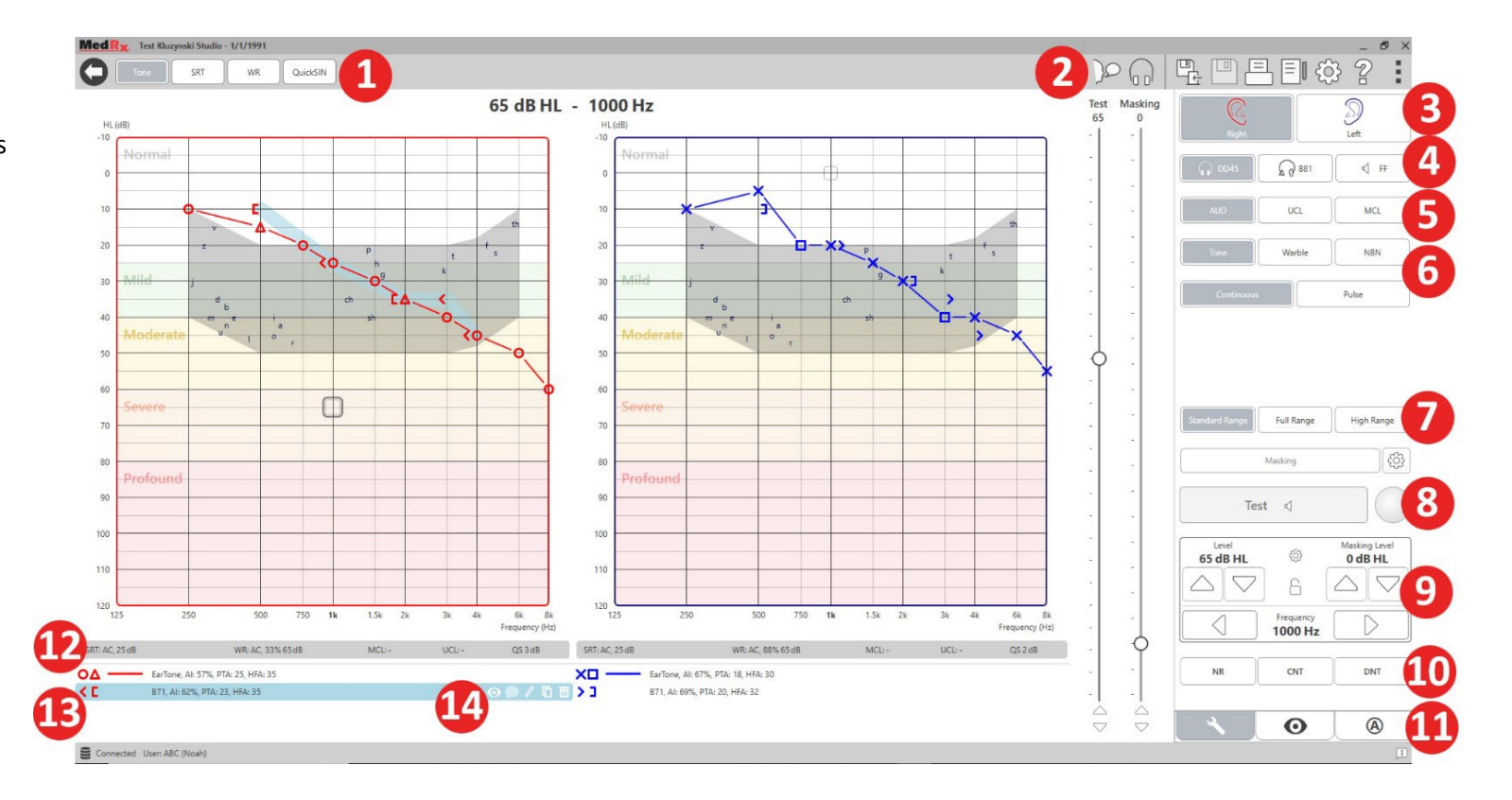

# <span id="page-16-0"></span>Audiométrie tonale liminaire

L'audiométrie tonale liminaire mesure la sensibilité auditive périphérique du patient, c'est-à-dire les niveaux les plus faibles auxquels il peut entendre des sons purs à diverses fréquences. Ces seuils sont tracés sur un graphique standard appelé audiogramme. Le logiciel MedRx Studio contrôle le matériel informatique, stocke les données (s'il est exécuté avec Noah ou TIMS) et imprime un rapport d'audiogramme standard ou personnalisé. L'audiométrie tonale liminaire peut être effectuée au moyen d'un casque ou d'un conducteur osseux (conduction osseuse).

#### **Conditions préalables :**

Avant d'effectuer l'audiométrie, une inspection minutieuse du conduit auditif doit être effectuée. Il est préférable d'utiliser l'otoscopie vidéo. Après vous être assuré que le conduit auditif est dégagé, placez le transducteur approprié sur le patient.

### Audiométrie tonale pure au moyen d'un casque

Écouteurs intra-auriculaires IP30, Écouteurs intra-auriculaires 3 A ou casque supra-aural

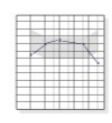

1. Depuis la fenêtre principale, cliquez sur le bouton AUD.

**AUD** 

2. Par défaut, le bouton Tone (Son) est sélectionné une fois que vous accédez à l'écran principal de l'audiométrie. Les autres paramètres par défaut (basés sur la pratique et les procédures cliniques typiques) sont :

- a. Right Ear (Oreille droite)
- b. AC (Conduction aérienne)
- c. Tone Stimulus (Stimulus sonore)
- d. Son continu

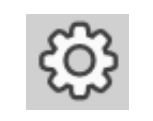

- 3. Tous les paramètres par défaut peuvent être définis dans chaque module en cliquant sur la roue des paramètres.
- 4. Indiquez au patient qu'il va entendre plusieurs sons (bips) très faibles (doux) et qu'il doit faire un signe (lever la main, appuyer sur le bouton de réponse du patient, etc.) dès qu'il les entend. Il est également utile de préciser « même si cela semble très lointain ».
- 5. Commencez à 1 000 Hz dans l'oreille droite (à moins que le patient ne présente une meilleure audition dans l'oreille gauche).
- 6. Présentez un son à 60 dB en appuyant sur la barre d'espace ou en cliquant sur le bouton « Test ».
- 7. Si le patient n'entend pas le son (ne le signale pas), augmentez le niveau de 5 dB à l'aide de la flèche vers le haut de votre clavier et présentez à nouveau.
- 8. Répétez l'étape 6 jusqu'à ce que le patient indique qu'il entend la tonalité.
- 9. Lorsque le patient indique qu'il entend le son, diminuez le niveau de 10 dB et présentez de nouveau le son.
- 10. Répétez les étapes 6 à 8 jusqu'à ce que le patient réponde 2 fois au même niveau, le niveau étant ascendant.
- 11. À l'aide de la touche de la flèche droite, modifiez la fréquence du test à 2 000 Hz et répétez les étapes 5 à 8 pour établir le seuil à 2 000 Hz.

REMARQUE : Si le seuil à 2 000 Hz est différent de plus de 20 dB (inférieur ou supérieur) du seuil à 1 000 Hz, répétez les étapes 5 à 8 à 1 500 Hz (la « demi-octave » entre 1 000 Hz et 2 000 Hz).

- 12. Répétez les étapes 5 à 8 pour 4 000Hz, 8 000 Hz, 500 Hz et 250 Hz.
- 13. Répétez les étapes 5 à 11 dans l'oreille opposée.

REMARQUE : Le logiciel calcule automatiquement la moyenne des sons purs (MSP) à 3 fréquences, qui est affichée au-dessus et à l'intérieur de la légende comme suit :

> IP30, AI: 33%, PTA: 40, HFA: 55 n

#### Audiométrie tonale pure au moyen d'un conducteur osseux

1. En suivant les instructions de la page 14, placez le conducteur osseux sur l'apophyse mastoïde derrière l'oreille avec de meilleurs seuils de conduction aérienne comme mesuré ci-dessus. Si les seuils sont égaux, placez le conducteur osseux sur l'apophyse mastoïde derrière l'oreille droite.

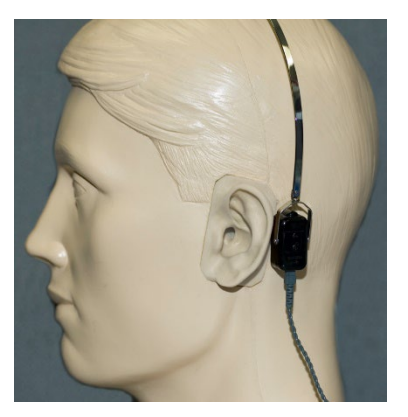

- 2. Établissez des seuils de conduction osseuse comme décrit cidessus (voir page 17, étapes 5 à 8) pour 1 000 Hz, 2 000 Hz, 4 000 Hz, 500 Hz et 250 Hz.
- 3. Si le seuil de conduction osseuse (CO) à une fréquence donnée est inférieur (meilleur) au seuil de Conduction aérienne (CA) de 15 dB ou plus, vous devez confirmer le seuil en effectuant un masquage.

#### Masquage pour l'audiométrie tonale pure

Pour utiliser la fonction de masquage sur l'audiomètre MedRx, suivez les étapes ci-dessous :

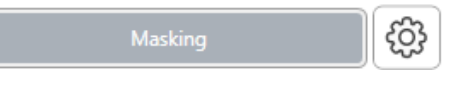

1. Cliquez sur le

bouton Masking (Masquage) ou appuyez sur la touche « m ». Le bouton apparaîtra en gris (comme illustré) indiquant que le masquage est activé.

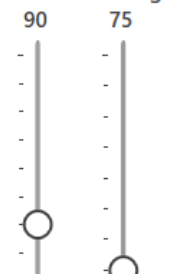

#### **Test Masking**

2. Utilisez votre souris ou maintenez le bouton de contrôle enfoncé et utilisez les touches des flèches vers le haut et vers le bas pour ajuster le curseur de niveau de masquage au niveau approprié en fonction de votre méthode de masquage préférée.

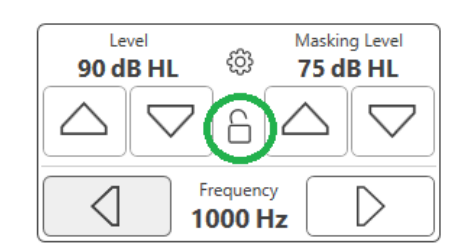

3. Si vous souhaitez maintenir l'équilibre entre le signal et le masquage (par exemple, masquer toujours 30 dB au-dessus du signal), cliquez sur le bouton Lock (Verrou) après avoir réglé les niveaux de masquage et de signal.

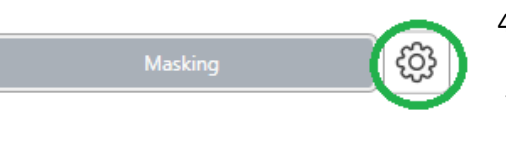

4. Par défaut, l'audiométrie tonale pure fournit un masquage à bande étroite à l'oreille

opposée à celle du test. Si vous souhaitez utiliser un stimulus différent ou diriger le masquage vers la même oreille ou les deux oreilles, cliquez sur la roue des paramètres à droite du bouton Masking (Masquage).

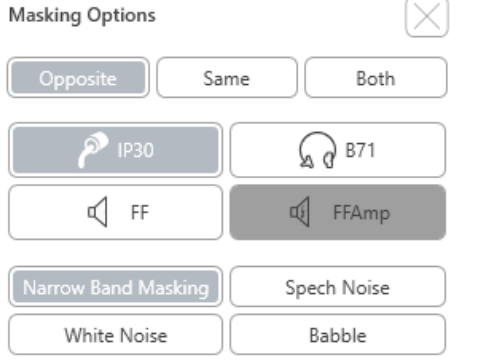

- 5. Utilisez votre souris pour sélectionner le nouveau type de masquage et le nouveau routage pour votre application spécifique.
- 6. Lorsque vous avez terminé d'apporter des modifications au masquage, cliquez sur X.

# <span id="page-18-0"></span>Audiométrie vocale

L'audiométrie vocale évalue dans quelle mesure le patient peut entendre et comprendre la parole. La batterie de test typique comprend des tests de seuil de parole et des tests de discrimination de la parole.

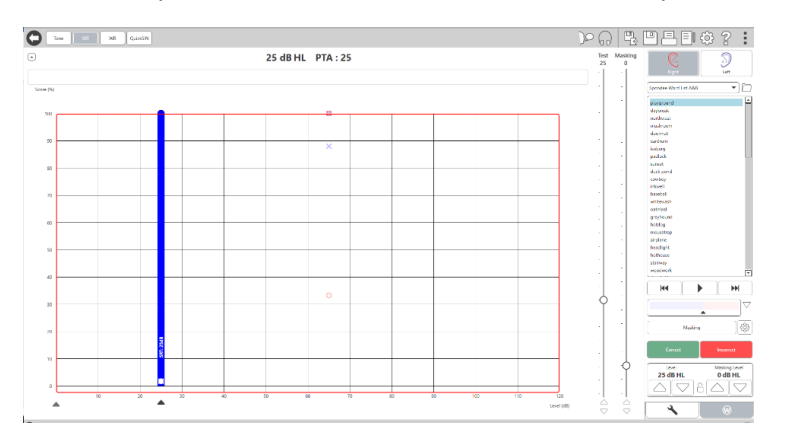

Les sections suivantes détaillent comment effectuer ces tests dans MedRx Studio.

# Seuil de réception de la parole (SRT)

Le seuil de réception de la parole (SRT) est défini comme le niveau le plus bas auquel le patient peut répéter les spondées avec une précision de 50 %. Les spondées sont des mots de deux syllabes avec une accentuation vocale égale sur chaque syllabe, tels que « baseball » ou « hot-dog ».

Indiquez au patient qu'il entendra une série de mots de deux syllabes qui deviendront plus silencieux au fur et à mesure que le test avancera. Il doit répéter les mots du mieux qu'il le peut, même s'ils semblent très lointains. S'il n'est pas sûr d'un mot, il devra le deviner.

On fait généralement démarrer le SRT à un niveau supérieur de 10 à 20 dB à la moyenne des sons purs du patient, qui est affichée en haut de l'écran. Réglez le niveau du signal de test à 10 dB au-dessus de la MSP et suivez ces étapes :

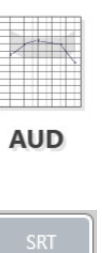

W.

- 1. Sur l'écran principal de MedRx Studio, cliquez sur le bouton AUD.
- 2. Cliquez sur le bouton SRT situé sur la barre d'outils en haut à gauche de l'écran.
- 3. Cliquez sur l'onglet W en bas à droite.

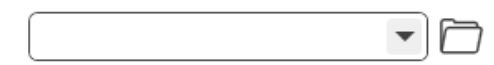

4. Utilisez l'icône de dossier et la liste déroulante pour sélectionner les listes de spondées A&B ou les spondées pour enfants dans la liste.

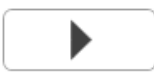

- 5. Cliquez sur le bouton Play (Lecture) ou appuyez sur la touche F9 pour présenter un mot. Le mot sera lu à travers le transducteur choisi et affiché à l'écran.
- 6. Si le patient répète correctement le mot, cliquez sur le bouton Correct ou appuyez sur F7.
- 7. Si le patient répète incorrectement le mot, cliquez sur le bouton Incorrect ou appuyez sur F8.

REMARQUE : F7 et F8 font avancer automatiquement la liste de lecture au mot suivant mais ne lisent pas le mot suivant. F9 lit le mot en surbrillance. F10 passe au mot suivant et le lit.

Le score est calculé et affiché automatiquement.

Si le patient dépasse un score de 50 % à un niveau de présentation donné, arrêtez le test et diminuez le niveau de 10 dB et répétez les étapes ci-dessus.

Si le patient n'atteint pas un score de 50 % après 6 mots à un niveau donné, arrêtez le test, augmentez le niveau de 5 dB et répétez les étapes ci-dessus.

Lorsque le patient obtient 50 % à un niveau donné, le test est terminé. Le logiciel trace automatiquement le score sur le graphique SRT.

## Niveau de parole confortable (MCL) et niveau inconfortable (UCL)

Le niveau de parole confortable et le niveau de parole inconfortable du patient peuvent être obtenus pendant que vous êtes en mode de reconnaissance de mots (WR).

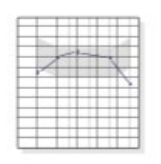

1. Sur l'écran principal de MedRx Studio, cliquez sur le bouton AUD.

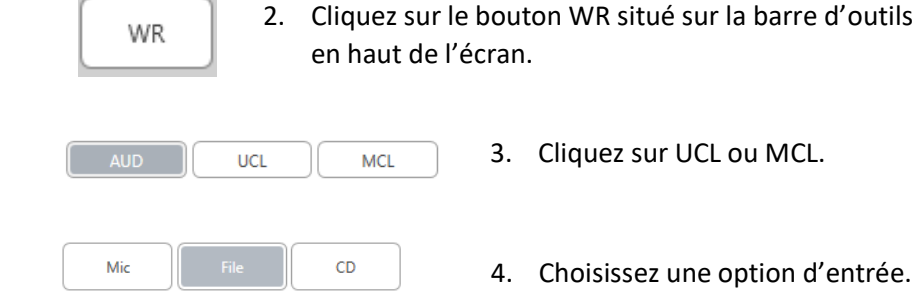

4. Choisissez une option d'entrée.

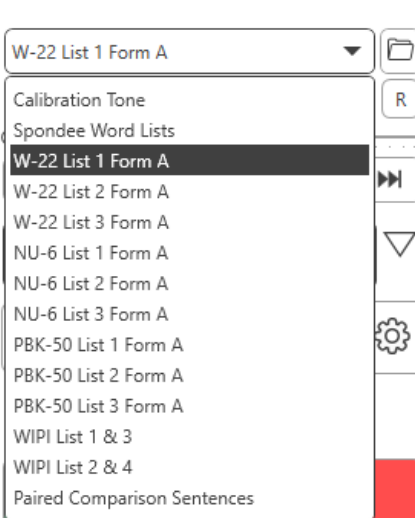

5. Si vous avez sélectionné File (Fichier) ou CD\*, sélectionnez la piste que vous souhaitez lire pour le test sur le lecteur multimédia en bas de l'écran.

Lorsque vous avez sélectionné votre piste sur le lecteur multimédia, cliquez sur Play (Lecture) sur le lecteur multimédia ou appuyez sur la barre d'espace pour commencer.

Ajustez les niveaux vers le haut ou vers le bas à l'aide des flèches du clavier ou en cliquant sous le

niveau dB en bas du curseur de test ou du curseur de masquage.

REMARQUE : \*La fonction CD ne sera affichée que si vous avez un lecteur de disque.

6. **Pour saisir et calibrer le Rainbow Passage** dans WR en mode MCL :

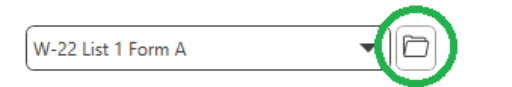

a. Appuyez sur le petit dossier de fichiers en haut à droite du lecteur multimédia. Sélectionnez ensuite « Browse » (Parcourir) dans les documents parlés.

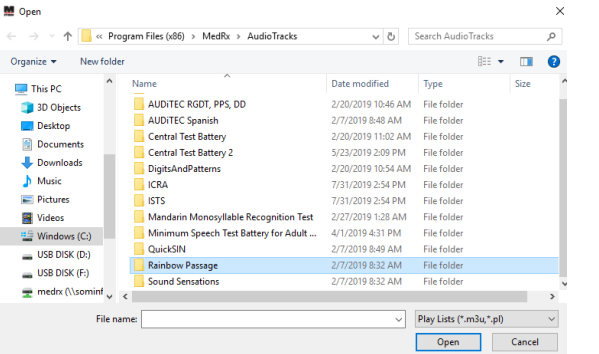

b. Sélectionnez Rainbow Passage en double-cliquant deux fois.

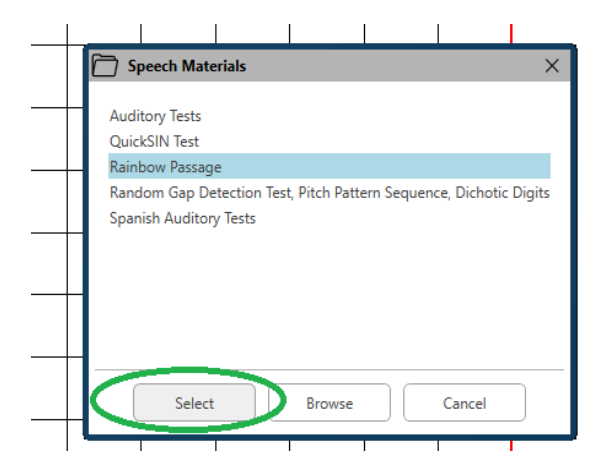

c. Le Rainbow Passage fait maintenant partie des fichiers audio MedRx Studio pour une utilisation future.

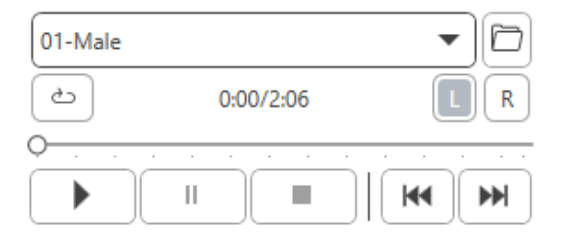

- d. Utilisez le menu déroulant dans le lecteur multimédia et sélectionnez la piste 10 - Calibration (1 000 Hz).
- e. Cliquez sur Play (Lecture) ou Start signal (Signal de départ).

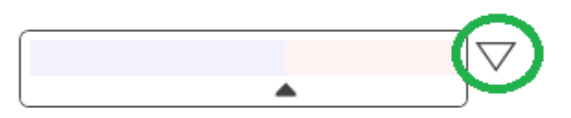

f. Cliquez ensuite sur la flèche d'étalonnage à côté du VUmètre.

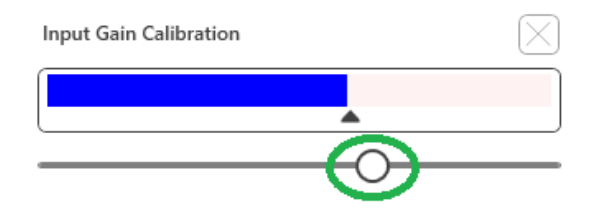

- g. Dans la fenêtre contextuelle du VU-mètre, appuyez sur l'icône d'étalonnage du curseur juste en dessous du VU-mètre.
- h. Ajustez avec la souris ou les touches fléchées de sorte que la barre bleue s'arrête sur la flèche noire et qu'il n'y ait pas de rouge.

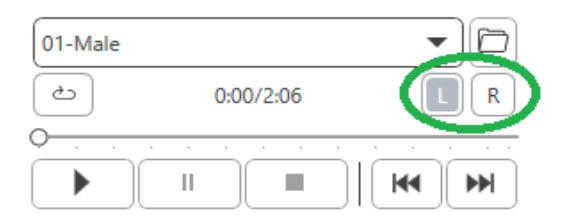

- i. Cliquez sur l'icône de canal juste en dessous et à droite du VU pour changer de canal.
- j. Répétez les étapes d à f pour le canal restant. Remarque : Cet étalonnage doit également être effectué avec toute liste de mots personnalisée.

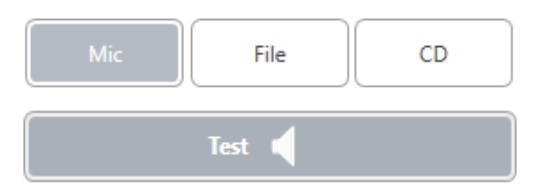

7. Lorsque vous utilisez l'option Mic (Micro) ou Live Voice (Voix en direct), assurez-vous d'appuyer sur la barre de test ou d'espace pour commencer.

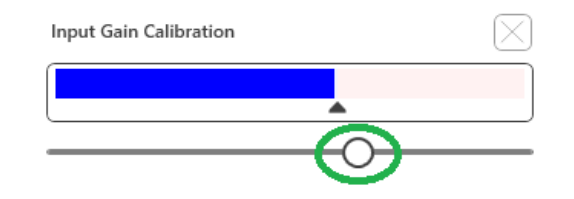

8. Lorsque vous utilisez l'option Mic (Micro), ajustez votre entrée à l'aide du curseur de manière à ce qu'elle atteigne le triangle noir sous le VU-mètre.

Le VU-mètre est juste en dessous du bouton Test dans MedRx Studio et devient actif une fois que vous appuyez sur Test.

# <span id="page-22-0"></span>Reconnaissance de mots

(WR)

La reconnaissance de mots (Word Recognition, WR) est un test de discrimination ou de reconnaissance utilisant la parole comme stimulus. Le test WR mesure le pourcentage de mots monosyllabiques répétés correctement à partir d'une liste phonétiquement équilibrée. Contrairement au test SRT, le test WR est effectué à un niveau d'intensité fixe (dB). Les patients typiques obtiendront leurs meilleurs résultats aux tests WR à un niveau compris entre 35 et 40 dB au-dessus de leur SRT.

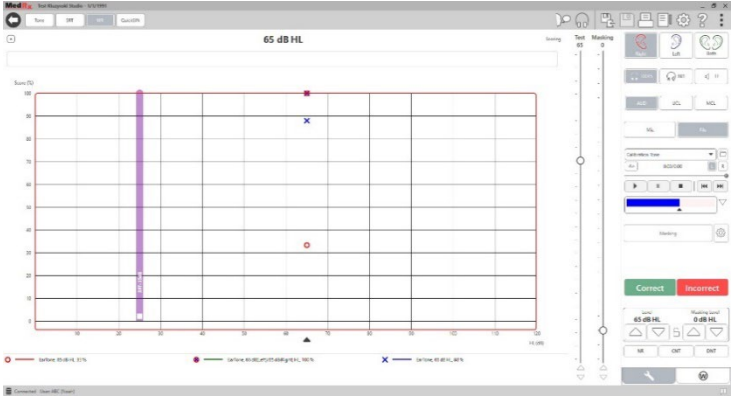

Avant de commencer le test, indiquez au patient qu'il entendra une série de mots d'une seule syllabe. Il devra répéter les mots du mieux qu'il peut. S'il n'est pas sûr d'un mot, il devra le deviner.

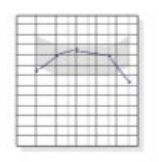

**AUD** 

1. Sur l'écran principal de MedRx Studio, cliquez sur le bouton AUD.

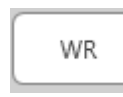

2. Cliquez sur le bouton WR situé dans la barre d'outils en haut de l'écran.

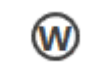

3. Cliquez sur l'onglet W en bas à droite.

 $\blacktriangledown$ 

**RGDT**, Practice

4. Utilisez le dossier et la liste déroulante pour sélectionner la liste de mots souhaitée. Les listes W-22 ou NU-6 sont de bons choix pour les patients adultes typiques. Les listes PBK sont couramment utilisées pour tester les enfants. Des listes supplémentaires sont disponibles en appelant le support technique MedRx au 727-584-9600.

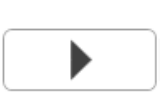

5. Cliquez sur le bouton Play (Lecture) ou appuyez sur la touche F9 pour présenter un mot. Le mot sera lu à travers le transducteur choisi et affiché à l'écran.

Correct Incorrect

- 6. Si le patient répète correctement le mot, cliquez sur le bouton Correct ou appuyez sur F7.
- 7. Si le patient répète incorrectement le mot, cliquez sur le bouton Incorrect ou appuyez sur F8.

REMARQUE : Le score est calculé et affiché automatiquement. Le test est terminé lorsque tous les mots de la liste ont été présentés. Le logiciel trace automatiquement le score sur le graphique WR.

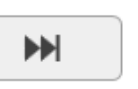

8. Cliquez sur le bouton Advance (Avancer) >> ou appuyez sur la touche F10 pour présenter le mot suivant. Notez en conséquence comme décrit ci-dessus.

# <span id="page-23-0"></span>**QuickSIN**

La principale plainte des personnes malentendantes est la difficulté à entendre en présence de bruits de fond. La mesure de la perte SNR (perte du rapport signal/bruit) est importante car la compréhension de la parole dans le bruit ne peut pas être prédite de manière fiable à partir de l'audiogramme des sons purs (Killion & Niquette, 2000).

Le test QuickSIN a été élaboré pour :

- 1. Donner une estimation en une minute de la perte de SNR.
- 2. Donner aux cliniciens un moyen rapide de quantifier la capacité d'un patient à entendre dans le bruit.
- 3. Déterminer si l'accentuation des hautes fréquences étendues améliore ou dégrade la compréhension de la parole dans le bruit.
- 4. Aider les professionnels à choisir les technologies d'amplification et autres technologies d'assistance adéquates.
- 5. Démontrer que les appareils auditifs équipés de microphones directionnels améliorent l'intelligibilité de la parole dans le bruit.
- 6. Fournir un grand nombre de listes de tests équivalents à utiliser dans les travaux cliniques et de recherche.
- 7. Fournir des informations utiles pour conseiller les patients sur des attentes réalistes.

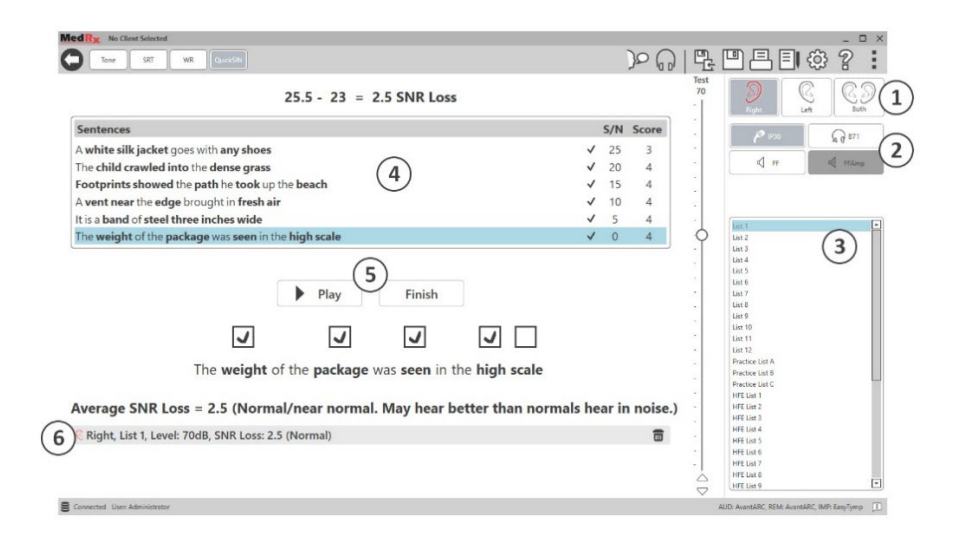

La capture d'écran ci-dessus montre les principales fonctionnalités du test QuickSIN.

- 1. Sélecteur d'oreille
- 2. Sélecteur de sortie
- 3. Sélecteur de liste
- 4. Affichage de la piste
- 5. Contrôle de piste
- 6. Légende

### Exécution du test QuickSIN

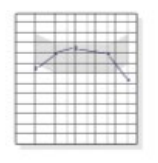

1. Sur l'écran principal de MedRx Studio, cliquez sur le bouton AUD.

**AUD** 

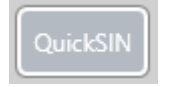

2. Cliquez sur le bouton QuickSIN situé dans la barre d'outils en haut de l'écran.

Proposez le test avec des écouteurs ou dans un champ sonore. La molette d'atténuation est réglée sur 70 dB HL. Pour les sujets avec une perte auditive MSP supérieure à 45 dB HL, la molette d'atténuation est réglée sur un niveau « fort mais correct ». Ceci est fait automatiquement par le programme. Une légende d'avertissement est affichée en bas de la fenêtre si la MSP n'est pas disponible.

Demandez au patient de répéter les phrases prononcées par le locuteur cible (femme).

Lors d'un test dans un champ sonore, demandez au patient de tenir le microphone talkback suffisamment près pour que les réponses soient clairement audibles par le testeur.

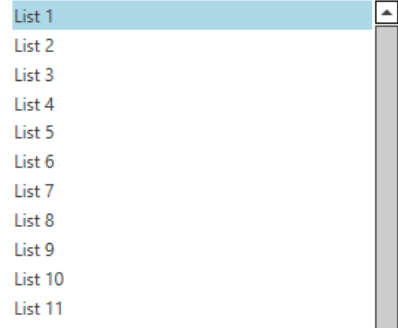

- 1. Sélectionnez une liste dans la fenêtre de sélection de liste de l'une des deux façons suivantes :
	- Cliquez sur la liste, puis sur Select (Sélectionner).
	- Ou double-cliquez sur le numéro de la liste.

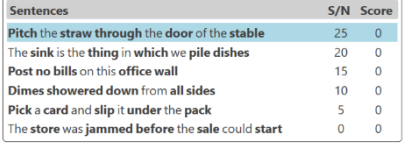

2. Jouez la première phrase de la liste en cliquant sur le bouton Play (Lecture). Demandez au patient de répéter la phrase.

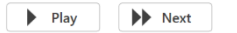

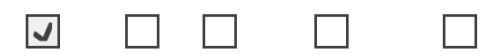

Pitch the straw through the door of the stable

3. Pour noter la réponse du patient : Cochez la case de chaque mot clé correct avec votre souris. Cela enregistrera le nombre total de mots clés corrects dans la liste déroulante des scores.

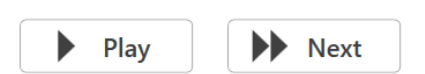

- 4. Cliquez sur la phrase suivante, puis sur Play (Lecture) ou sur Next (Suivant). Cela permettra d'avancer et de lire les phrases suivantes.
- 5. Répétez les étapes 2 à 4 jusqu'à ce que les 6 phrases de la liste aient été lues et notées.

Average SNR Loss = 2.5 (Normal/near normal. May hear better than normals hear in noise.) C Right, List 1, Level: 70dB, SNR Loss: 2.5 (Normal)  $\blacksquare$ 

Une fois les six phrases notées, les résultats suivants s'affichent :

- Perte SNR moyenne en dB.
- Recommandations.

# <span id="page-25-0"></span>MODULE VRA (en option)

Le module VRA est un module d'audiométrie visuelle renforcée (VRA) disponible dans le logiciel MedRx Studio. Il s'agit d'un module facultatif qui doit faire l'objet d'une licence pour être activé. Contactez votre représentant MedRx si vous avez des questions concernant l'activation.

L'audiométrie visuelle renforcée est un test conçu pour la pédiatrie lorsque l'enfant est trop jeune pour un test tonal pur normal. Ce test est généralement effectué avec des enfants de 6 mois à 2-3 ans. Le système VRA utilise un système de récompense vidéo de dessins animés pour aider à déterminer les réponses de l'enfant.

### Exigences pour le VRA

Le système VRA nécessitera un PC conforme aux spécifications recommandées par MedRx :

- Ordinateur PC sous Windows®
- Intel™ i5 Quad Core ou supérieur
- 8 Go de RAM ou plus
- USB 2.0 disponible, compatible avec USB 3.0
- Adaptateur graphique avec 2 Go de mémoire vidéo dédiée
- 50 Go ou plus d'espace libre sur le disque dur
- Connexion Internet haute vitesse
- Windows 10 Professionnel 64 bits
- Ordinateur PC pouvant gérer de 1 à 4 moniteurs selon la configuration

Téléchargez l'application iVRA. L'icône ressemblera à ceci :

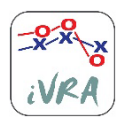

- 1. Accédez à l'App Store sur votre iPod ou iPad.
- 2. Recherchez MedRx iVRA, puis appuyez sur l'application.
- 3. Appuyez sur Installer.

Consultez votre représentant MedRx local pour obtenir de l'aide avec l'installation.

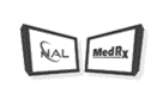

### Configuration du système VRA

Le système VRA nécessitera une configuration initiale afin de commencer à effectuer des tests auditifs.

**VRA** 1. Ouvrez le module VRA.

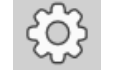

2. Accédez aux paramètres.

Les paramètres du test VRA sont déterminés dans l'application iOS VRA et ne peuvent pas être ajustés dans le module MedRx Studio.

La configuration de l'écran devra être déterminée avant de commencer un test.

### Configuration sur un seul écran

Sélectionnez 1 dans **Number of Presentation Screens** (Nombre d'écrans de présentation). Cela permettra aux récompenses d'être présentées sur un seul écran.

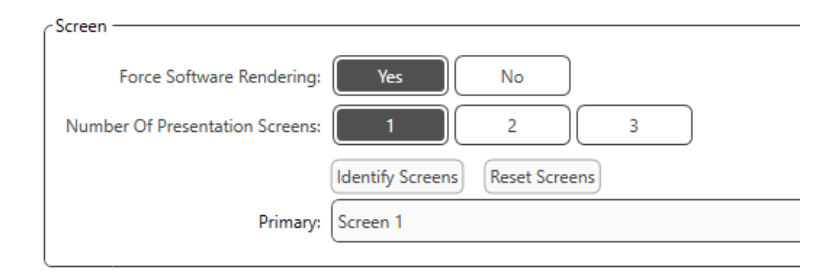

Cliquez sur **Identify Screens** (Identifier les écrans) pour déterminer quel écran vous souhaitez utiliser comme écran de récompense. Ce doit être l'écran qui se trouvera dans la zone de test où l'enfant sera présent.

**Force Software Rendering** (Forcer le rendu logiciel) doit toujours être réglé sur **Yes** (Oui) pour éviter les retards dans la présentation de la vidéo.

**Reset Screens** (Réinitialiser les écrans) supprimera la configuration d'écran sélectionnée.

#### Configuration sur deux écrans

Sélectionnez 2 dans **Number of Presentation Screens** (Nombre d'écrans de présentation). Cela permettra d'utiliser deux moniteurs avec le module VRA Studio.

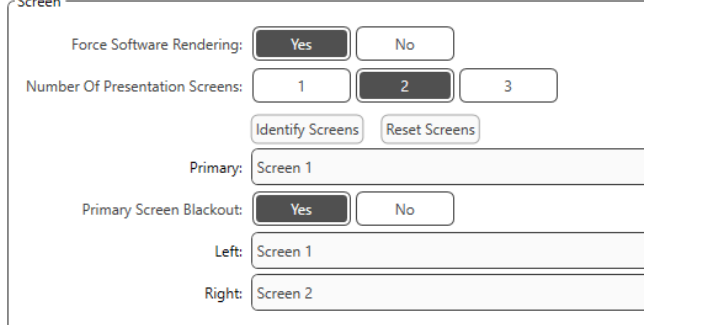

Cliquez sur **Identify Screens** (Identifier les écrans) pour déterminer quel écran vous souhaitez utiliser comme écran de récompense à gauche et à droite. Il doit s'agir des écrans qui se trouvent dans la zone de test où l'enfant sera testé. S'il y a deux moniteurs dans la zone de test, les moniteurs gauche et droit doivent être affectés en fonction de l'oreille gauche et droite de l'enfant.

Si l'écran principal n'est pas utilisé pour la présentation des récompenses, cet écran peut garder le logiciel MedRx Studio présent ou il peut être masqué à l'aide de **Primary Screen Blackout** (Noircissement de l'écran principal).

**Force Software Rendering** (Forcer le rendu logiciel) doit toujours être réglé sur **Yes** (Oui) pour éviter les retards dans la présentation de la vidéo.

**Reset Screens** (Réinitialiser les écrans) supprimera la configuration d'écran sélectionnée.

### Configuration sur trois écrans

Sélectionnez 3 dans **Number of Presentation Screens** (Nombre d'écrans de présentation). Cela permettra d'utiliser trois moniteurs avec le module VRA Studio.

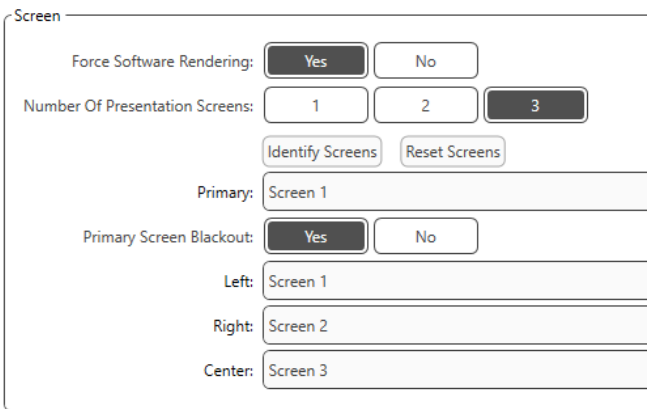

Cliquez sur **Identify Screens** (Identifier les écrans) pour déterminer quel écran vous souhaitez utiliser comme écran de récompense à gauche et à droite ainsi que l'écran de centrage. Il doit s'agir des écrans qui se trouvent dans la zone de test où l'enfant sera testé. Veillez à ce que les moniteurs gauche et droit soient affectés en fonction de l'oreille gauche et droite de l'enfant.

Si l'écran principal n'est pas utilisé pour la présentation des récompenses, cet écran peut garder le logiciel MedRx Studio présent ou il peut être masqué à l'aide de **Primary Screen Blackout** (Noircissement de l'écran principal).

**Force Software Rendering** (Forcer le rendu logiciel) doit toujours être réglé sur **Yes** (Oui) pour éviter les retards dans la présentation de la vidéo.

**Reset Screens** (Réinitialiser les écrans) supprimera la configuration d'écran sélectionnée.

### Paramètres du test VRA

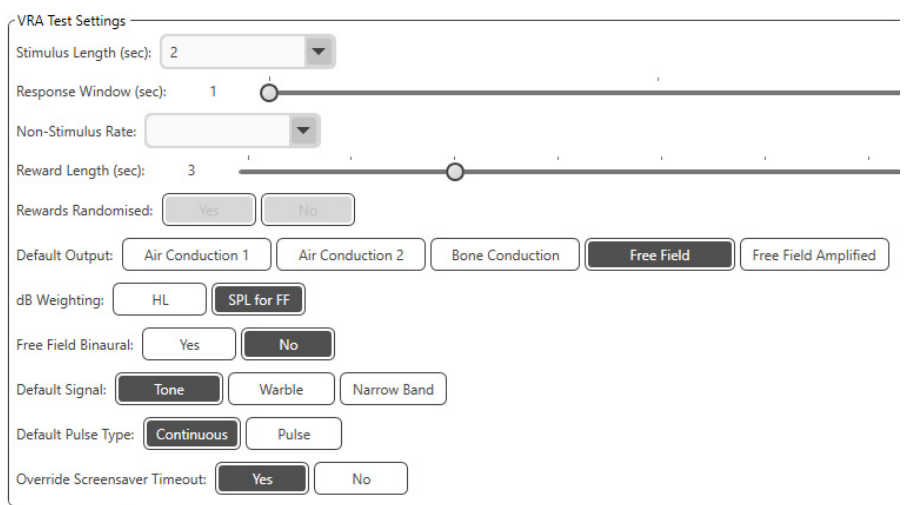

Notez que **Stimulus Length (Durée du stimulus), Response Window (Fenêtre de réponse), Non-Stimulus Rate (Taux de non-stimulation), Reward Length (Durée de la récompense)** et **Rewards Randomized (Récompenses aléatoires)** sont grisés. Ils doivent être ajustés dans l'application iVRA.

**Default Output (Sortie par défaut), Default Signal (Signal par défaut), Default Pulse Type (Type de pulsation par défaut), dB Weighting (Pondération en dB)** peuvent être sélectionnés dans cette section.

Si **Free Field Binaural (Binaural en champ libre)** est activé, les seuils seront présentés et évalués de façon binaurale. S'il est désactivé, les seuils seront évalués par oreille.

**Override Screensaver Timeout** (Contourner le déclenchement de l'économiseur d'écran) doit toujours être réglé sur Yes (Oui) pour éviter la déconnexion de l'ordinateur.

### Configuration des récompenses vidéo

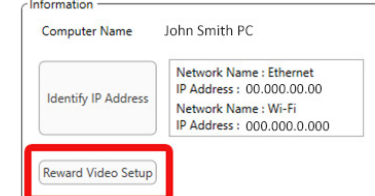

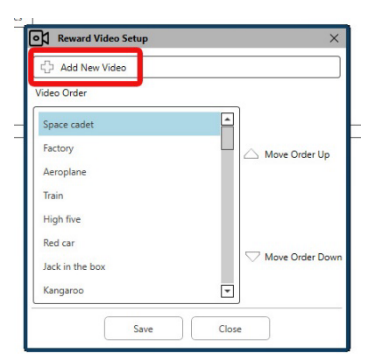

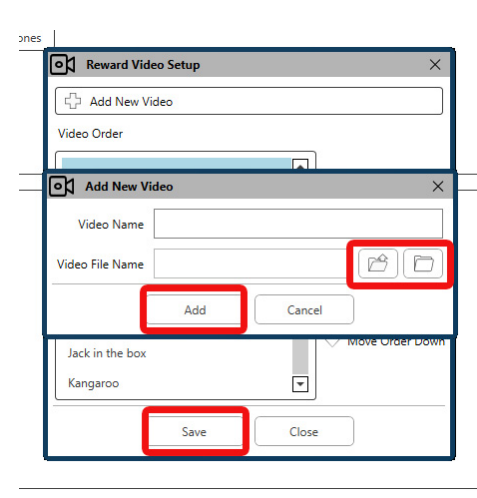

# Dans **Reward Video Setup**

(Configuration des récompenses vidéo), des vidéos personnalisées peuvent être ajoutées et l'ordre des récompenses vidéo peut être modifié.

Pour ajouter une nouvelle vidéo, sélectionnez le symbole plus à côté de **Add New Video** (Ajouter une nouvelle vidéo).

Si vous souhaitez récupérer une vidéo MedRx supprimée, vous pouvez la restaurer dans **MedRx Video Folder** (Dossier vidéos MedRx) (dossier de gauche). Pour charger une vidéo personnalisée, cliquez sur **Custom Video Folder** (Dossier vidéos personnalisées) (dossier de droite). Sélectionnez la vidéo sur votre ordinateur. Cliquez sur **Add** (Ajouter) pour ajouter la nouvelle vidéo à votre sélection. Puis, cliquez sur **Save** (Enregistrer).

### Connexion de MedRx Studio et de l'application iVRA

Pour connecter MedRx Studio et l'application iVRA, vous devrez vous connecter au **même réseau sans fil**. Il peut s'agir d'un réseau local ou d'un réseau avec accès à Internet. Une fois que vous aurez connecté les appareils au même réseau, vous devrez déterminer l'adresse IP du PC. Pour ce faire :

Dans les paramètres de Studio VRA, cliquez sur Identify IP Address (Identifier l'adresse IP) :

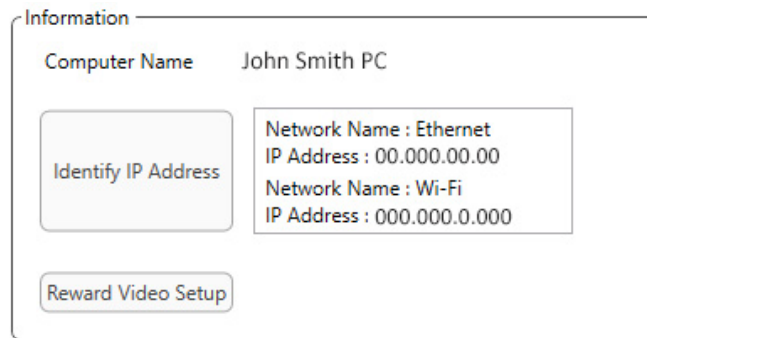

Studio dressera ensuite la liste de toutes les connexions réseau disponibles. Le VRA devra être situé sur le même réseau sans fil ou Wi-Fi. Sur l'application iOS, vous pouvez saisir le nom de l'ordinateur ou l'adresse IP du Wi-Fi dans l'emplacement de l'adresse IP du serveur

REMARQUE : Vous ne pouvez pas être connecté à un VPN et utiliser l'application iVRA. Vous devez vous déconnecter du VPN pour permettre les connexions VRA.

REMARQUE : Vous pouvez utiliser un réseau Wi-Fi local sans accès Internet pour la connexion VRA.

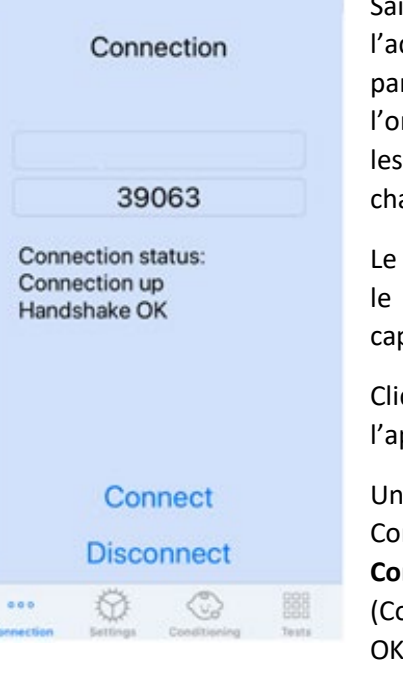

Saisissez le nom de l'ordinateur ou l'adresse IP se trouvant dans les paramètres Studio. Le nom de l'ordinateur ou l'adresse IP resteront les mêmes à moins que vous ne changiez de réseau sans fil ou de PC.

Le numéro de port saisi sera toujours le même que celui indiqué sur la capture d'écran : **39063.**

Cliquez sur Connect (Connecter) dans l'application iVRA.

Une fois que vous avez cliqué sur Connect, vous devriez voir s'afficher **Connection up, Handshake OK** (Connexion établie, poignée de main OK) dans l'application iVRA.

Vous devrez cliquer sur **Connect**(Connexion) au début de chaque session iVRA.

Le logiciel MedRx Studio indique que vous êtes connecté avec succès lorsque l'icône iOS dans la barre latérale VRA passe du rouge au vert.

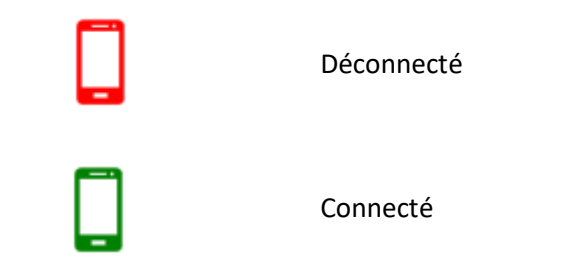

#### Paramètres VRA

La sélection du transducteur est effectuée dans le logiciel MedRx Studio avant de commencer le test VRA. Tous les transducteurs proviennent du module AUD. Si vous ne voyez pas le transducteur que vous souhaitez utiliser, vous devrez modifier les préférences dans le module AUD. La sélection du transducteur MedRx Studio apparaîtra comme ci-dessous :

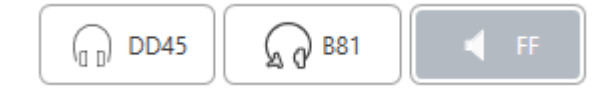

Le type de son (c.-à-d. modulé, pur, bande étroite, continu, pulsé) est également configuré dans le logiciel MedRx Studio avant de commencer le test VRA.

Les paramètres du système VRA se trouvent dans l'application iOS. Vous pouvez les trouver dans l'onglet Settings (Paramètres) de l'application.

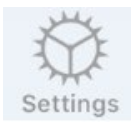

Onglet Paramètres dans l'application iVRA

**Stim Length(s) (Durée(s) du stimulus)**

**Response Window(s) (Fenêtre(s) de réponse)**

**Non-stim rate (Taux de nonstimulation)**

Durée de présentation des sons en secondes

Combien de secondes après le stimulus pour enregistrer une réponse

Quelle est la fréquence d'insertion des essais-pièges

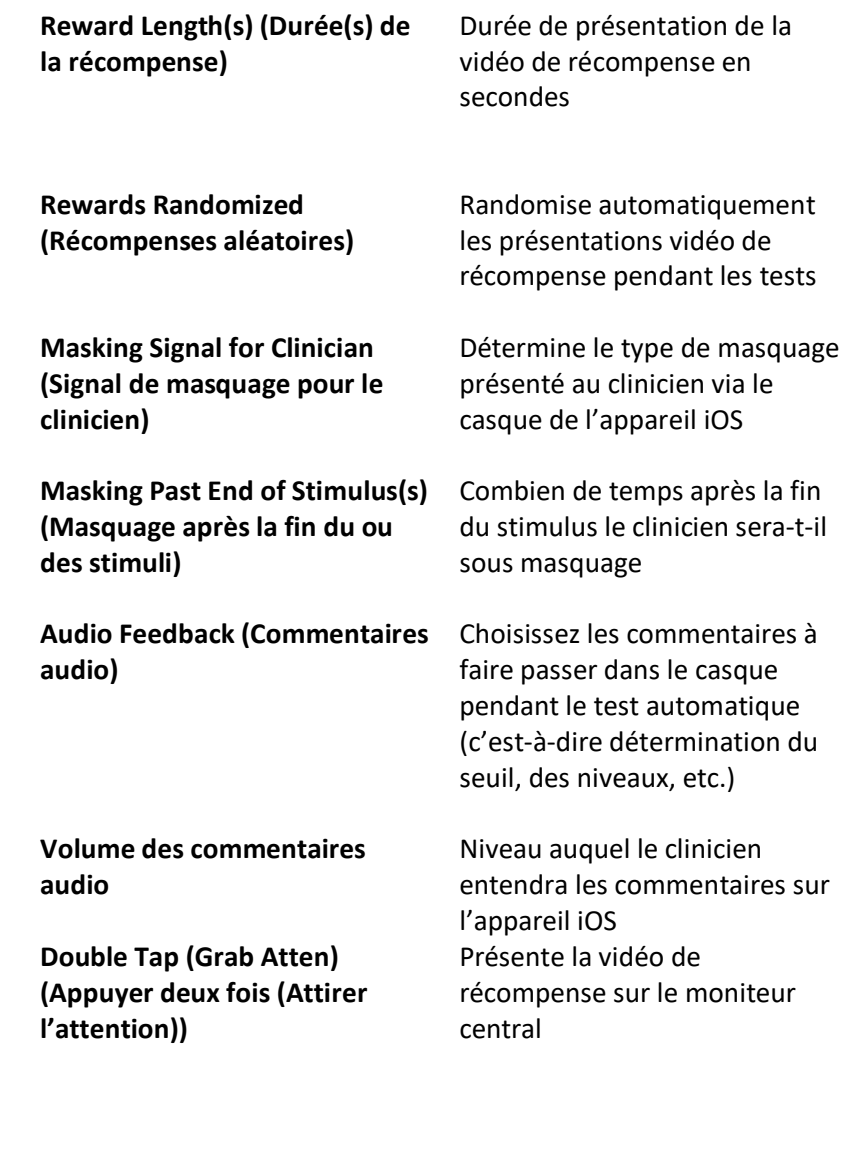

#### Mode de conditionnement iVRA

Le conditionnement iVRA est initié par l'application iOS. L'application iOS et MedRx Studio doivent être connectés pour que les tests puissent commencer. Une fois l'application iOS et MedRx Studio connectés, accédez à l'onglet Conditioning (Conditionnement).

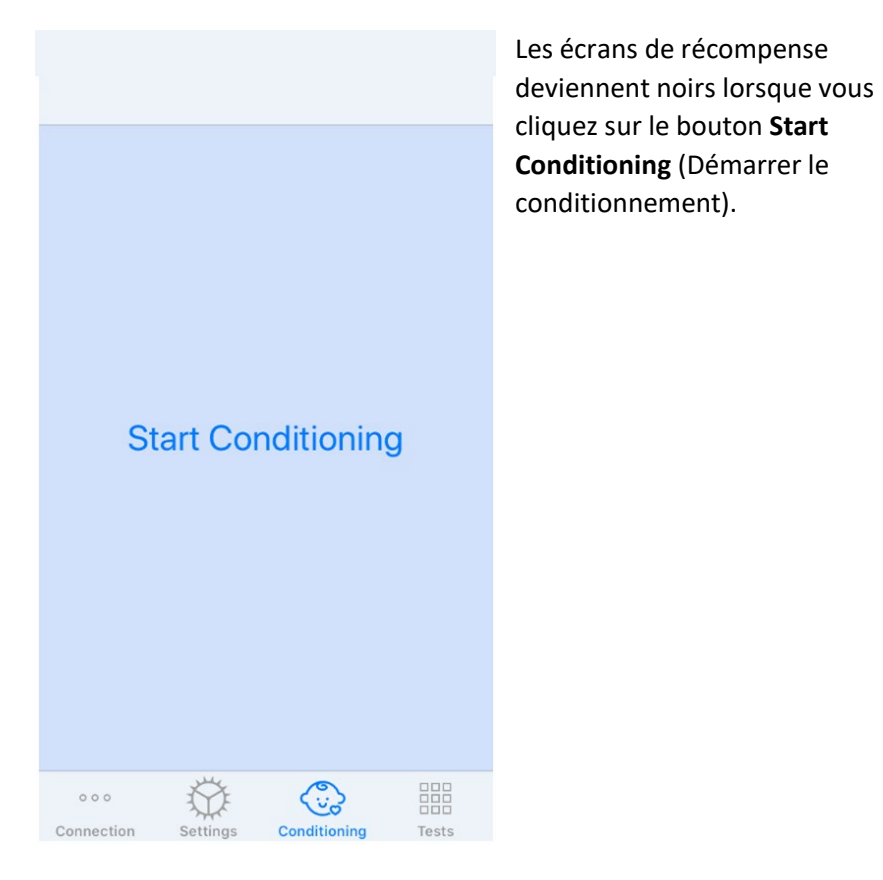

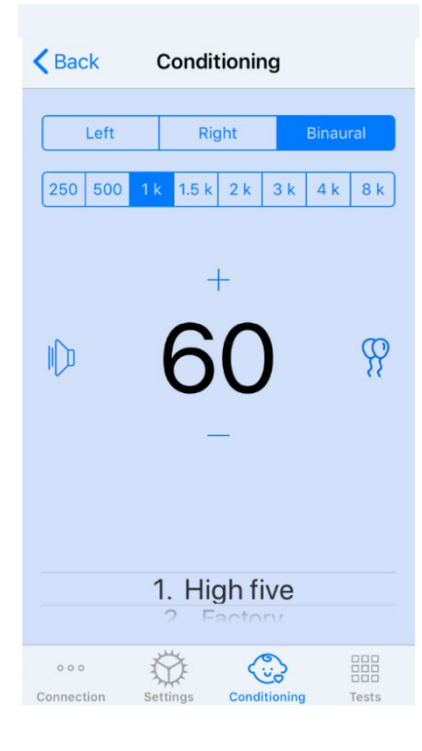

Une fois que le conditionnement a commencé, l'application iOS ressemble à l'image de gauche.

Vous pouvez sélectionner l'oreille de présentation, la fréquence, le niveau et la récompense vidéo.

**Remarque** : Dans les paramètres de Studio, vous pouvez régler l'oreille de présentation sur Binaural pendant les tests en champ libre.

Pour présenter un stimulus, vous **faites défiler l'écran vers la gauche** sur le niveau de présentation au centre de l'écran.

Pour enregistrer une réponse, **faites défiler l'écran vers la droite** ; cela affichera également une

récompense. Les récompenses seront toujours affichées en mode conditionnement.

Modifiez les niveaux de présentation en **faisant défiler l'écran vers le haut ou vers le bas** sur le niveau de présentation affiché.

S'il y a un écran de centrage, **appuyez deux fois** sur le niveau de présentation pour présenter une récompense vidéo sur l'écran central.

Pour **quitter** le mode de conditionnement, vous pouvez revenir dans l'application iOS et commencer immédiatement les tests manuels et automatiques. Si vous souhaitez quitter le mode de conditionnement à partir du PC, appuyez sur les touches **Maj + Échap**.

#### Mode de test manuel iVRA

Le mode de test manuel iVRA est initié par l'application iOS. L'application iOS et MedRx Studio doivent être connectés pour que les tests puissent commencer. Une fois l'application iOS et MedRx Studio connectés, accédez à l'onglet Tests.

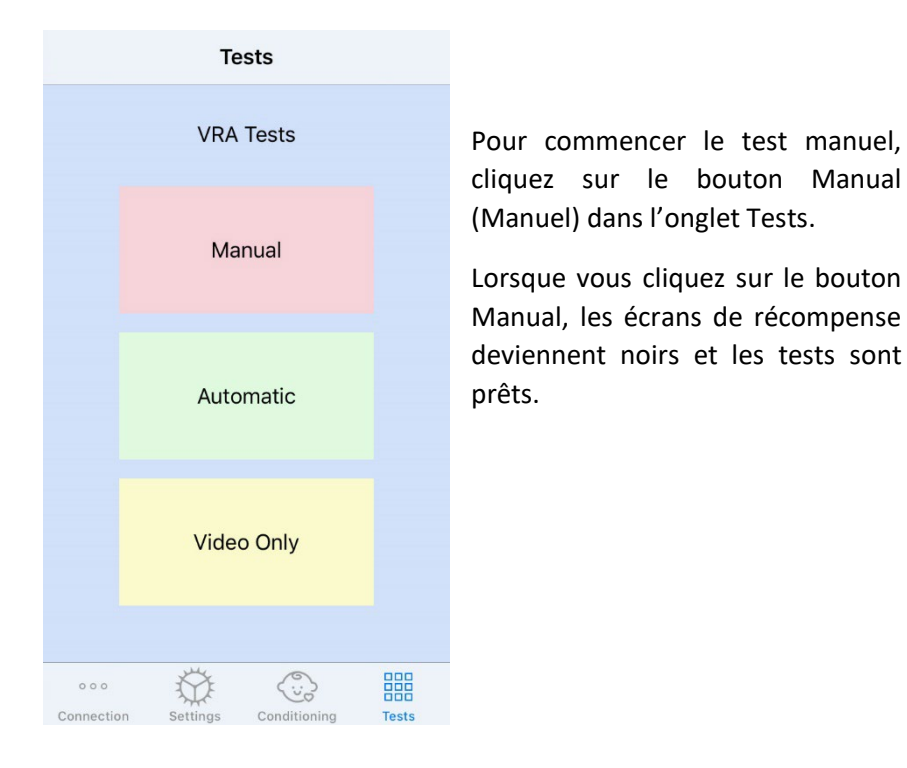

**Assign HL** Send More Quit Right  $1.5k$  2k 3k 4k 8k  $\mathbb{D}$ 鼺  $000$ Connection Settings Conditioning Tests

Une fois le mode de test manuel commencé, l'application iOS ressemblera à l'image de gauche.

Vous pouvez sélectionner l'oreille de présentation, la fréquence, le niveau et la récompense vidéo.

**Remarque** : Dans les paramètres de Studio, vous pouvez régler l'oreille de présentation sur Binaural pendant les tests en champ libre.

Pour présenter un stimulus, vous **faites défiler l'écran vers la gauche** sur le niveau de présentation au centre de l'écran.

Pour enregistrer une réponse, **faites défiler l'écran vers la droite** ; cela affichera également une récompense. Les

récompenses ne seront affichées que si un stimulus a été présenté. Les récompenses ne sont pas affichées pendant les essais-pièges.

Modifiez les niveaux de présentation en **faisant défiler l'écran vers le haut ou vers le bas** sur le niveau de présentation affiché.

Pour enregistrer un seuil, **cliquez sur Assign HL** (Affectation HL) en haut de l'écran.

S'il y a un écran de centrage, **appuyez deux fois** sur le niveau de présentation pour présenter une récompense vidéo sur l'écran central.

Assurez-vous de cliquer sur **Send** (Envoyer) dans le coin supérieur droit de l'application iOS une fois le test terminé.

Pour **quitter** le mode de test manuel, vous pouvez appuyer sur **Quit** (Quitter) dans l'application iOS. Assurez-vous que les résultats de vos tests sont sauvegardés avant de quitter.

Si vous souhaitez quitter le mode de test manuel à partir du PC, appuyez sur les touches **Maj. + Échap**.

#### Mode de test automatique iVRA

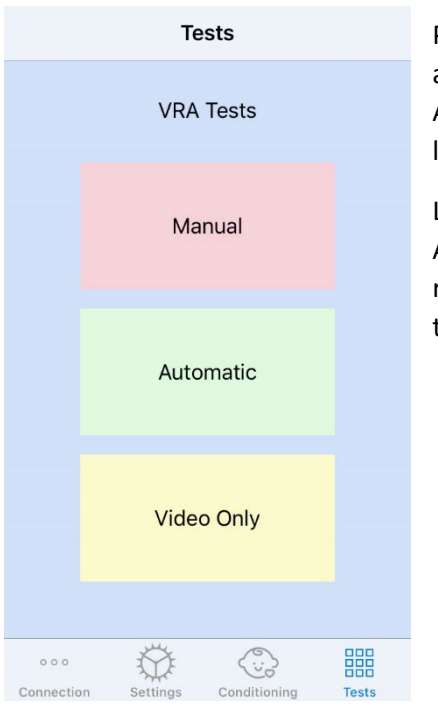

Pour commencer le test automatique, cliquez sur le bouton Automatic (Automatique) dans l'onglet Tests.

Lorsque vous cliquez sur le bouton Automatic, les écrans de récompense deviennent noirs et les tests sont prêts.

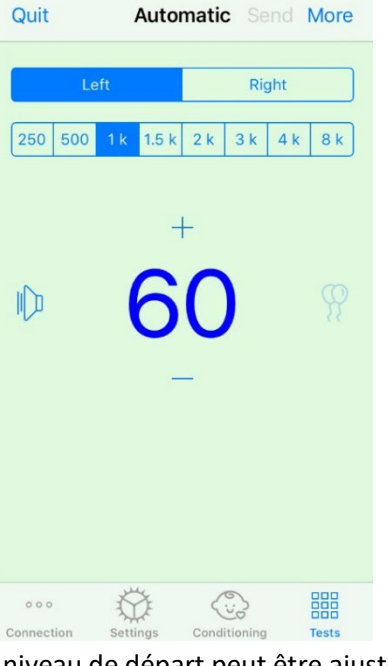

Une fois que le mode de test automatique aura commencé, l'application iOS ressemblera à l'image de gauche.

Vous pouvez sélectionner l'oreille de présentation, la fréquence, le niveau de départ et la récompense vidéo.

**Remarque** : Dans les paramètres de Studio, vous pouvez régler l'oreille de présentation sur Binaural pendant les tests en champ libre.

**Remarque** : Le niveau de présentation est automatiquement ajusté pendant le mode de test automatique jusqu'à ce que le seuil soit déterminé. Seul le

niveau de départ peut être ajusté.

Les niveaux de présentation de départ peuvent être modifiés en **faisant défiler l'écran vers le haut ou vers le bas** sur le niveau de présentation affiché. Une fois que le test automatique a commencé pour une fréquence, les niveaux ne peuvent plus être ajustés. Ceux-ci s'ajusteront automatiquement en fonction des réponses enregistrées jusqu'à ce qu'un seuil soit trouvé.

Pour présenter un stimulus, vous **faites défiler l'écran vers la gauche** sur le niveau de présentation au centre de l'écran.

Pour enregistrer une réponse, **faites défiler l'écran vers la droite** ; cela affichera également une récompense. Les récompenses ne seront affichées que si un stimulus a été présenté. Les récompenses ne sont pas affichées pendant les essais-pièges.

Les seuils sont enregistrés automatiquement dans ce mode de test.

S'il y a un écran de centrage, **appuyez deux fois** sur le niveau de présentation pour présenter une récompense vidéo sur l'écran central.

Assurez-vous de cliquer sur **Send** (Envoyer) dans le coin supérieur droit de l'application iOS une fois le test terminé.

Pour **quitter** le mode de test automatique, vous pouvez appuyer sur **Quit** (Quitter) dans l'application iOS. Assurez-vous que les résultats de vos tests sont sauvegardés avant de quitter.

Si vous souhaitez quitter le mode de test automatique à partir du PC, appuyez sur les touches **Maj. + Échap**.

#### Mode vidéo uniquement

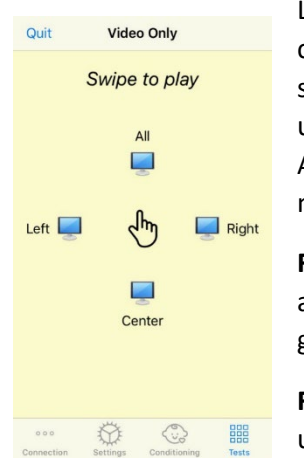

Le mode Video Only (Vidéo uniquement) est conçu pour une utilisation avec un audiomètre séparé. Le mode Video Only (Vidéo uniquement) contrôlera uniquement les écrans. Aucun stimulus n'est présenté et aucun seuil n'est enregistré durant ce type de test.

**Faites défiler l'écran vers la gauche** pour afficher une récompense vidéo sur l'écran de gauche.

**Faites défiler l'écran vers la droite** pour afficher une récompense vidéo sur l'écran de droite.

**Faites défiler l'écran vers le haut** pour afficher une récompense vidéo sur tous les écrans.

**Faites défiler l'écran vers le bas** pour afficher une récompense vidéo sur un écran central.

Pour quitter le mode de test automatique, vous pouvez appuyer sur **Quit** (Quitter) dans l'application iOS.

### Journal d'évènements du module VRA de MedRx Studio

 $EFT 8 K HZ$  ( $W 30$  GB HL;  $X X$ )  $\overline{\mathbb{L}}$ LEFT 8 kHz @ 35 dB HL:  $\mathbb{A}$   $\checkmark$  (0)  $\checkmark$ : LEFT 8 kHz @ 25 dB HL:  $\overline{\mathbf{X}}$  : IFFT 3 kHz @ 30 dR HI:  $\times$   $\times$  ( $\textcircled{R}$ )  $\times$  . LEFT 3 kHz  $\overset{\frown}{\omega}$  45 dB HL:  $\checkmark$ : LEFT 3 kHz @ 25 dB HL:  $\times$   $\times$ IFFT 3 kHz @ 35 dB HI:  $\vee$   $\vee$ Test Stopped at 7/31/20 4:02:01 PM Test Started at 11/9/20 3:07:06 PM Transducer: DD45 Test Mode: Conditioning **Test Mode: Manual** Test Stopped at 11/9/20 3:13:22 PM Test Started at 11/9/20 3:13:59 PM Transducer : DD45 Test Mode: Manual Test Stopped at 11/9/20 3:21:45 PM Test Started at 11/9/20 3:21:46 PM Transducer: DD45 Test Mode: Automatic LEFT 1 kHz @ 60 dB HL: A  $\checkmark$  A  $\checkmark$  + A : LEFT 1 kHz @ 40 dB HL:  $\bullet$  X; LEFT 1 kHz  $\overset{\frown}{\omega}$  45 dB HL:  $\mathsf{X}$  : LEFT 1 kHz @ 50 dB HL:  $\times$  ( $\textcircled{R}$ )  $\times$ : LEFT 1 kHz  $\overline{\omega}$  55 dB HL:  $\times$   $\times$  : Test Stopped at 11/9/20 3:27:50 PM Test Started at 11/9/20 3:29:28 PM Transducer: DD45 Test Mode: VideoOnly Test Stopped at 11/9/20 3:29:55 PM ╔

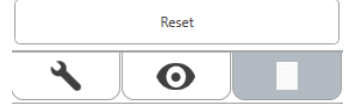

Le journal d'évènements des sessions de test est disponible via MedRx Studio. Pour accéder aux journaux, cliquez sur l'onglet Log (Journal) dans la barre latérale du module VRA de MedRx Studio.

> Les informations relatives aux tests en mode manuel et en mode automatique seront stockées ici. Voici la signification de chaque symbole du journal :

- Réponse correcte
- Pas de réponse
- $\triangle$  Faux positif
- ۹ Essai-piège réussi

Toutes les informations du journal seront stockées dans les données de session. Pour retrouver les informations du journal, ouvrez la session qui contient les résultats du VRA.

# <span id="page-34-0"></span>MODULE Tinnomètre (en option)

### Objectif du Tinnomètre

Des millions de personnes dans le monde souffrent d'acouphènes. Le Tinnomètre est conçu pour imiter les sons des acouphènes afin de fournir une évaluation précise et flexible des acouphènes. L'évaluation des acouphènes améliore la relation entre le patient et le clinicien lorsqu'un son équivalent peut être créé. Le Tinnomètre peut créer avec précision des sons d'acouphènes pour une évaluation rapide et fiable des acouphènes. Tous les résultats des tests doivent être utilisés pour aider à conseiller le patient sur son acouphène spécifique et sur ce que l'évaluation a révélé.

Le test du Tinnomètre a été élaboré pour :

- Rompre avec les limites traditionnelles de l'évaluation des acouphènes à l'aide d'un audiomètre.
- Produire des sons précis et souples qui imitent l'acouphène du patient.
- Fournir des plages de fréquences étendues pour correspondre plus précisément aux acouphènes.
- Réduire le temps nécessaire pour effectuer une évaluation de l'acouphène.
- Normaliser les rapports nécessaires pour l'évaluation des acouphènes.
- Permettre aux cliniciens de sauvegarder et de retrouver les évaluations antérieures des acouphènes.
- Fournir des directives générales pour mettre en pratique les résultats dans les thérapies sonores contre les acouphènes fournies par les principaux fabricants d'appareils auditifs.

### Réalisation du test du Tinnomètre

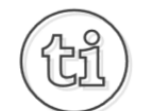

1. Sur l'écran principal de MedRx Studio, cliquez sur le bouton du Tinnomètre.

#### **Tinnitus**

2. Ajoutez des informations cliniques aux modèles. Allez jusqu'à Information dans la barre d'outils supérieure.

MedRx - MedRx ARC Audio - A - TinnoMeter MedRx 1.1.26

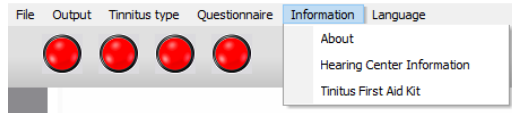

3. Saisissez les informations dans le formulaire qui s'affiche dans une fenêtre contextuelle.

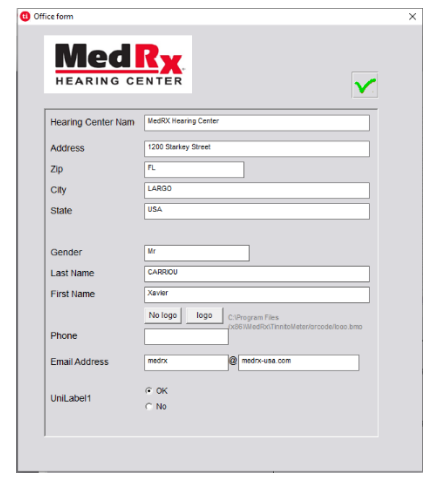

## Caractéristiques principales de l'écran principal du Tinnomètre :

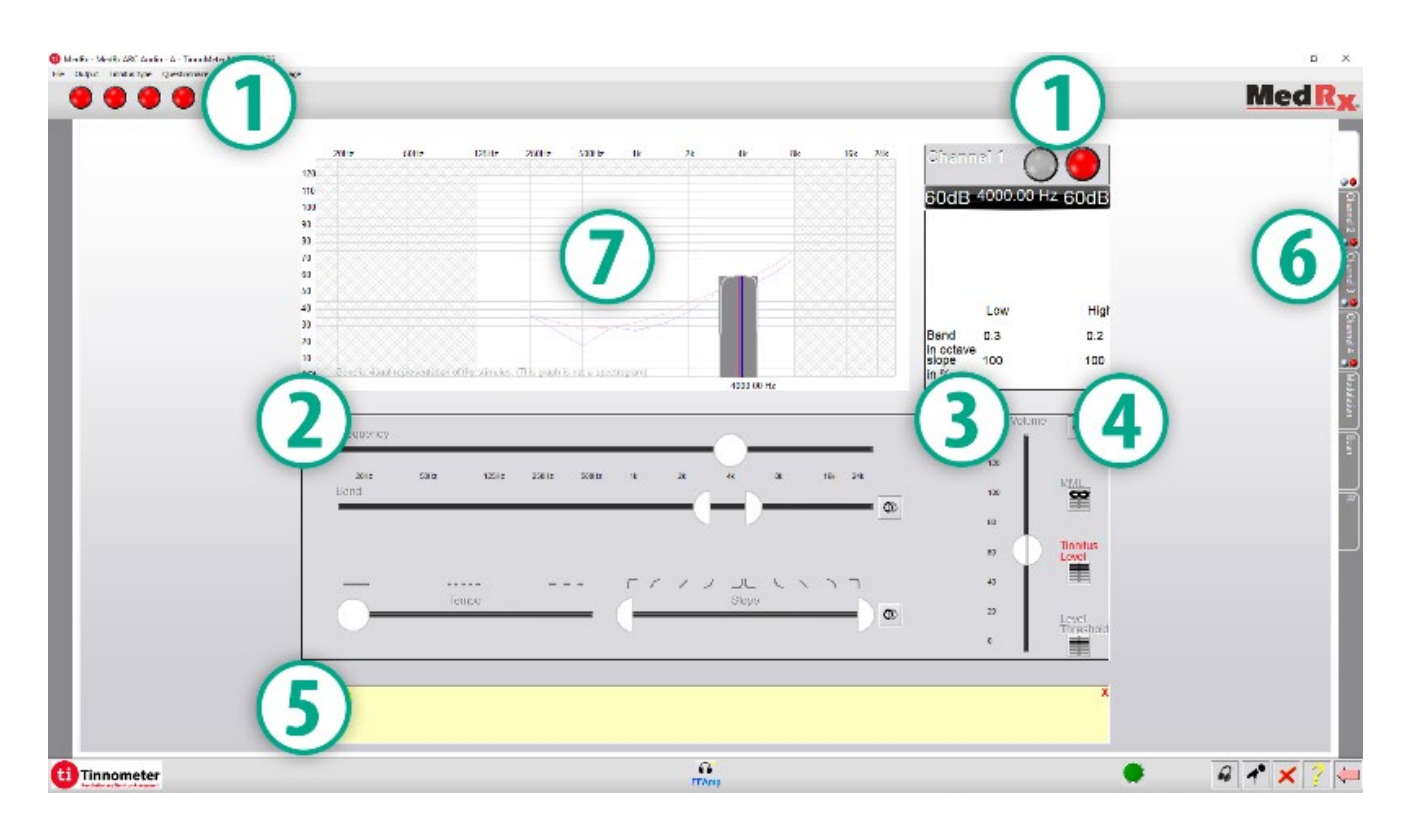

- 1. Interrupteur à bascule pour démarrer/arrêter le stimulus
- 2. Curseurs pour contrôler la fréquence, la bande passante, la pente et le rythme du stimulus
- 3. Curseur pour contrôler l'intensité du stimulus
- 4. Boutons utilisés pour déterminer la correspondance des acouphènes, le seuil et le niveau de masquage minimum
- 5. Zone où la description des articles sera affichée
- 6. Canaux conçus pour présenter plusieurs types de sons d'acouphènes
- 7. Une représentation graphique des sons joués au patient. Le stimulus et l'audiogramme sont affichés dans la section dB SPL
Les interactions avec le patient sont contrôlées comme suit :

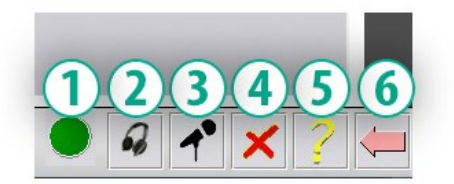

- 1. Indicateur de l'interrupteur de réponse du patient
- 2. Microphone du moniteur du patient
- 3. Parler
- 4. Annuler
- 5. Basculer vers la section d'aide
- 6. Retourner au Studio

### Il y a 3 étapes nécessaires pour l'évaluation des acouphènes avec le Tinnomètre

- 1. Identifiez l'acouphène du patient par la fréquence, la bande passante, la pente et le rythme.
- 2. Abaissez l'acouphène identifié jusqu'à ce que le seuil du patient soit atteint.
- 3. Augmentez le niveau d'acouphène au-dessus de l'intensité d'acouphène identifiée (élargissez la bande passante si nécessaire) jusqu'à ce que le patient indique qu'il n'entend plus l'acouphène. Émettez le stimulus pendant 60 secondes pour vous assurer que le masquage est réalisé.

### Étape 1 : Identifier l'acouphène du patient

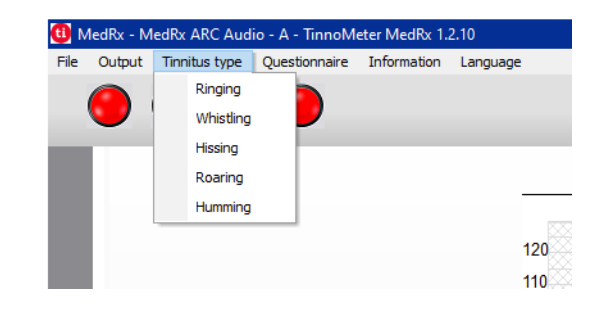

1. Commencez par sélectionner le type d'acouphène décrit par le patient. Il s'agit d'une approximation du son de l'acouphène entendu par votre patient. Le type d'acouphène fournira une fréquence de départ, une bande passante et une pente pour aider à accélérer le temps de test.

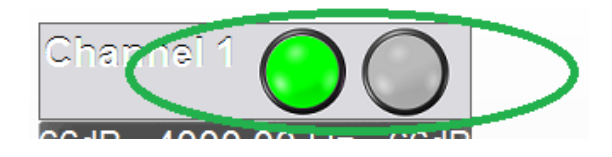

2. Utilisez le bouton marche/arrêt du stimulus pour présenter le signal sélectionné au patient.

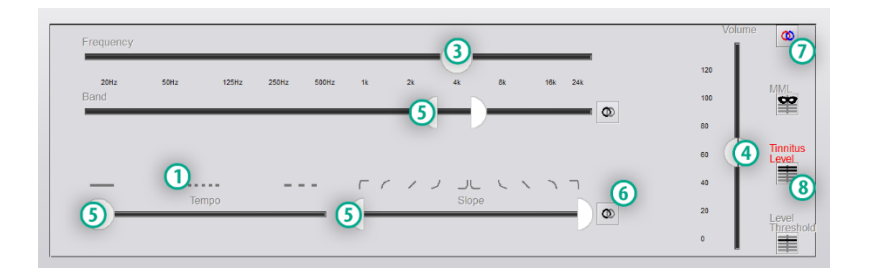

- 3. Utilisez le curseur de fréquence pour faire correspondre la tonalité de l'acouphène perçue par le patient.
- 4. Utilisez le curseur de volume pour faire correspondre l'intensité de l'acouphène perçue par le patient.
- 5. Ajustez la bande passante, la pente et le rythme (pour les acouphènes pulsatifs ou la prévention de l'adaptation) selon les besoins.
- 6. Boutons permettant une plus grande flexibilité dans la bande passante et la pente des acouphènes. Permet d'ajouter des sons de haute/basse fréquence indépendamment.
- 7. Permet un contrôle indépendant du volume à droite et à gauche.
- 8. Appuyez sur le bouton Tinnitus Level (Niveau d'acouphène) une fois que la correspondance de l'acouphène du patient est déterminée.

Étape 2 : Trouver le seuil d'acouphène identifié

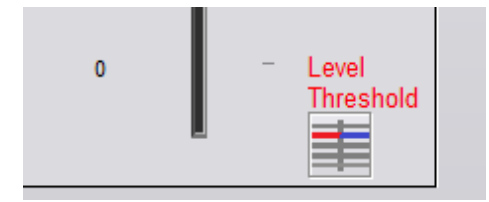

- 1. Utilisez la flèche orientée vers le bas sur votre clavier pour diminuer le stimulus jusqu'à ce que le patient déclare qu'il n'entend plus l'acouphène.
- 2. Cliquez sur le bouton Threshold Level (Niveau seuil).

### Étape 3 : Masquer l'acouphène pendant 60 secondes

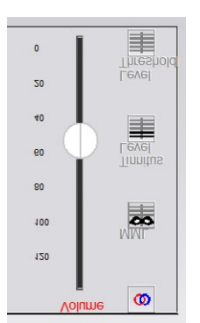

1. Utilisez le curseur de volume pour augmenter l'intensité du stimulus jusqu'à ce que le patient déclare qu'il n'entend plus l'acouphène.

REMARQUE : Des niveaux de masquage plus faibles peuvent être atteints en augmentant la bande passante du stimulus de masquage. La pulsation du bruit de masquage peut empêcher l'adaptation des acouphènes.

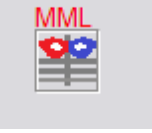

2. Appuyez sur le bouton MML et continuez à présenter le stimulus jusqu'à la fin du compte à rebours de 60 secondes.

Si le patient commence à entendre son acouphène dans les 60 secondes, augmentez l'intensité jusqu'à ce que le masquage soit atteint et répétez l'étape 2.

### Onglet de modulation du Tinnomètre

L'onglet de modulation du Tinnomètre est conçu pour simuler des générateurs de sons lorsqu'il n'est pas possible d'effectuer de démonstrations d'aides auditives.

Les commandes suivantes sont utilisées dans la modulation.

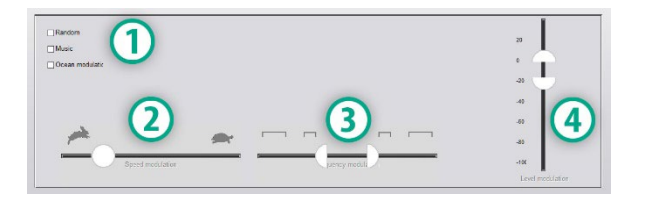

- 1. Type de son de modulation
- 2. Vitesse de modulation
- 3. Fréquence de modulation
- 4. Plage de volume de modulation

Pour utiliser les fonctionnalités de modulation du Tinnomètre, vous devez d'abord suivre les trois étapes d'évaluation des acouphènes. Une fois l'évaluation des acouphènes terminée, vous pouvez utiliser la modulation en :

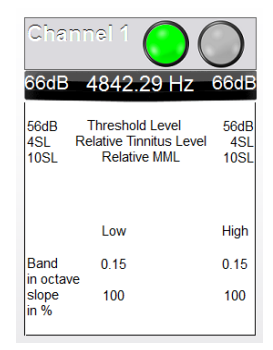

1. activant le canal dans lequel l'évaluation des acouphènes a été effectuée.

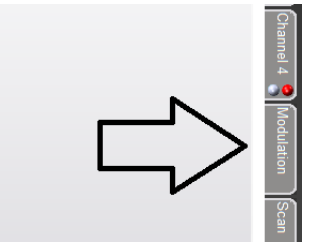

2. accédant à l'onglet de modulation sur le côté droit du logiciel du Tinnomètre.

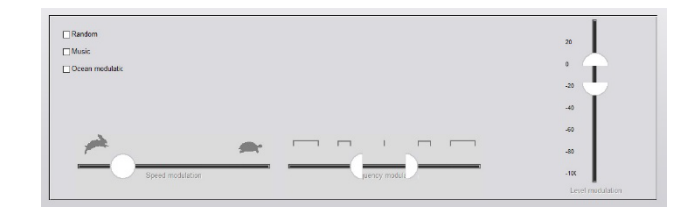

3. ajustant le stimulus de modulation à l'aide de curseurs qui servent d'outil de conseil au patient.

### Scanner audiométrique du Tinnomètre

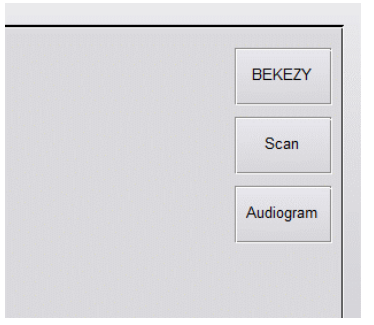

L'onglet Tinnometer Scan est conçu pour diverses formes d'audiométrie à conduction aérienne. Il existe trois types d'audiométrie qui peuvent être effectués avec le Tinnomètre. Vous pouvez accéder aux formes d'audiométrie avec les boutons situés

dans l'image à gauche.

### Inhibition résiduelle du Tinnomètre (RI)

L'onglet Tinnometer RI est conçu pour les tests d'inhibition résiduelle (RI) pour l'acouphène d'un patient. Les commandes de l'onglet RI sont les suivantes :

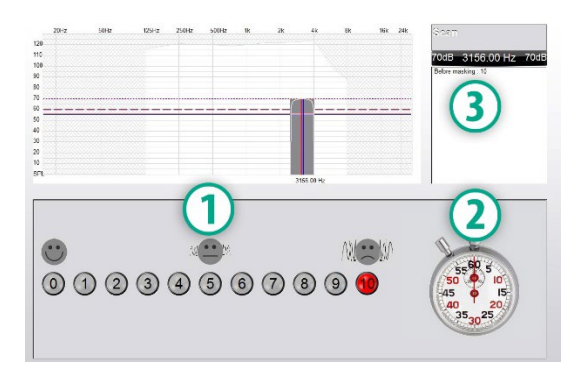

- 1. Échelle de 0 à 10 du niveau d'acouphènes gênants.
- 2. Arrêt du chronomètre pour démarrer le stimulus.
- 3. Suivi du niveau gênant des acouphènes du patient en fonction du temps.

Une évaluation complète des acouphènes doit être réalisée avant d'effectuer le test dans l'onglet RI. Une fois le test d'évaluation des acouphènes terminé, un test d'inhibition résiduelle facultatif peut être effectué selon les étapes suivantes :

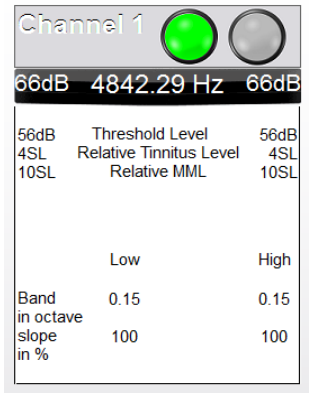

1. activant le canal dans lequel l'évaluation des acouphènes a été effectuée.

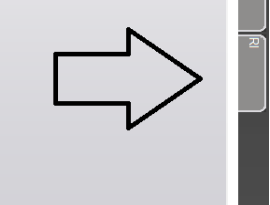

2. Sélectionnez l'onglet RI sur le côté droit du logiciel du Tinnomètre.

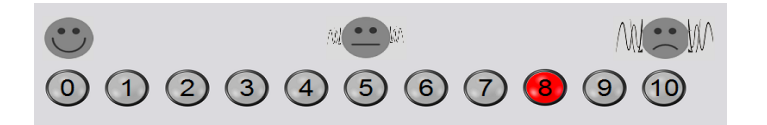

3. Demandez au patient d'évalueer le niveau gênant de son acouphène sur une échelle de 1 à 10 et notez sa réponse.

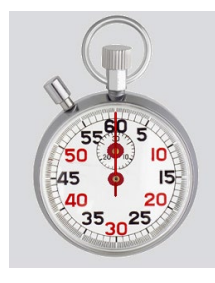

4. Cliquez sur le chronomètre pour démarrer le stimulus de masquage (stimulus à présenter pendant 60 secondes).

You will hear a masking noise for 1 minute Then the noise will suddenly stop The patient will have to redefine his discomfort about every 30 seconds.

5. Le stimulus sera présenté pendant 60 secondes et s'arrêtera automatiquement au bout de 60 secondes.

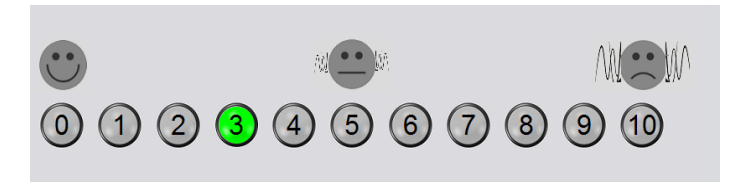

- 6. Lorsque le stimulus s'arrête, le patient doit redéfinir son niveau d'acouphène gênant toutes les 30 secondes. Le niveau de gêne augmentera avec le temps.
- 7. Le test continue jusqu'à ce que le niveau de gêne revienne au niveau pré-test.

### Impression du rapport du Tinnomètre

Le Tinnomètre dispose de quatre rapports disponibles pour l'impression :

- Rapport d'évaluation des acouphènes.
- Rapport d'orientation du fabricant.
- Rapport de questionnaire.
- Rapport du canal.

Les caractéristiques suivantes sont communes à tous les rapports :

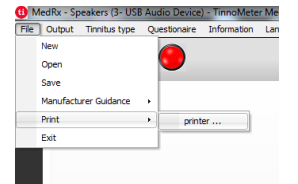

1. Pour générer votre rapport, sélectionnez « printer… » (imprimante...) dans le menu File (Fichier).

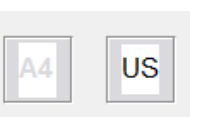

- 2. Sélectionnez le style de papier que vous souhaitez utiliser pour l'impression.
- 3. Confirmez que toutes les informations concernant le patient sont correctes.
- 4. Choisissez vos préférences d'impression.
- 5. Modifiez le zoom de votre aperçu avant impression.

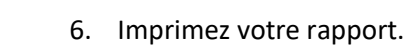

### Rapport d'évaluation des acouphènes

Les rapports d'évaluation des acouphènes peuvent être générés après avoir terminé les trois étapes de l'évaluation des acouphènes. Une fois toutes les étapes terminées, vous pouvez imprimer un rapport.

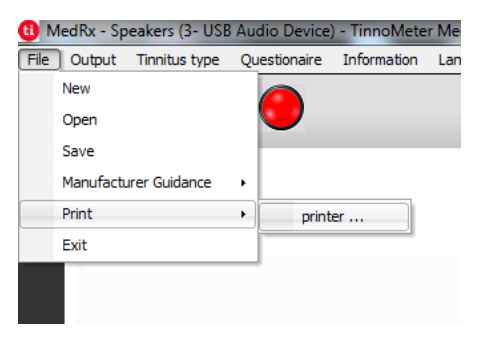

1. Pour générer votre rapport d'évaluation des acouphènes, sélectionnez « printer… » (imprimante...) dans le menu File (Fichier).

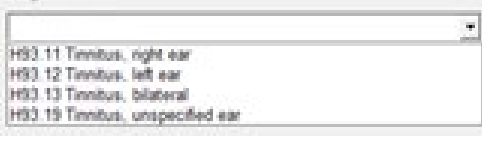

3. Utilisez la liste déroulante pour sélectionner un diagnostic pour le patient.

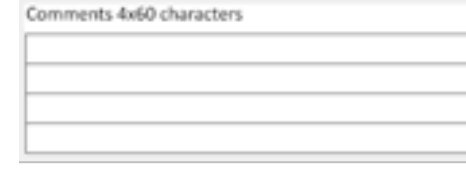

4. Des commentaires peuvent être introduits sur 4 lignes séparées avec un maximum de 60 caractères.

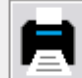

Diagnosis Code

5. Imprimez le rapport

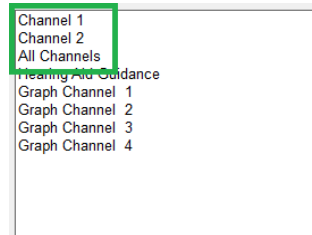

2. Les rapports « Channel » (Canal) sont les rapports d'évaluation des acouphènes. Sélectionnez le canal utilisé pour le test ou All Channels (Tous les canaux) lorsque le test multicanal est terminé.

### Rapport d'orientation du fabricant

Les rapports d'orientation du fabricant sont conçus pour fournir des conseils sur la thérapie sonore par appareil auditif à un clinicien sur la base des résultats de l'évaluation des acouphènes. La thérapie sonore est une option pour le traitement des acouphènes. Nous encourageons toutes les cliniques à élaborer un protocole de traitement des acouphènes qui soit conforme à leurs objectifs en matière de traitement des acouphènes. Les conseils du fabricant générés par le Tinnomètre sont conçus pour être un point de départ dans la thérapie sonore et chaque patient peut avoir une préférence pour un son différent.

Les rapports d'orientation du fabricant peuvent être générés après avoir terminé les trois étapes de l'évaluation des acouphènes. Une fois les trois étapes de l'évaluation des acouphènes terminées, vous pouvez imprimer un rapport.

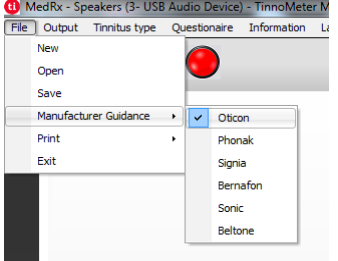

1. Sélectionnez le fabricant que vous souhaitez utiliser dans votre rapport.

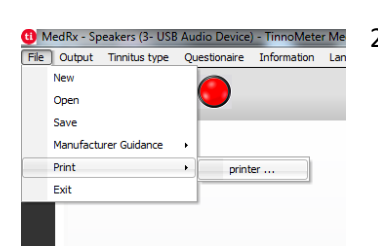

2. Pour générer votre rapport d'évaluation des acouphènes, sélectionnez « printer… » (imprimante...) dans le menu File (Fichier).

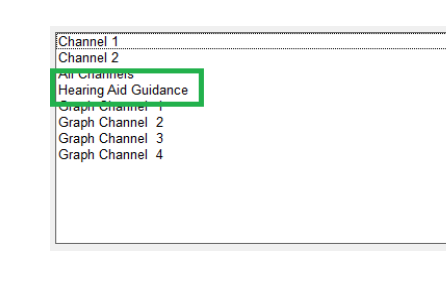

3. Sélectionnez « Hearing Aid Guidance » (Orientation pour les aides auditives) dans la liste des rapports.

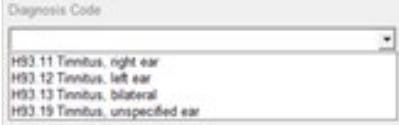

- Comments 4x60 characters
- 5. Des commentaires peuvent

4. Utilisez la liste déroulante afin de sélectionner un diagnostic

pour le patient.

être introduits sur 4 lignes séparées avec un maximum de 60 caractères.

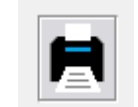

6. Imprimez le rapport.

### Rapport graphique des canaux

Les rapports graphiques des canaux impriment un rapport patient qui affiche une image de l'acouphène du patient avec des codes QR menant à des vidéos YouTube qui diffusent le bruit de modulation du vent le plus proche de leur acouphène. Pour générer le rapport, vous devez :

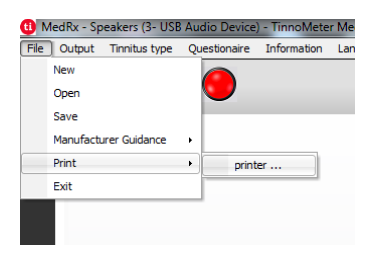

1. Pour générer votre rapport d'évaluation des acouphènes, sélectionnez « printer… » (imprimante...) dans le menu File (Fichier).

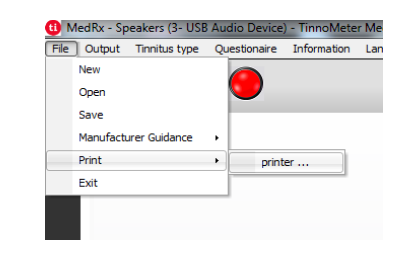

Rapport de questionnaire

1. Pour générer votre rapport d'évaluation des acouphènes, sélectionnez « printer… » (imprimante...) dans le menu File (Fichier).

L'option de rapport de questionnaire n'apparaîtra que lorsque le questionnaire aura été rempli. Une fois qu'un questionnaire est rempli

et que vous êtes prêt à imprimer un rapport, vous devez :

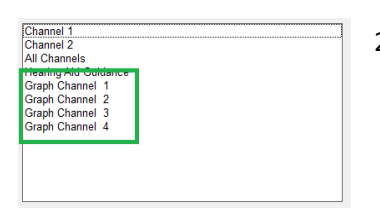

2. Sélectionnez « Graph Channel » (Canal graphique) dans la liste des rapports. Sélectionnez le numéro de canal que vous avez utilisé pour correspondre au son des acouphènes de votre patient.

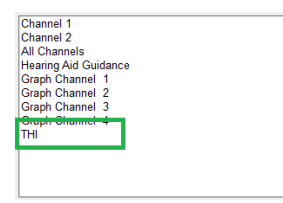

2. Sélectionnez le nom du questionnaire que vous souhaitez imprimer dans la liste des rapports.

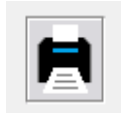

3. Imprimez le rapport.

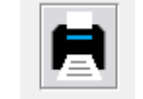

3. Imprimez le rapport.

# MODULE **REM/LSM** Présentation du logiciel Studio

Le logiciel MedRx Studio peut fonctionner de manière autonome, à partir du système Noah ou du système de bureau TIMS compatible avec Noah.

### Lancement du logiciel MedRx Studio

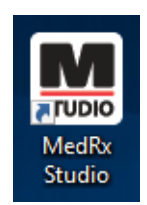

Autonome

• Double-cliquez sur le raccourci MedRx Studio de votre bureau Windows.

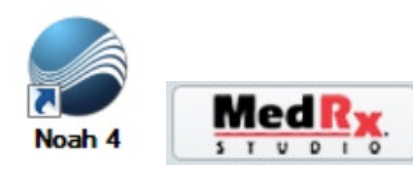

Noah

- Lancez Noah.
- Sélectionnez un patient.
- Lancez le module MedRx Studio en suivant les procédures Noah.

### Options de base du logiciel

Plusieurs options sont disponibles qui permettent à l'utilisateur de personnaliser le logiciel MedRx Studio pour répondre à ses besoins.

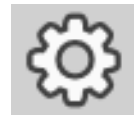

Accédez à ces options en cliquant sur la roue des paramètres dans la barre de menu en haut à droite.

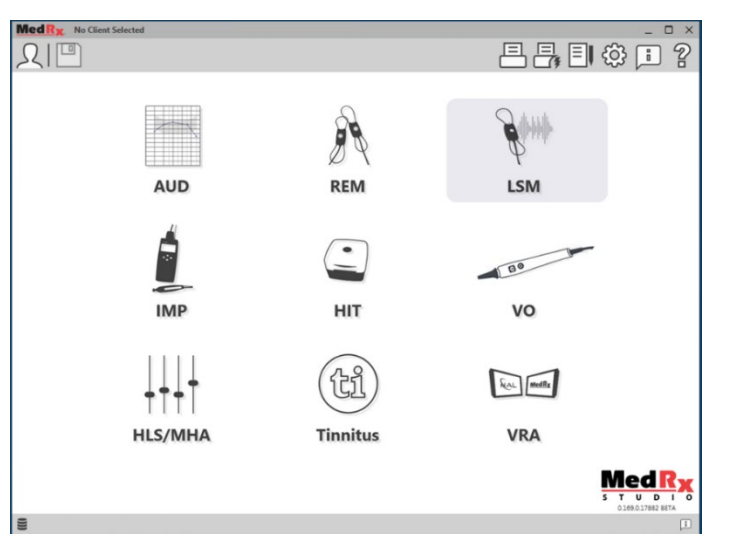

L'écran principal du logiciel MedRx Studio.

Les icônes sont sélectionnables en fonction de votre équipement.

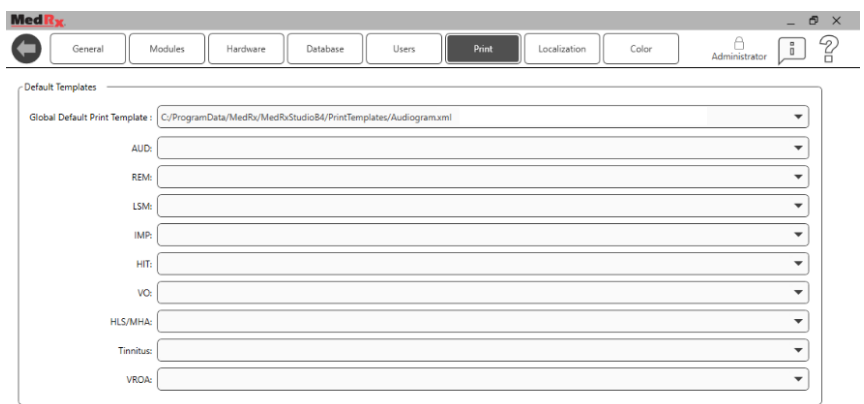

Les paramètres de l'écran principal vous permettent de définir les modules par défaut, la base de données, les modèles d'impression et plus encore.

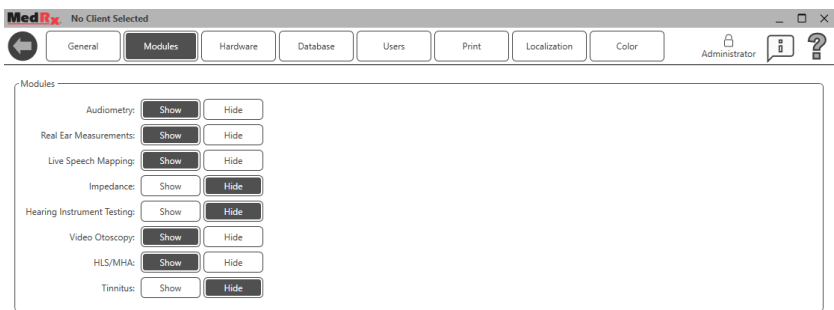

Si vous avez plus d'un produit MedRx, vous pouvez afficher/masquer les modules dans les paramètres de l'écran principal.

**REMARQUE :** N'oubliez pas que de plus amples informations sont toujours disponibles dans le système d'aide interactif en cliquant sur l'icône « ? » en haut à droite du logiciel ou en appuyant sur la touche F1.

# Appairage des sondes AWRC REM

**Les sondes REM des nouveaux appareils AWRC seront préappairées avec l'unité principale. Il ne sera pas nécessaire d'appairer manuellement les sondes sur les nouvelles unités. L'appairage concerne les sondes de remplacement ou les mises à niveau d'un audiomètre AWRC uniquement.** 

**L'appairage n'est effectué qu'une seule fois et n'est pas nécessaire pour une utilisation quotidienne.**

Appairer manuellement des sondes AWRC de remplacement ou les systèmes mis à niveau

Pour appairer des sondes AWRC REM de remplacement

1. Vous devez d'abord préparer la sonde à l'appairage. Branchez la nouvelle sonde AWRC sur l'alimentation USB, puis appuyez sur le bouton d'alimentation pendant 2 secondes pour passer en mode appairage. Laissez la sonde branchée sur l'alimentation.

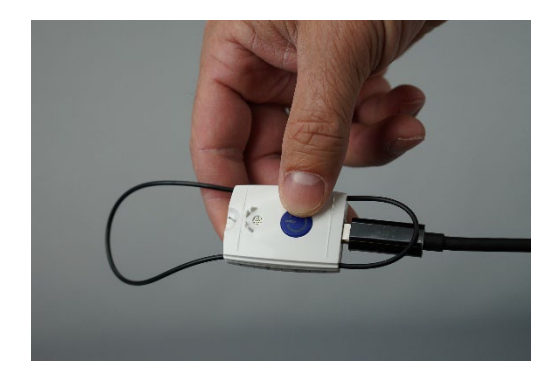

2. Ouvrez Studio et entrez dans le module REM ou LSM. Cliquez sur les trois points du menu supérieur et sélectionnez « Appairer »

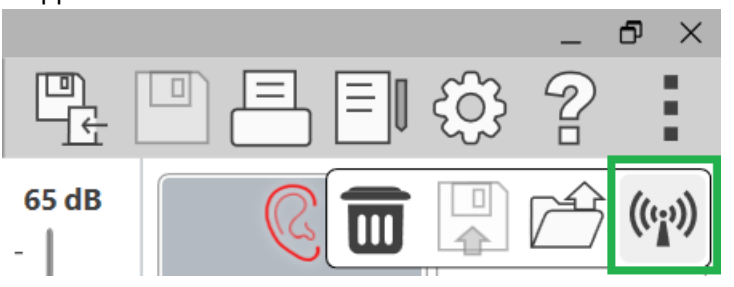

3. L'écran d'appairage s'ouvre avec les deux sondes sélectionnées pour l'appairage. Sélectionnez uniquement la sonde que vous souhaitez appairer. Cliquez sur « Démarrer » pour placer l'AWRC en mode appairage.

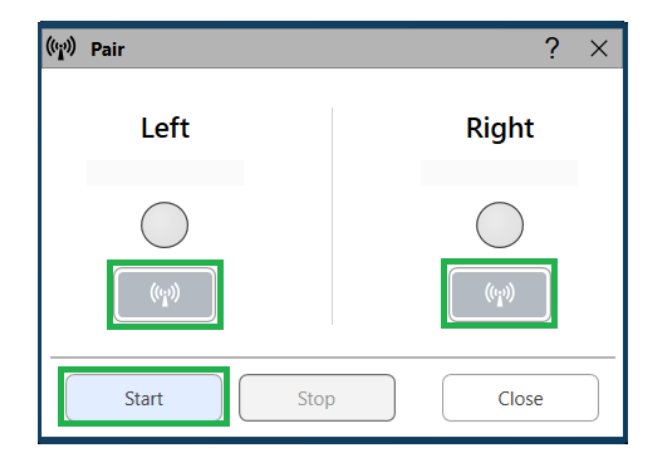

4. Le logiciel Studio colore légèrement le cercle d'état (en bleu ou en rouge selon le côté de l'oreille) lorsqu'une connexion est établie. L'appairage est terminé lorsque le numéro de série s'affiche dans la fenêtre d'appairage. Confirmez que le numéro de série correspond à la sonde que vous essayez d'appairer.

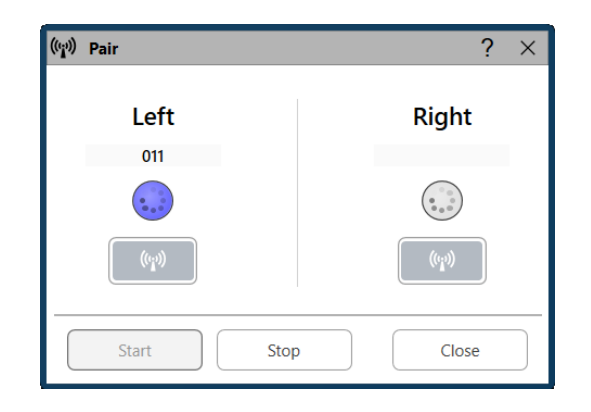

- 5. Cliquez sur Stop.
- 6. L'appairage est terminé. Répétez les étapes 1 à 5 si vous devez appairer une autre sonde.
- 7. Une fois que toutes les sondes sont appairées, cliquez sur « Close (Fermer) » pour commencer REM ou LSM.

# Connexions des sondes AWRC REM

REMARQUE : La sonde AWRC REM ne se connecte que lorsque MedRx Studio se trouve dans le module REM ou LSM.

Pour connecter les sondes AWRC REM à la plaque de base :

1. Ouvrez Studio et entrez dans le module REM ou LSM

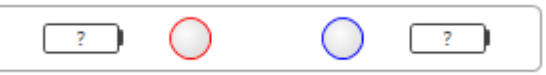

L'indicateur de sonde doit afficher « ? » dans l'icône de la batterie, ce qui indique que le logiciel recherche des sondes AWRC.

- 2. Mettez les sondes AWRC REM sous tension. La LED clignote en verte pour indiquer que la sonde recherche une connexion.
- 3. Le logiciel Studio colore légèrement la barre d'état lorsqu'une connexion est établie.

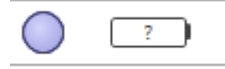

4. L'AWRC est entièrement connecté et prêt à être testé lorsque les cercles présents sur la barre d'état sont de couleur foncée et que l'état de la batterie est disponible.

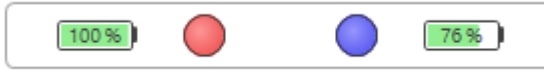

5. La LED de la sonde AWRC REM devient une couleur unie lorsque la connexion est réussie.

Remarque : Les sondes AWRC s'éteignent automatiquement 30 secondes après la mise sous tension si MedRx Studio ne se trouve pas dans les modules REM ou LSM.

### Live Speech Mapping

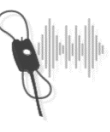

Sélectionnez LSM dans le menu principal.

**LSM** 

## Barre d'outils supérieure

Les icônes de la **barre d'outils** ont les fonctions suivantes :

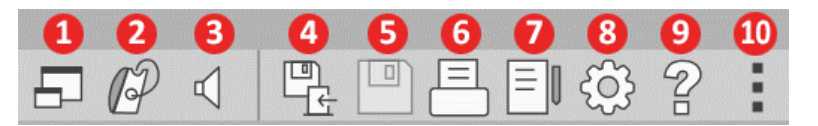

- 1. Fenêtre au-dessus
- 2. Étalonnage du tube
- 3. Étalonnage du haut-parleur
- 4. Enregistrer la session et quitter
- 5. Enregistrer la session
- 6. Imprimer
- 7. Afficher le journal
- 8. Afficher les paramètres
- 9. Afficher l'aide
- 10. Plus d'options

Les icônes **Plus d'options** ont les fonctions suivantes :

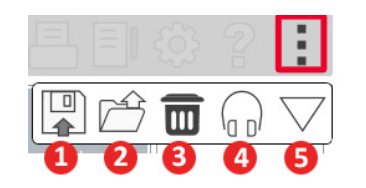

- 1. Enregistrer la session en cours dans un fichier
- 2. Ouvrir une session à partir d'un fichier
- 3. Effacer les données du test en cours
- 4. Moniteur de sonde
- 5. Étalonnage du microphone

## Barre d'outils inférieure

 $\circledcirc$  $\odot$ 

Les icônes de la **barre d'outils inférieure** ont les fonctions suivantes :

L'**icône de la clé à molette** affiche les options pour :

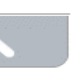

L'**icône de sélection de la** 

- 1. Sélection de l'oreille
- 2. Sélection du stimulus
- 3. Mode d'affichage 4. Fonction adaptation ouverte
- 5. Remise à zéro des moyennes 6. Connexion de la sonde
- 7. Boutons Start (Démarrer) et Stop (Arrêter)

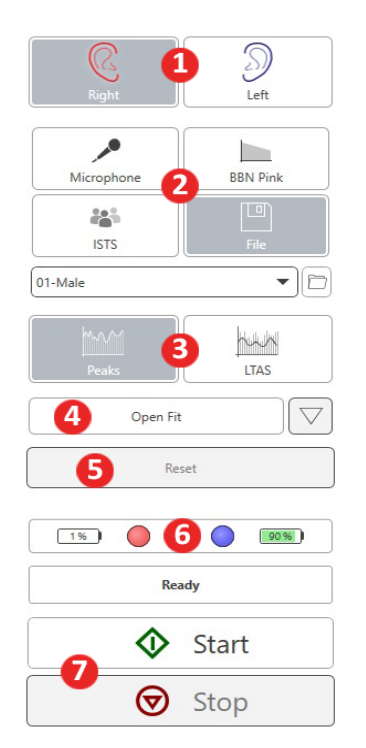

- **cible** définit : 1. Type de cible
- 2. Informations sur le client
- 3. Paramètres de l'aide auditive

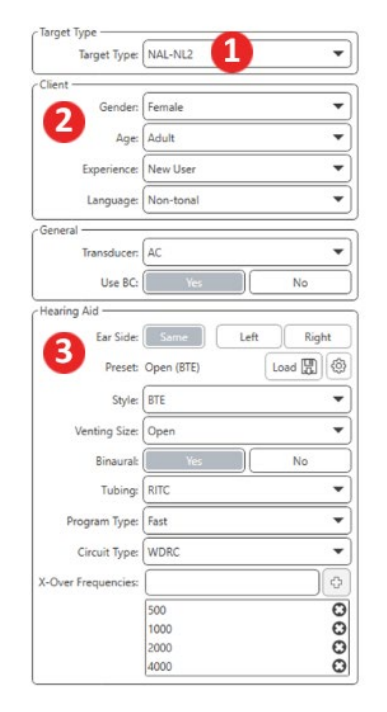

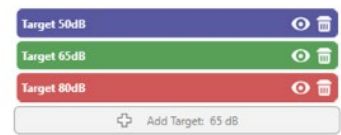

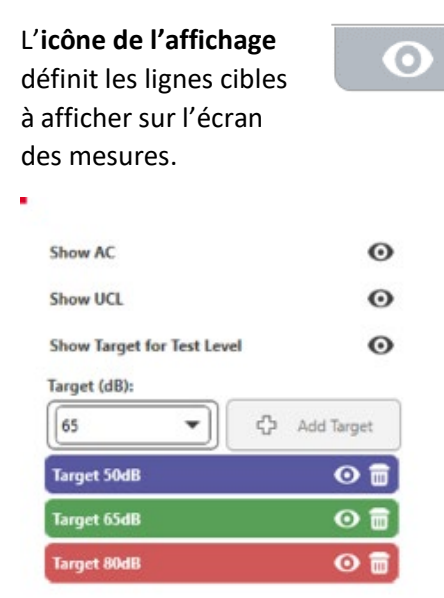

REMARQUE : Connexions des sondes : cercle vide – non connecté, cercle clair – connecté, cercle foncé – connecté.

REMARQUE : N'oubliez pas que de plus amples informations sont toujours disponibles dans le système d'aide interactif en cliquant sur l'icône Help (Aide) ou en appuyant sur la touche F1.

# Options LSM générales

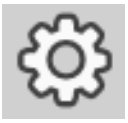

Cliquez sur le bouton paramétrage (engrenage) dans la barre de menu en haut à droite.

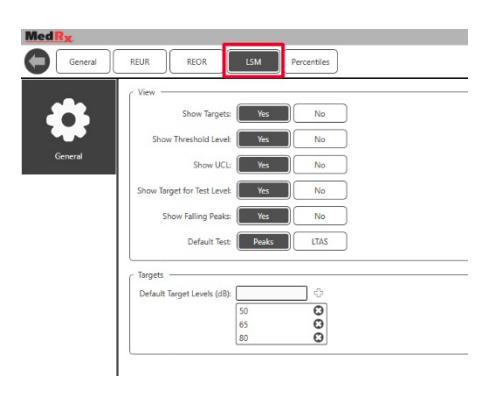

L'**onglet LSM** définit votre affichage par défaut et les niveaux de la cible par défaut.

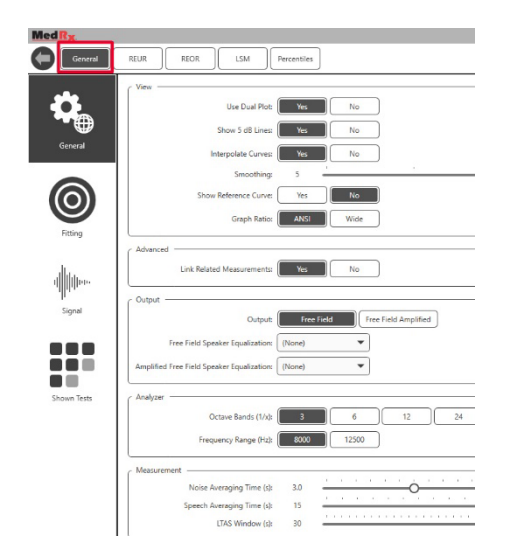

L'**onglet General** (Général) définit l'apparence par défaut de l'environnement de test de Live Speech Mapping.

L'**onglet Fitting** (Adaptation) définit la règle d'adaptation par défaut, les informations du client, la sortie et les paramètres de l'aide auditive.

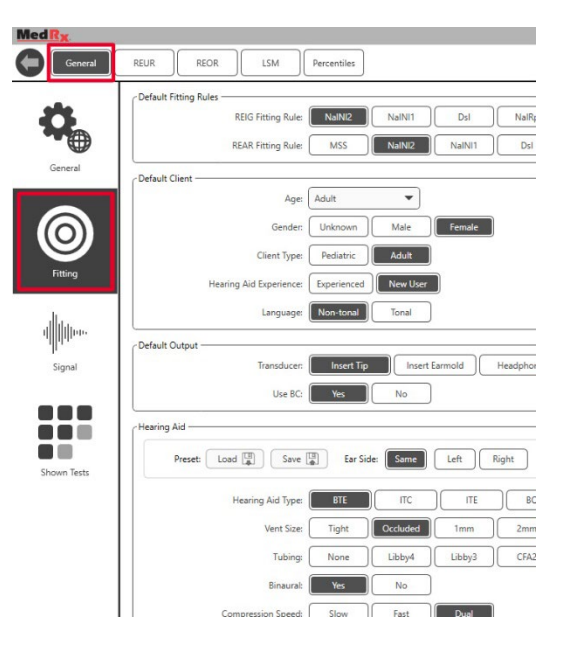

### L'**onglet Fitting** (Adaptation) définit également le NAL par défaut ou les paramètres DSL par défaut.

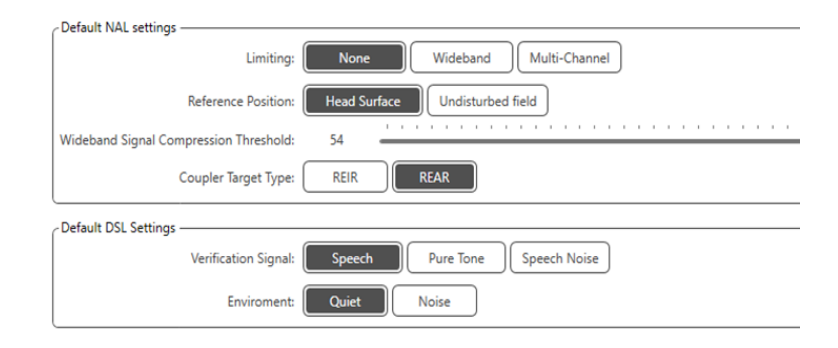

L'onglet **Signal** définit les signaux affichés sur l'écran Live Speech Mapping.

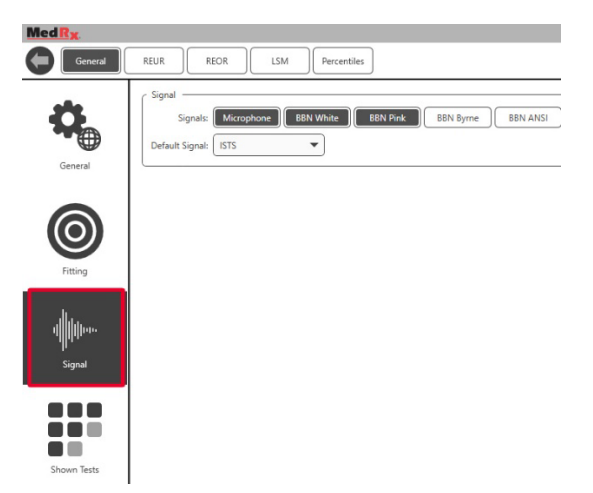

L'**onglet Shown Tests** (Tests affichés) définit les tests affichés dans le module Live Speech Mapping.

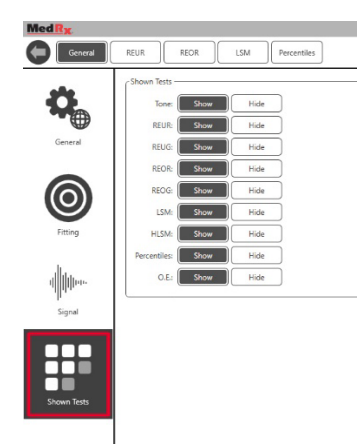

#### L'onglet **REUR** définit les options d'affichage.

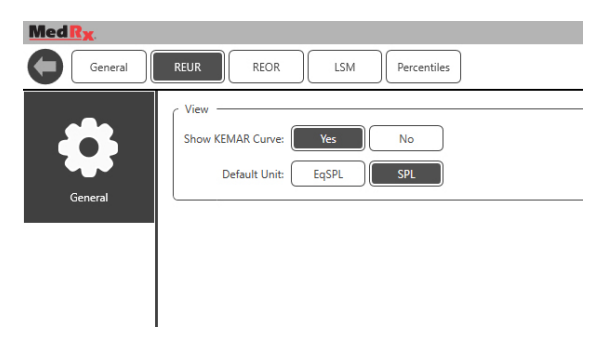

#### L'onglet **REOR** définit les options d'affichage.

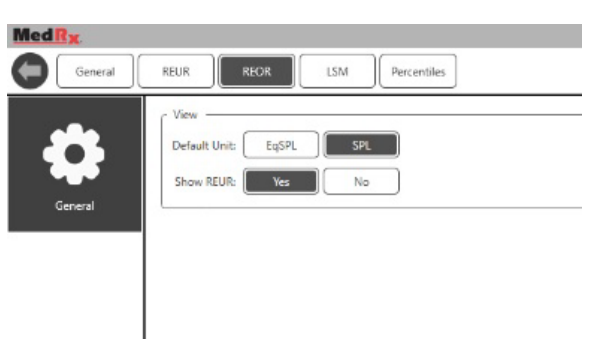

### L'onglet **Percentiles** définit les options d'affichage.

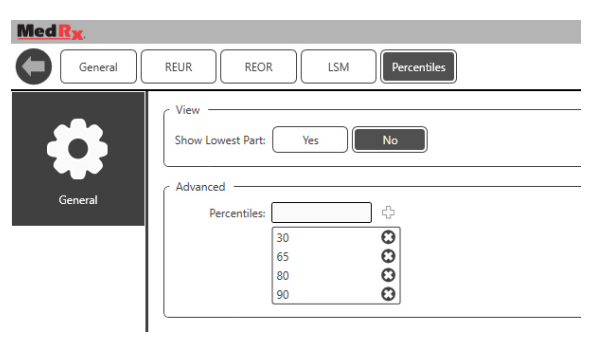

### <span id="page-51-0"></span>**Préparation au test** Mise en place des hautparleurs

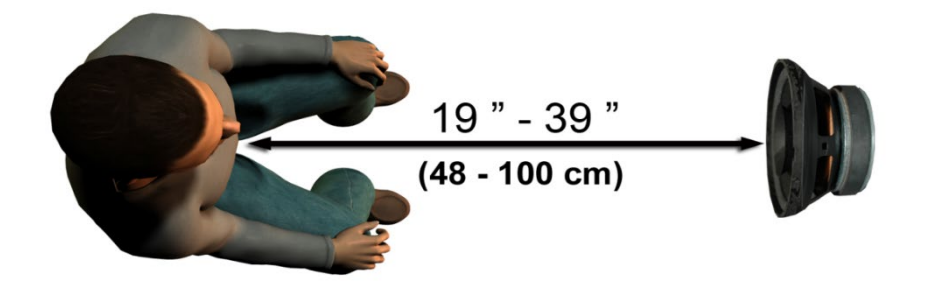

La mise en place correcte des haut-parleurs par rapport aux aides auditives du patient est essentielle pour effectuer des mesures précises et reproductibles. Asseyez le patient de façon à ce que son oreille soit à une distance comprise entre 48 et 99 cm du haut-parleur.

Le haut-parleur est conçu pour être placé à hauteur de bureau. Lors de l'utilisation des entrées Live Speech, placez le patient et le haut-parleur comme indiqué ci-dessous.

### Étalonnage du haut- $\mathbb{Q}$ rleur

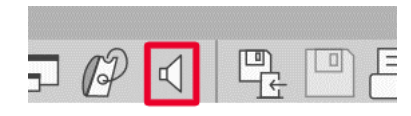

Ouvrez l'écran Speaker Calibration (Étalonnage du haut-parleur) en cliquant sur l'icône du haut-parleur dans la barre de menu supérieure REM/LSM.

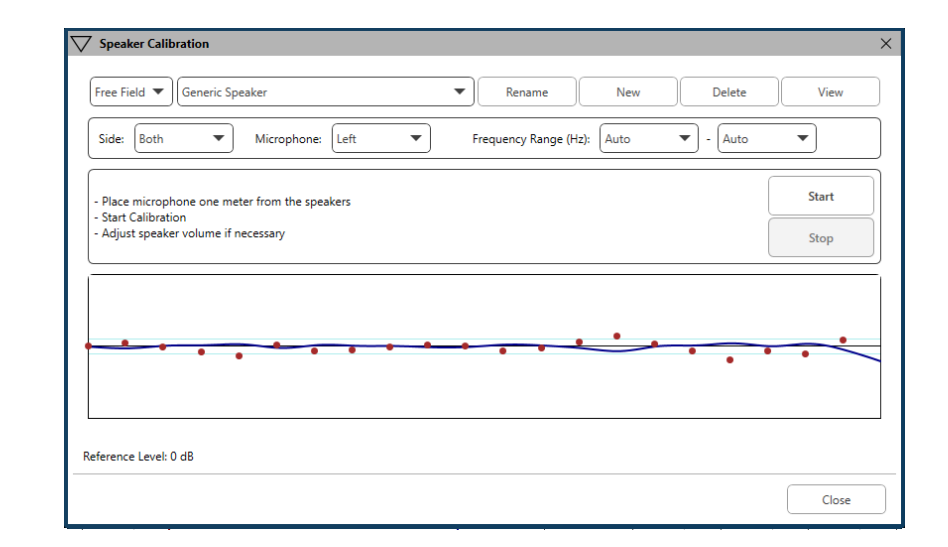

Le haut-parleur doit être placé de façon à ce que rien ne bloque le trajet du son émanant de l'avant et des côtés du haut-parleur. Par exemple, il ne faut pas placer un haut-parleur derrière un moniteur, car cela peut fortement affecter sa réponse au lieu de mesure. Le diaphragme du hautparleur doit être à peu près au même niveau que l'oreille du patient et que le microphone de référence.

Placez le microphone de référence sur le patient à environ 1 mètre des haut-parleurs.

Cliquez sur Start (Démarrer) pour commencer l'étalonnage et attendez qu'il se termine. Observez l'aplatissement de la courbe de réponse. La courbe plus sombre présente la réponse utilisée par l'algorithme d'égalisation, la courbe plus claire présente l'entrée actuelle du microphone. L'utilisation du haut-parleur amplifié fourni avec cet appareil est recommandée.

### Étalonnage du tube de sonde

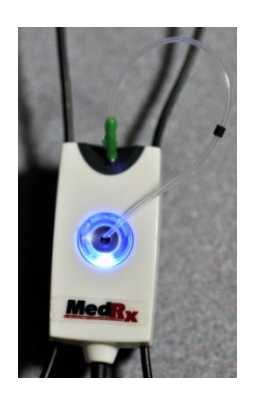

 $\sqrt{N}$  pour des raisons de prévention du risque infectieux et de fiabilité des résultats, MedRx recommande qu'un nouveau tube de sonde soit utilisé pour chaque patient. Pour vous assurer de réaliser des mesures précises, il est nécessaire d'étalonner le tube de sonde à chaque fois qu'il est remplacé.

- 1. Placez un nouveau tube de sonde sur le port du microphone de sonde comme indiqué.
- 2. Placez le tube de sonde entre les pointes d'étalonnage comme indiqué. Veillez à ce que l'ouverture du tube de sonde soit centrée sur l'ouverture du microphone de référence.

Placez le microphone de sonde à une distance comprise entre 48 et 99 cm du haut-parleur et cliquez sur Start Both (Démarrer les deux) pour les lancer simultanément. Le signal doit être d'au moins 70 dB pour réaliser un étalonnage valide. Si le message à l'écran indique que le signal est trop faible, augmentez le volume du haut-parleur ou rapprochez le patient et recommencez l'étalonnage.

Répétez la procédure pour l'autre sonde en cas d'étalonnage individuel. Les étalonnages valides ont la même forme approximative que la courbe cible grise. Si la courbe d'étalonnage mesurée diffère considérablement de la courbe cible grise en termes de forme ou d'amplitude, vérifiez ou remplacez le tube de sonde et effectuez à nouveau l'étalonnage. Si cela ne corrige pas le problème, contactez l'assistance technique MedRx au (888) 392-1234.

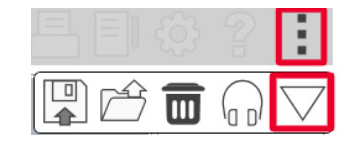

Les valeurs d'étalonnage sont disponibles sous l'icône Calibration (Étalonnage) du menu supérieur. Cliquez sur l'icône More Options (Plus d'options) (3 points), puis cliquez sur l'icône Calibration (Étalonnage).

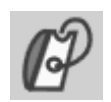

Dans le logiciel MedRx Studio LSM, cliquez sur l'icône Probe Tube Calibration (Étalonnage du tube de sonde).

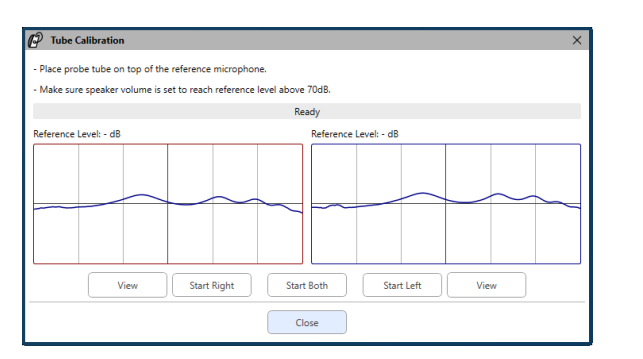

Renvoyez les microphones de sonde à MedRx pour un réétalonnage annuel. Le réétalonnage annuel des microphones de sonde MedRx REM+ est recommandé. Aucun composant de cet appareil n'est réparable par l'utilisateur.

# Guide pas à pas de Live Speech Mapping

### **Veillez à avoir saisi l'audiogramme**

Avant d'effectuer des mesures Live Speech Mapping, l'audiogramme tonal du patient doit être disponible sur le logiciel. Cela peut être réalisé de différentes façons :

- 1. L'audiogramme a été automatiquement saisi par le logiciel MedRx Studio lors du test.
- 2. L'audiogramme a été saisi manuellement dans le module audiogramme de Noah ou le logiciel Noah 4 et enregistré.
- 3. L'audiogramme a été saisi à l'aide du module audiogramme d'un autre fabricant.

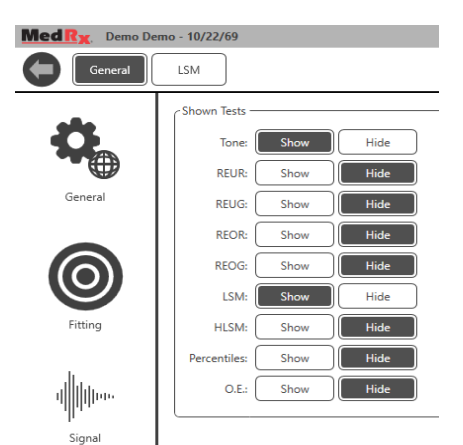

an a n n  $\blacksquare$ Shown Tests

Si aucune de ces situations ne s'est produite, vous pouvez saisir manuellement les données audiométriques dans le logiciel REM comme suit :

1. Dans General (Général), puis Shown Tests (Tests affichés), sélectionnez Show Tone (Afficher tonalité).

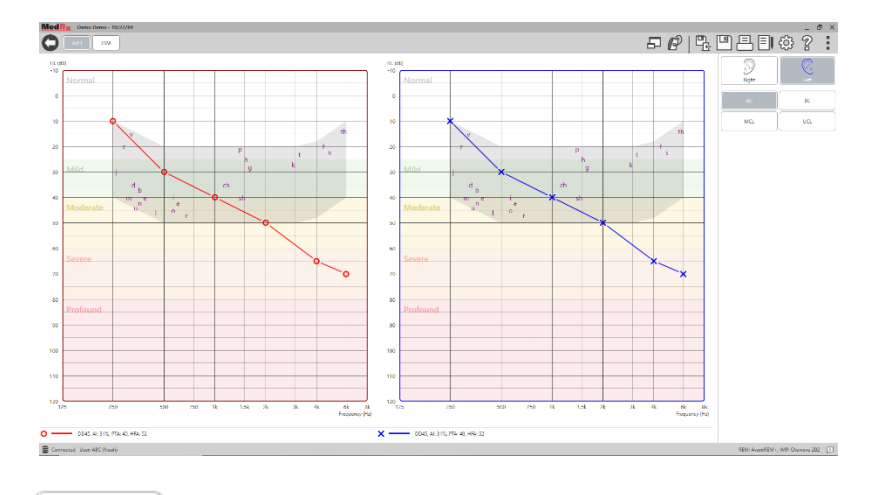

- 2. Sélectionnez le module AUD situé en haut à gauche du logiciel.
- 3. À l'aide de votre souris, sélectionnez l'oreille de test.
- 4. Sélectionnez le type de test AC (Conduction aérienne).
- 5. Saisissez les seuils en cliquant sur les points d'intersection avec la souris. (Vous pouvez également saisir l'audiogramme en sélectionnant l'onglet Audio sur les écrans REM ou HLS/MHA).
- 6. Répétez la procédure pour l'UCL (osseux et MCL en option).
- 7. Répétez les étapes 3-5 pour l'autre oreille.

LSM

AUD.

Après avoir saisi l'audiogramme, cliquez sur le bouton LSM pour revenir à l'écran du test LSM de MedRx Studio.

Le casque de l'opérateur (en option) est utilisé par l'opérateur pour surveiller le signal reçu par le microphone de sonde.

# Speech Mapping avec des entrées enregistrées

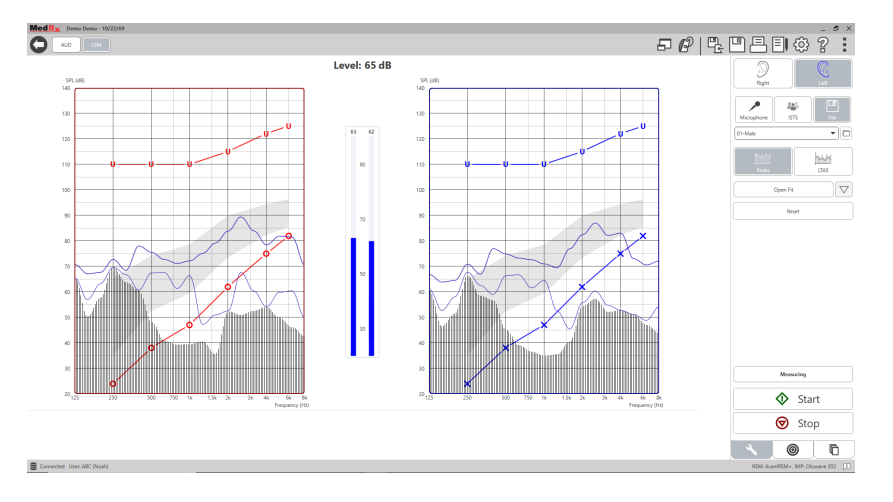

Le logiciel Studio fournit plusieurs fichiers audio numériques à utiliser comme stimuli reproductibles pour Speech Mapping. Ils sont accessibles en cliquant sur le bouton File (Fichier) à droite, puis en sélectionnant la piste souhaitée dans le menu déroulant du lecteur audio. Les mesures de crête sont recommandées.

Après avoir sélectionné la piste de tonalité pure ou de bruit blanc souhaitée, cliquez sur le bouton Start (Démarrer) pour commencer les mesures. Une tonalité pure ou un bruit blanc seront présentés et lorsqu'ils atteignent le niveau d'entrée sélectionné avec le curseur, la piste choisie est diffusée. Lorsque suffisamment de données ont été recueillies, cliquez sur le bouton Stop pour arrêter l'enregistrement et enregistrer les mesures.

Il est également possible d'utiliser un CD audio, par exemple la musique préférée du patient, pour réaliser le Speech Mapping.

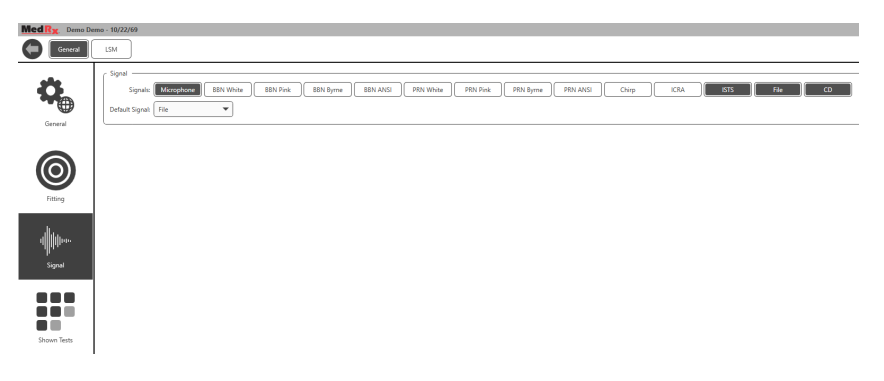

Sélectionnez CD en tant qu'option dans General (Général) et Signal.

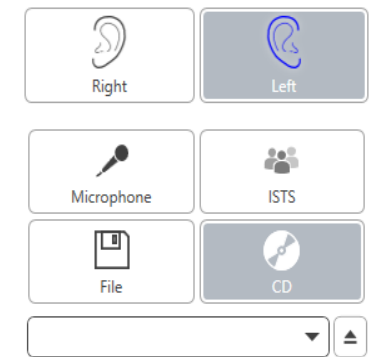

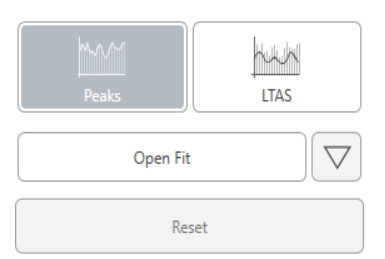

Sélectionnez le bouton CD, puis sélectionnez une piste. Utilisez le sonomètre présent à l'écran pour vérifier le niveau approprié. Réglez la sortie du haut-parleur à l'aide du sonomètre afin d'atteindre le niveau souhaité. (N'oubliez pas que le niveau de la parole lors d'une conversation est de 65 dB à 1 mètre).

La capture d'écran ci-dessous fournit une vue d'ensemble de tous les outils et commandes de l'écran Live Speech Mapping. Pour en savoir plus sur ces fonctions, veuillez consulter le système d'aide interactif en appuyant sur la touche F1 ou en cliquant sur l'icône Help (Aide).

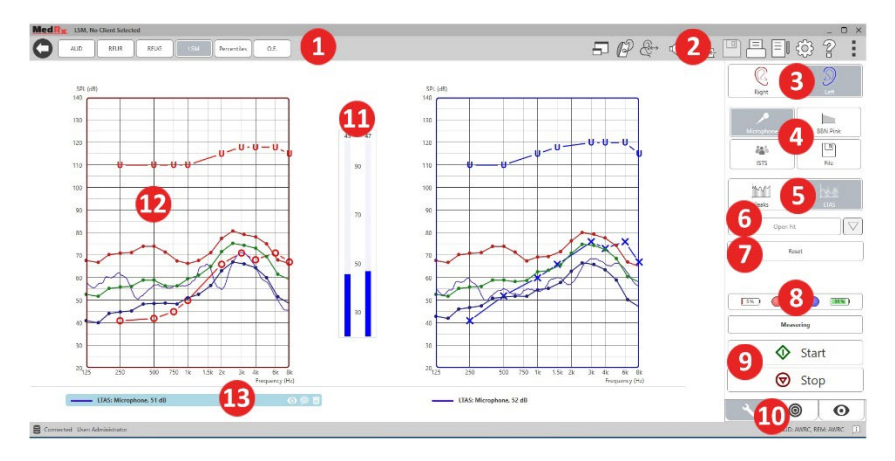

- 1. Sonomètre
- 2. Barre de sélection des paramètres
- 3. Sélection de l'oreille
- 4. Stimulus de test
- 5. Type de mesure
	- Crêtes
	- LTAS
- 6. Fonction adaptation ouverte
- 7. Bouton Reset (Réinitialiser)
- 8. État de connexion de la sonde
- 9. Boutons Start (Démarrer) et Stop (Arrêter)
- 10. Onglet Outils, onglet Sélection de la cible et onglet Affichage
- 11. VU-mètre
- 12. Zone cible peut être l'une de celles-ci :
	- Spectre vocal modifié MedRx
	- DSL IO (Entrée/sortie DSL)
	- NAL-NL2
	- $\bullet$  NAI-NI1
- 13. Légende

# Speech Mapping avec des entrées vocales directes

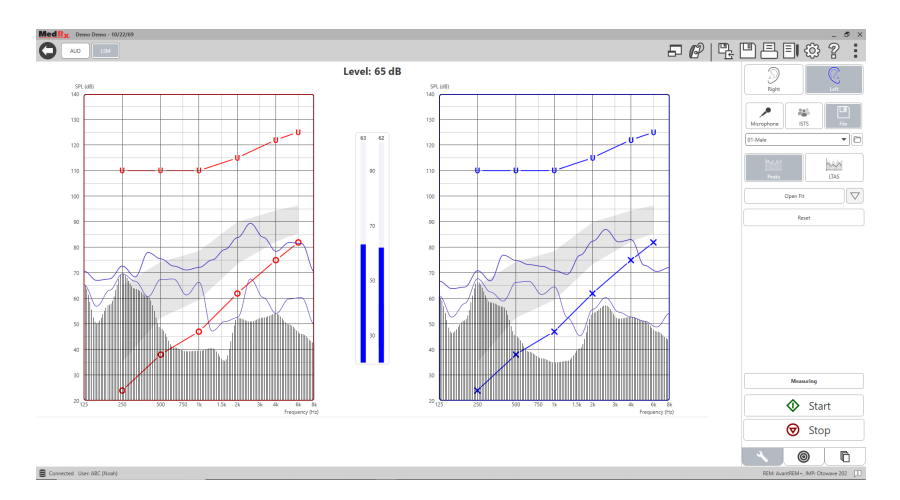

L'utilisation du microphone permet de mesurer la voix du professionnel et celle d'une tierce personne, par ex. le conjoint ou des membres de la famille du patient.

Pour améliorer la reproductibilité des mesures, il est préférable que le locuteur lise un extrait d'un texte standard, comme le « Rainbow Passage » (Extrait de l'arc-en-ciel) fourni à la page 69.

REMARQUE : La capture d'écran ci-dessus présente le Spectre vocal modifié de MedRx (Canoe). Il est également possible d'utiliser les cibles DSL IO ou NAL-NL2 sur cet écran. Cliquez sur la roue des paramètres dans la barre de menu en haut à droite de l'écran pour sélectionner et configurer ces cibles en fonction des besoins de votre cabinet.

# Exécuter Speech Mapping « On-Top » (Au-dessus)

Le système MedRx Studio est étroitement intégré à Noah, la référence du secteur en termes de stockage et de récupération de données audiométriques et d'adaptation. Le mode On-Top (Au-dessus) du logiciel LSM vous permet d'alterner facilement entre les mesures et les réglages de l'adaptation.

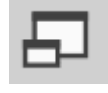

Sur l'écran principal de MedRx Studio LSM, cliquez sur la fenêtre On-Top (Au-dessus).

La taille de la fenêtre LSM sera réduite et elle « flottera » au-dessus de votre logiciel d'adaptation.

Utilisez les menus texte et les boutons vert (démarrer) et rouge (arrêter) dans la fenêtre LSM flottante pour effectuer les mesures Speech Mapping.

#### Terminer le processus du mode On-Top

Fermez le module REM en cliquant sur le bouton X ou la flèche de retour en haut à gauche. Enregistrez la session normalement.

# Protocole Live Speech Mapping de MedRx

Contrairement aux autres produits, le système MEDRX AWRC offre aux audioprothésistes un contrôle complet de l'environnement de mesure. Le système est puissant et pourtant extrêmement flexible, ce qui permet à chaque professionnel d'utiliser Live Speech Mapping d'une façon qui complète son style de pratique sans le compromettre.

Pour vous permettre d'être « opérationnel » avec le système MEDRX AWRC, MedRx a développé le protocole suivant. Cette procédure simple s'est avérée efficace auprès d'audiologistes et de spécialistes des appareils auditifs. Une fois que vous aurez maîtrisé le fonctionnement de base du système utilisé dans ce protocole, vous êtes encouragé à parfaire votre utilisation de Live Speech Mapping dans le cadre de votre pratique. Une aide spécifique à chaque fonction est disponible. Il suffit d'appuyer sur la touche F1 ou de cliquer sur l'icône ou le menu texte Help (Aide).

- 1. Effectuez un examen otoscopique approfondi, conformément aux instructions du fabricant de votre otoscope.
	- a. Pour les otoscopes vidéo MedRx, référez-vous au système d'aide du logiciel en appuyant sur la touche F1 ou en cliquant sur l'icône ou le menu texte Help (Aide).

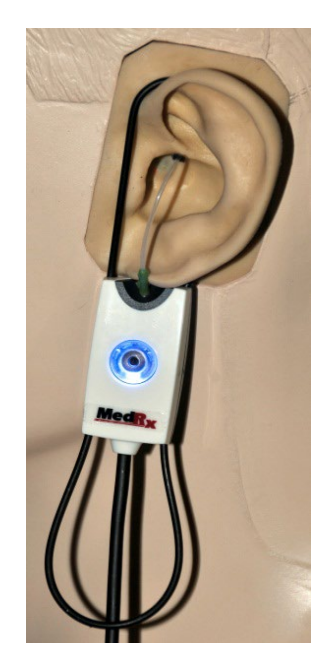

**Probe Tube Insertion Guide** for Live Speech Mapping and Conventional REM (re: Pomford, J & Sinclair, S. Real-Ear Measurement: Basic Terminology and Procedures, Audiology OnLine.com)

Adult Male (30mm)

Adult Female (28mm)

Child (20-25mm)

- 1. Perform Otoscopic Examination 2. Align end of Probe Tube with the
- left end of the appropriate quide 3. Align tube marker with the red
- marker above
- 4. Place Probe Tube in ear canal 5. Confirm placement with Otoscope
- 6. Perform Live Speech Mapping & REM
- 2. Diagnostic de base.
	- a. À l'aide de votre audiomètre, mesurez et enregistrez les valeurs suivantes :
	- b. Seuils de conduction aérienne et osseuse en tonalité pure.
	- c. Bruit à bande étroite ou Tonalité pure UCL à 500, 1 000, 2 000 et 4 000 Hz.
	- d. Autres tests si nécessaire selon votre pratique ou vos compétences.
- 3. Placez le patient comme décrit précédemment dans ce manuel à la page 52.
- 4. Étalonnez le tube de sonde comme décrit précédemment dans ce manuel à la page 53.
- 5. Option 1 : Mesurez et placez le tube de sonde dans le conduit auditif. (Utilisez le récapitulatif à gauche.)
- 6. Option 2 : Utilisez le guide de profondeur du tube de la sonde pour placer avec précision le tube de la sonde<sup>1</sup>.
- 7. Effectuez une mesure Live Speech Mapping NON APPAREILLÉE (RUER).
	- a. ISTS ou fichier enregistré
	- b. Mesures de crête
	- c. Résolution 1/3 d'octave
- 1. L'indicateur de positionnement de la sonde a été développé et validé pour des adultes dont les fonctions de l'oreille externe et de l'oreille moyenne sont normales. L'utilisation avec d'autres populations de patients n'est pas conseillée.
- 8. Placez soigneusement l'appareil auditif dans l'oreille sans déplacer le tube de sonde.
- 9. Effectuez une mesure Live Speech Mapping APPAREILLÉE (LSM).
- 10. À l'aide du mode On-Top (Au-dessus), effectuez les réglages nécessaires sur l'appareil auditif afin que :
	- a. La courbe LSM pour la parole dans le calme (50 dB) se situe en bas du spectre vocal modifié blanc (canoe).
	- b. La courbe LSM pour la parole conversationnelle (65 dB) devrait se situer à l'intérieur du spectre de bruit blanc modifié pour les sons vocaux.
	- c. La courbe LSM pour les sons forts (80 dB) (parole très forte, applaudissements, etc.) se situe environ 10 dB endessous de la courbe UCL.

### Mesures de l'oreille réelle

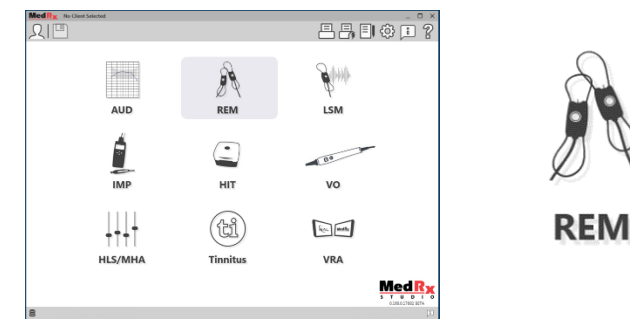

En plus de Live Speech Mapping, MedRx AWRC prend en charge toutes les mesures de l'oreille réelle (REM) conventionnelles. Tous ces tests sont accessibles sur l'écran REM principal.

Pour commencer, cliquez sur l'icône REM de l'écran principal de MedRx Studio.

### Paramètres des mesures de l'oreille réelle

La capture d'écran ci-dessous fournit une vue d'ensemble de tous les outils et les commandes de l'écran REM. Pour en savoir plus sur ces fonctions, veuillez consulter le système d'aide interactif en appuyant sur la touche F1 ou en cliquant sur l'icône Help (Aide).

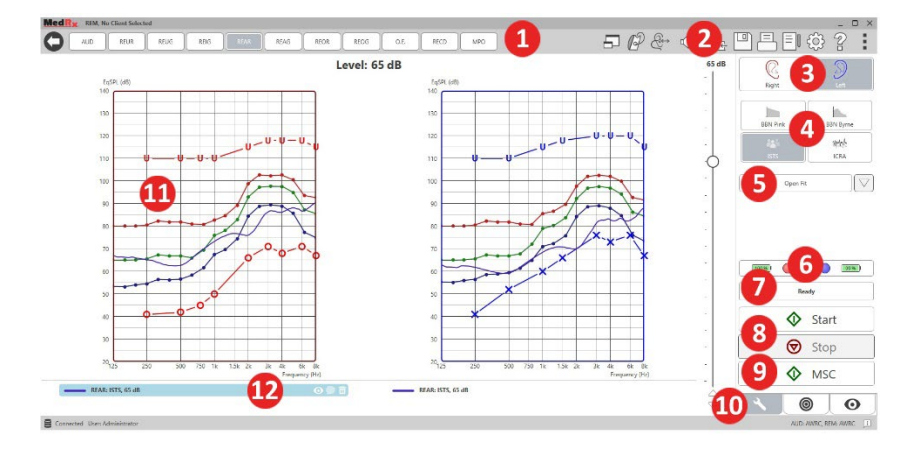

- 1. Options de test REM
- 2. Barre de sélection des paramètres
- 3. Sélection de l'oreille
- 4. Stimulus de test
- 5. Fonction adaptation ouverte
- 6. État de connexion de la sonde
- 7. Indicateur de temps
- 8. Boutons Start (Démarrer) et Stop (Arrêter)
- 9. MSC Lecture en continu
- 10. Onglet Outils, onglet Sélection de la cible et onglet Affichage
- 11. Zone cible peut être l'une de celles-ci :
	- a. DSL IO (Entrée/sortie DSL)
	- $h$ . NAI-NI $2$
	- c. NAL-NL1
- 12. Légende

Des descriptions des différentes options de stimulus sont présentées dans les fichiers Help (Aide) dans la rubrique Signal Types (Types de signaux). Accédez-y en cliquant sur l'onglet Help (Aide) en haut de l'écran et sélectionnez Help Topics (Rubriques d'aide). Sélectionnez un élément de la liste dans l'onglet Index et cliquez sur Display (Afficher).

## Protocole des mesures de l'oreille réelle de MedRx

- 1. Effectuez un examen otoscopique approfondi, conformément aux instructions du fabricant de votre otoscope.
	- a. Pour les otoscopes vidéo MedRx, référez-vous au système d'aide du logiciel en appuyant sur la touche F1 ou en cliquant sur l'icône ou le menu texte Help (Aide).

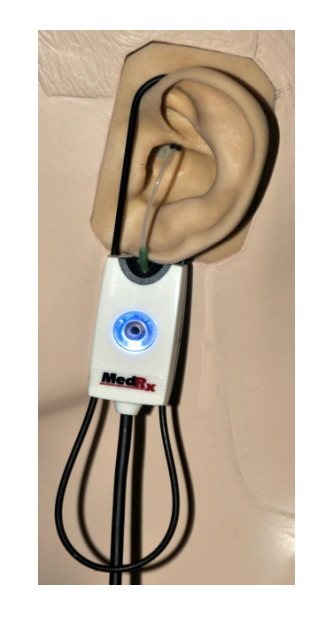

- 2. Diagnostic de base.
	- a. À l'aide de votre audiomètre, mesurez et enregistrez les valeurs suivantes :
	- b. Seuils de conduction aérienne et osseuse en tonalité pure.
	- c. Bruit à bande étroite ou Tonalité pure UCL à 500, 1 000, 2 000 et 4 000 Hz.
	- d. Autres tests si nécessaire selon votre pratique ou vos compétences.
- 3. Placez le patient comme décrit précédemment dans ce manuel à la page [52.](#page-51-0)

**Probe Tube Insertion Guide** for Live Speech Mapping and Conventional REM (re: Pomford, J & Sinclair, S. Real-Ear Measurement: Basic Terminology and Procedures. Audiology Online.com)

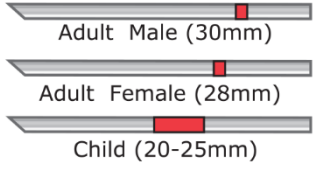

- 1. Perform Otoscopic Examination 2. Align end of Probe Tube with the
- left end of the appropriate quide
- 3. Alian tube marker with the red marker above
- 4. Place Probe Tube in ear canal
- 5. Confirm placement with Otoscope
- 6. Perform Live Speech Mapping & REM
- 4. Étalonnez le tube de sonde comme décrit précédemment dans ce manuel à la page 53.
- 5. Option 1 : Mesurez et placez le tube de sonde dans le conduit auditif. (Utilisez le récapitulatif à gauche.)
- 6. Option 2 : Utilisez le guide de profondeur du tube de la sonde pour placer avec précision le tube de la sonde<sup>1</sup>.
- 7. Effectuez une mesure de l'oreille réelle NON APPAREILLÉE (RUER).
	- a. ISTS ou fichier enregistré
	- b. Mesures de crête
	- c. Résolution 1/3 d'octave
- 8. Effectuez une mesure de l'oreille réelle APPAREILLÉE (REAG).
- 9. À l'aide du mode On-Top (Au-dessus), effectuez les réglages nécessaires sur l'appareil auditif afin que :
	- a. La courbe REM pour la parole dans le calme (50 dB) se situe entre 3 et 5 dB de tous les points de la courbe de prescription.
	- b. La courbe REM pour la parole conversationnelle (65 dB) se situe entre 3 et 5 dB de tous les points de la courbe de prescription.
	- c. La courbe REM pour la parole ou les sons forts (80 dB) se situe environ 10 dB en-dessous de la courbe UCL.
- 10. Dans le cadre d'une mesure du gain d'insertion (REIR), il est suggéré de réaliser la REUR (aucune aide auditive logée dans le conduit) et le REAG (aide auditive logée dans le conduit et en cours de fonctionnement). Après avoir exécuté la REUR, une courbe sera également tracée par le logiciel sur l'écran REUG. Cela est suggéré car REIR = REAG – REUG. Consultez la description de chaque mesure dans la partie du manuel consacrée aux tests REM, en cliquant sur F1

ou en cliquant sur le point d'interrogation en haut à droite de la fenêtre.

### Types de signaux du stimulus

**Tonalité pure :** Une onde sinusoïdale pure. Facteur de crête = 1,41 (3,0 dB)

**Bruit à large bande (BBN) :** Bruit aléatoire uniforme avec une distribution normale (gaussienne) de l'amplitude. Peut être pondéré en fonction du bruit blanc, rose, de la parole ANSI et de la parole Byrne (voir ci-dessous).

**Bruit pseudo-aléatoire (PRN) :** Un bruit aléatoire à large bande « synthétique ». Il est moins uniforme que le BBN, il a une densité spectrale inférieure et des rafales aléatoires. Peut être pondéré en fonction du bruit blanc, rose, de la parole ANSI et de la parole Byrne (voir ci-dessous).

**Bruit ICRA :** Ce stimulus a été développé pour mesurer les caractéristiques des appareils non linéaires. Le bruit est pondéré selon Byrne LTASS.

**ISTS :** (International Speech Test Signal, Signal vocal international de test) élaboré par l'Association européenne des fabricants d'appareils auditifs (EHIMA). Ce signal est basé sur des enregistrements naturels de 21 locutrices dans six langues différentes : anglais américain, arabe, chinois, français, allemand et espagnol. Le signal est en grande partie inintelligible en raison de la segmentation et du remixage. Le matériel vocal a été filtré selon Byrne LTASS.

Facteur de crête : 9,23 (19,3 dB)

**Rainbow Passage (Extrait de l'arc-en-ciel) :** Des enregistrements naturels de plusieurs voix récitant l'extrait de l'arc-en-ciel. Conçu pour Byrne LTASS.

1. L'indicateur de positionnement de la sonde a été développé et validé pour des adultes dont les fonctions de l'oreille externe et de l'oreille moyenne sont normales. L'utilisation avec d'autres populations de patients n'est pas conseillée.

#### **Pondération du bruit à large bande**

**Bruit blanc :** Il s'agit essentiellement d'une absence de pondération ou de filtrage. Le bruit blanc a une densité spectrale à puissance plate. La puissance est la même pour toutes les fréquences. La densité des fréquences (cycles individuels) augmente avec la fréquence, il y a donc plus d'énergie dans les octaves élevées.

Le bruit blanc pondéré est surtout utilisé pour tester des équipements. Il n'est pas recommandé de l'utiliser pour l'adaptation des aides auditives, sauf si indiqué par le fabricant.

Facteur de crête : BBN = 1,73 (4,8 dB), PRN = 7,86 (17,9 dB)

**Bruit rose :** Le bruit est filtré pour que son énergie par fréquence (densité spectrale de puissance) soit inversement proportionnelle à la fréquence. Chaque octave véhicule la même quantité d'énergie. Par rapport au bruit blanc, l'énergie du bruit rose baisse d'environ 3 dB par octave.

Le bruit rose pondéré est surtout utilisé pour tester des équipements. Il n'est pas recommandé de l'utiliser pour l'adaptation des aides auditives, sauf si indiqué par le fabricant.

Facteur de crête : BBN = 3,67 (11,3 dB), PRN = 6,55 (16,3 dB)

**Parole – Byrne :** Le bruit est approximativement pondéré selon le spectre vocal international moyen à long terme (ILTASS), comme décrit dans Byrne et coll., 1994.

Il est préférable d'utiliser le bruit avec cette pondération pour l'adaptation des aides auditives, car son spectre constitue la meilleure approximation du spectre de la parole humaine réelle.

Facteur de crête : BBN = 4,22 (12,5 dB), PRN = 3,47 (10,8 dB)

**Parole – ANSI :** Le bruit est approximativement pondéré selon le bruit vocal ANSI S3.42.

Avec cette pondération, le bruit peut être utilisé pour l'adaptation des aides auditives. La pente du bruit ANSI pondéré n'est pas aussi raide que pour le bruit Byrne pondéré, il y a donc plus de puissance dans les octaves plus élevées. Cela implique moins de gain requis par l'aide auditive pour atteindre les cibles, mais une sous-adaptation peut se produire à des fréquences élevées.

Facteur de crête : BBN = 4,46 (13,0 dB), PRN = 5,17 (14,3 dB)

#### **Pour activer des tests REM spécifiques, cliquez sur les boutons comme**

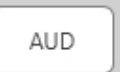

**suit :**

Ouvre l'écran de saisie des données audiométriques. Utilisez cette option si l'audiométrie n'a pas été mesurée auparavant et saisie dans Noah.

**REUR** 

**REUG** 

Réponse non appareillée de l'oreille réelle - Mesure l'effet additif de la résonance du conduit auditif liée à un stimulus. Rapportée en tant que dB SPL de sortie.

Gain non appareillé de l'oreille réelle - Mesure l'effet additif de la résonance du conduit auditif liée à un stimulus.

Rapporté en tant que gain en dB SPL. Si une courbe de réponse non appareillée de l'oreille réelle (REUR) a été mesurée, la courbe de gain non appareillé de l'oreille réelle correspondante est automatiquement tracée sur l'écran REUG.

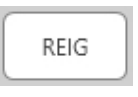

La différence entre le REUG et le REAG est désignée sous le nom de gain d'insertion de l'oreille réelle (REIG). Ces informations relatives au gain d'insertion sont utilisées

pour comparer la courbe de gain cible sélectionnée pour le client.

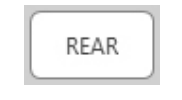

La réponse appareillée de l'oreille réelle (REAR) correspond au niveau de pression sonore dans le conduit auditif mesuré avec le microphone de sonde à proximité du

tympan et l'appareil auditif en fonctionnement inséré dans l'oreille et allumé. La norme ANSI définit la REAR comme le SPL, en tant que fonction de la fréquence, à un point spécifique de mesure dans le conduit auditif pour un champ sonore spécifié, avec l'aide auditive en place et allumée.

REAG

Le REAG correspond simplement à la REAR exprimée en tant que gain plutôt que SPL. La sélection du REAG vous permet de voir le gain à chaque fréquence pour chacune des courbes REAR mesurées.

RFOR

La REOR mesure l'effet sur les effets naturels de l'oreille externe en lien avec l'insertion d'un embout ou d'un

appareil auditif, avant qu'il soit allumé, dans le conduit auditif. La REOR est aussi désignée par l'expression perte d'insertion. La REOR est également utile pour valider l'efficacité des modifications de l'évent ou de la longueur du conduit sur l'embout.

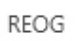

Le gain pour l'oreille réelle occluse (REOG) correspond à la différence en décibels, en tant que fonction de fréquence, entre le SPL dans le conduit auditif et le SPL au microphone

de référence à l'entrée du conduit auditif avec l'aide auditive dans l'oreille et éteinte. Pour chaque courbe de mesure de la REOR, la courbe de REOG correspondante est calculée et tracée automatiquement sur l'écran REOG. La fonction REOG est utile pour déterminer l'étanchéité acoustique d'une aide auditive, relative à un champ sonore extérieur à l'oreille.

O.F.

Certains clients affirment qu'ils ont l'impression de « parler dans un tonneau » ou « d'éprouver un blocage ». Il s'agit là

de signes d'une accumulation d'énergie de basse fréquence auto-générée dans le conduit auditif. Cette occlusion excessive peut être mesurée objectivement avec la tâche Occlusion Effect (Effet d'occlusion).

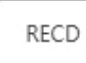

La différence entre l'oreille réelle et le coupleur (RECD) est utilisée pour simuler les mesures de l'oreille réelle par des mesures du coupleur et elle est utile lors de l'adaptation

chez des enfants ou des patients « difficiles » à appareiller. Voir la section sur la RECD plus loin dans ce manuel pour de plus amples détails.

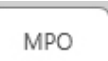

Le test de puissance de sortie maximale (MPO) mesure la réponse de l'aide auditive à des niveaux d'entrée élevés. Le

logiciel mesure la MPO avec le bruit ISTS à plusieurs interlocuteurs diffusé à 55 dB, puis avec cinq impulsions sonores à 90 dB aux fréquences suivantes : 500 Hz, 1 000 Hz, 2 000 Hz, 4 000 Hz, 5 000 Hz.

## Tests et fonctions supplémentaires

### Différence entre l'oreille réelle et le coupleur (RECD)

La différence entre l'oreille réelle et le coupleur (RECD) est utilisée pour simuler les mesures de l'oreille réelle par des mesures du coupleur et elle est utile lors de l'adaptation chez des enfants ou des patients « difficiles » à appareiller. Les mesures RECD peuvent être réalisées à l'extérieur d'une boîte de test d'appareil auditif lors de l'utilisation du coupleur RECD MedRx en option.

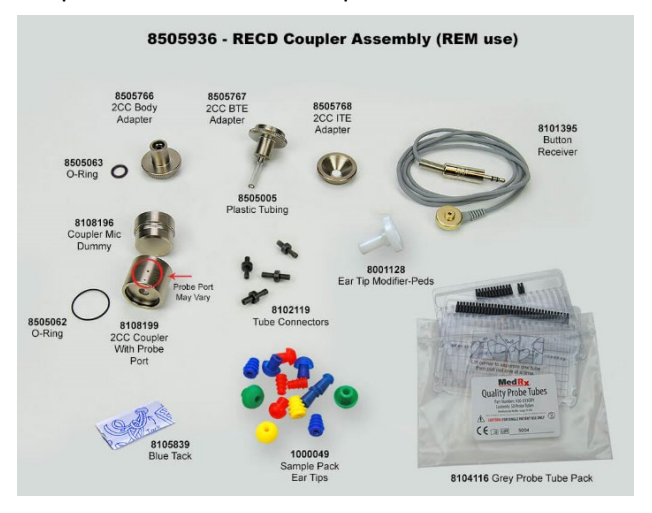

Les valeurs RECD sont utilisées en tant que correction des mesures du coupleur pour les appareils auditifs du client. En réalisant toutes les mesures suivantes dans le coupleur et en appliquant les corrections RECD aux mesures du coupleur,

les facteurs de « l'oreille réelle » sont incorporés aux résultats. Les mesures simulées qui en résultent fournissent des informations pour sélectionner et régler l'appareil auditif et vérifier les réglages dans le coupleur MedRx plutôt que dans l'oreille non coopérative du client. Cela est particulièrement important chez les enfants, dont le petit volume des conduits auditifs augmente l'amplification des hautes fréquences davantage que chez l'adulte moyen. Il s'agit d'une considération essentielle lors de la détermination de la sortie maximale de l'appareil auditif.

Si les données RECD sont présentes, le logiciel affichera une option permettant de choisir entre les mesures de l'oreille ou du coupleur sur tous les écrans de l'oreille réelle pour lesquels les mesures dans un coupleur sont appropriées.

Il existe deux façons de mesurer la réponse REAR avec un coupleur RECD en option : à l'aide d'un écouteur inséré ou d'un appareil auditif.

Si un appareil auditif est utilisé, son réglage de commande du volume et les autres paramètres doivent rester les mêmes pour les mesures de la REAR et du coupleur. Réglez le contrôle du volume sur un niveau modéré et éteignez les circuits de compression et de réduction du bruit.

L'utilisation d'aides auditives à adaptation ouverte pour les mesures RECD peut produire des mesures invalides des basses et des moyennes fréquences à cause du gain insuffisant à ces fréquences. Veuillez contacter votre fabricant d'aides auditives pour obtenir des recommandations.

# Comment exécuter la tâche RECD

Tout d'abord, réalisez la tâche REAR pour obtenir une courbe REAR. Elle peut être mesurée avec un appareil auditif ou un écouteur inséré.

#### REAR avec un appareil auditif

- Réglez le volume de l'appareil auditif jusqu'à obtention d'un niveau d'écoute confortable. Éteignez les circuits de compression et de réduction du bruit.
- Placez le client à moins d'un mètre du haut-parleur et en face du haut-parleur.
- Placez l'appareil auditif et le tube du microphone de sonde comme pour toutes les mesures REM.
- Sélectionnez START (DÉMARRER) pour ouvrir l'écran de sélection du type de mesure.
- Choisissez l'option REAR with a Hearing Aide (REAR avec une aide auditive).
- Sélectionnez OK pour commencer le test et attendez qu'il se termine.

#### REAR avec un écouteur inséré

- Placez le tube du microphone de sonde comme pour toutes les mesures REM, mais utilisez l'écouteur inséré au lieu d'un appareil auditif.
- Sélectionnez START (DÉMARRER) pour ouvrir l'écran de sélection du type de mesure.
- Choisissez l'option REAR with Insert Headphone (REAR avec un écouteur inséré).
- Sélectionnez OK pour commencer le test et attendez qu'il se termine.

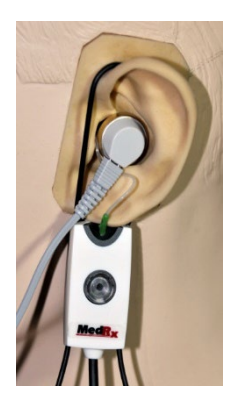

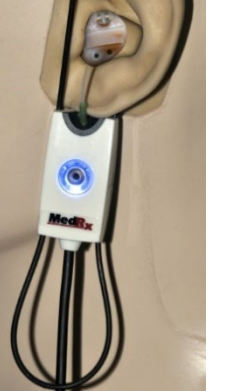

### Réponse du coupleur

Lorsque la mesure REAR est terminée, vous êtes invité à exécuter une réponse du coupleur.

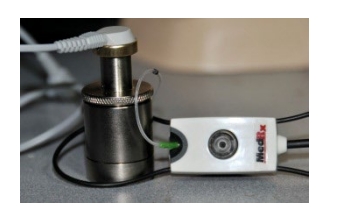

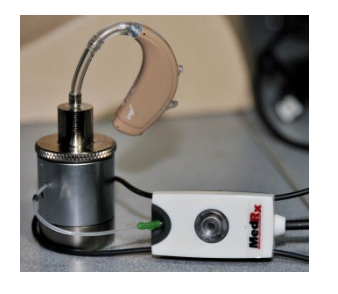

- Fixez l'appareil auditif ou l'écouteur inséré (doit être le même que celui du test REAR) au coupleur approprié et placez le tube de sonde à l'intérieur du coupleur.
- Si un appareil auditif est utilisé, veillez à réaliser cette mesure avec le même réglage de commande du volume que pour la première mesure.
- Sélectionnez START (DÉMARRER) pour ouvrir l'écran de sélection du type de mesure.
- Choisissez l'option Coupler Response (Réponse du coupleur) ou utilisez les réponses stockées pour passer la mesure (voir la remarque ci-dessous).
- Sélectionnez OK et attendez que le test soit terminé.
- La courbe RECD calculée s'affiche automatiquement à l'écran et elle est stockée en mémoire à des fins de correction des mesures suivantes du coupleur effectuées à partir de la fonction RECD.

REMARQUE : Si la REAR et la réponse du coupleur ont été mesurées avec l'écouteur inséré, le programme enregistre la courbe de réponse du coupleur pour une utilisation ultérieure. Dans ce cas, pour obtenir une autre RECD, seule une REAR avec une mesure de l'écouteur inséré est nécessaire. Cela est possible, car la réponse du coupleur ne change pas à condition que ni le coupleur ni l'écouteur inséré ne changent.

REMARQUE : Après avoir mesuré la RECD, il est également possible de réaliser Live Speech Mapping dans le coupleur. Recherchez l'option Measuring in (Mesurer dans) sur l'écran LSM.

### Mesurer le Larsen acoustique

Le Larsen (sifflements, grincements) constitue l'une des plaintes les plus courantes des utilisateurs d'appareils auditifs. Bien que de nombreux appareils auditifs modernes soient dotés de systèmes de gestion du Larsen sophistiqués, le fait de savoir exactement quand se produit le Larsen peut grandement réduire le temps nécessaire à la résolution du problème. Le système MEDRX AWRC excelle dans la mesure et l'affichage du Larsen acoustique.

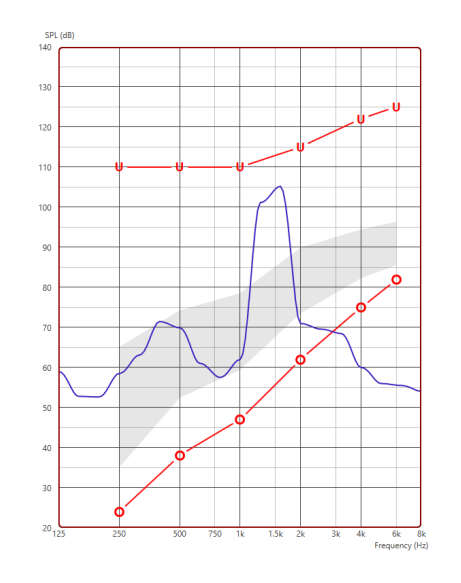

- 1. Placez le tube de sonde étalonné dans le conduit auditif, comme indiqué précédemment.
- 2. Placez l'appareil auditif dans l'oreille sans déplacer le tube de sonde.
- 3. Commencez une session Live Speech Mapping, comme indiqué précédemment.
- 4. Lorsque le Larsen est présent, cliquez sur le bouton Start (Démarrer).
- 5. Le Larsen acoustique apparaît sous la forme d'un grand pic dans la réponse LSM.

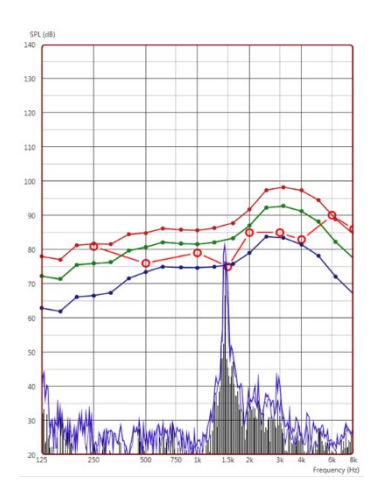

Si une analyse de fréquence plus spécifique du Larsen est souhaitée, modifiez la résolution du système sur 1/24 octave et ajustez le lissage dans le menu LSM général ou dans celui des paramètres REM. Cette image présente le même Larsen que ci-dessus à 1/24 octave, lissage 1.

À l'aide de ces informations, effectuez tous les réglages nécessaires sur l'aide auditive pour réduire ou éliminer le Larsen.

### Simulateur de perte auditive

Le simulateur de perte auditive démontre l'effet de la perte auditive du client pour l'un de ses proches. Le programme atténue un signal d'entrée pour simuler l'audiogramme. La tierce personne écoute le son émis par les haut-parleurs en champ libre.

Le simulateur de perte auditive nécessite les données de l'audiogramme du client. Ces données peuvent être saisies manuellement sur l'écran Audio de cette tâche ou de toute autre tâche.

### Comment utiliser le simulateur de perte auditive

- 1. Sélectionnez l'onglet Hearing Loss Simulator (Simulateur de perte auditive) dans la barre d'outils.
- 2. Saisissez les valeurs de l'audiogramme manuellement si les données ne sont pas automatiquement importées sur cet écran.
- 3. Sélectionnez le type de signal d'entrée : File (Fichier) ou CD. Sélectionnez la piste et le bouton Play (Lecture) sur le panneau de commande. La sortie HLS est dirigée vers les haut-parleurs en champ libre.
- 4. Sélectionnez Simulate (Simuler) pour activer la simulation de la perte auditive du client. Désélectionnez Simulate (Simuler) pour présenter le stimulus sonore tel qu'il serait perçu par une personne dotée d'une audition normale. Alternez entre ces sélections si nécessaire.
- 5. L'option Reset (Réinitialiser) rétablit l'audiogramme à son état initial. Utilisez cette option si vous avez modifié l'audiogramme en mode simulation, mais que vous souhaitez annuler les modifications. Les modifications apportées à l'audiogramme qui sont effectuées sur l'écran HLS sont temporaires et n'affecteront pas l'enregistrement audiométrique d'origine du client.
- 6. Une barre de réglage du volume permet de modifier le son pour ajuster manuellement le niveau de sortie des haut-parleurs en champ libre. Cela permet au praticien de démontrer les améliorations apportées à la perte auditive grâce à l'amplification ou de démontrer ce qui se passe lorsque la perte auditive s'aggrave.
- 7. Pour arrêter la lecture, sélectionnez le bouton Stop du lecteur.

Remarque : Il est recommandé d'utiliser plusieurs pistes de la liste pour faire la démonstration de la perte auditive.

### Master Hearing Aid

Master Hearing Aid est une alternative à l'utilisation d'un appareil auditif de série pour démontrer les avantages de l'amplification à un utilisateur inexpérimenté. Le système applique les règles d'ajustement par défaut à l'audiogramme du patient et simule une aide auditive. Le patient écoute ce signal à travers le casque. Des options permettant de modifier le gain appliqué à l'audiogramme sont fournies.

#### **À propos de l'écran Master Hearing Aid**

L'écran Master Hearing Aid affiche un graphique avec un gain en dB sur l'axe vertical et une fréquence en Hz sur l'axe horizontal. Le tracé sur le graphique représente le gain appliqué à l'audiogramme du patient. Le NAL-

RP est appliqué par défaut. Une nouvelle règle peut être sélectionnée dans la liste sur le côté droit de l'écran. Une barre de réglage du volume permet d'ajuster manuellement le niveau de sortie. Le panneau de commande à droite de l'écran fournit des options pour la source du signal d'entrée et les icônes de tâche pour le mode normal et le mode de simulation.

Master Hearing Aid applique le gain séparément pour chaque oreille. Si des valeurs d'audiogramme sont saisies pour l'oreille gauche et l'oreille droite, les règles d'ajustement sélectionnées seront appliquées à chaque oreille séparément. Différentes règles peuvent être saisies pour chaque oreille (par ex., NAL-RP pour l'oreille gauche et BERGER pour l'oreille droite). Si un audiogramme n'est saisi que pour une seule oreille, le gain ne sera pas ajusté pour l'oreille opposée et le son correspondant à cette oreille sera normal.

Si le mode binaural est sélectionné, le son sera entendu sur les deux canaux (gauche et droit). Si le mode monaural est sélectionné, le son ne sera entendu qu'à partir du canal correspondant à l'oreille active lorsque le son du canal pour l'oreille opposée sera coupé.

#### **Signal d'entrée**

File (Fichier) permet à l'utilisateur de lire des fichiers audio. Le programme prend en charge les fichiers MP3 et WAV et il est livré avec un ensemble de fichiers MedRx Sounds Sensations prédéfinis. Une fois l'option activée, utilisez le lecteur multimédia pour contrôler la lecture.

L'option CD permet à l'utilisateur de lire des CD de musique. Une fois l'option activée, utilisez le lecteur multimédia pour contrôler la lecture.

#### Comment utiliser Master Hearing Aid :

- 1. Sélectionnez l'icône Master Hearing Aid (MHA) sur l'écran principal.
- 2. Saisissez les valeurs de l'audiogramme manuellement si les données ne sont pas automatiquement importées sur cet écran.
- 3. Sélectionnez le type de signal d'entrée : File (Fichier) ou CD.
- 4. Sélectionnez Monaural ou Binaural.

ჟ

- 5. Sélectionnez l'icône Simulate (Simuler) pour modifier le signal d'entrée en fonction de la règle sélectionnée. Cette sélection permet au patient d'entendre les avantages de l'amplification. Désélectionnez l'icône Simulate (Simuler) pour envoyer le signal d'entrée aux écouteurs insérés sans modification. Le patient écoute le signal sans bénéficier d'aucune amplification. Alternez entre ces deux sélections si nécessaire.
- 6. Si la réponse en fréquence simulée doit être ajustée, en fonction des commentaires du patient, modifiez manuellement la réponse en cliquant sur la courbe de gain à la fréquence souhaitée et au nouveau niveau de gain. La courbe de gain de l'oreille testée sélectionnée sur le panneau de commande peut être modifiée. Pour modifier l'autre oreille, cliquez d'abord sur l'icône de l'oreille testée appropriée dans le panneau de commande.
	- Astuce : Utilisez l'icône de retour de piste sur le panneau de commande du lecteur pour rejouer une piste en continu.

L'option Reset (Réinitialiser) restaure la règle à son état initial. Utilisez cette option si vous avez modifié la règle, mais que vous souhaitez annuler les changements.

### **IMPRESSION**

Imprimer dans le logiciel MedRx Studio. Vous pouvez utiliser les modèles fournis lors de l'installation ou créer vos propres modèles selon vos besoins.

### Icônes de la fenêtre Print (Imprimer)

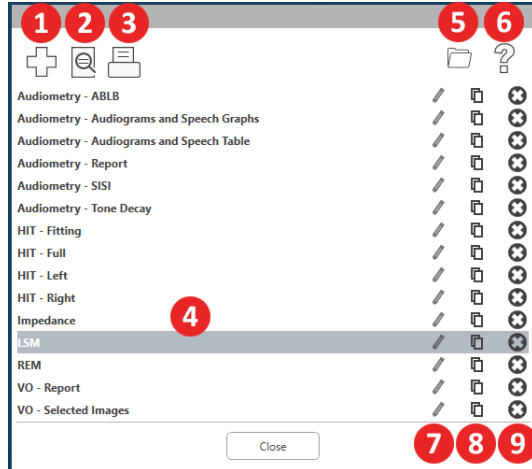

- 1. Créer un nouveau modèle.
- 2. Icône de prévisualisation du modèle.
- 3. Icône du modèle d'impression.
- 4. Sélectionnez le modèle que vous souhaitez utiliser.
- 5. Raccourci vers le dossier des modèles sur votre bureau.
- 6. Icône d'aide de Studio.
- 7. Modifiez le modèle avec l'icône du crayon. La modification d'un modèle ouvrira l'éditeur d'impression et vous permettra d'ajuster les éléments d'impression.
- 8. Icône de duplication de modèles existants.
- 9. Icône de suppression de modèle.

### Pour utiliser un modèle d'impression existant

- 匞
- 1. Cliquez sur l'icône d'impression dans la barre d'outils supérieure ou maintenez la touche Ctrl enfoncée et cliquez sur la touche P de votre clavier.

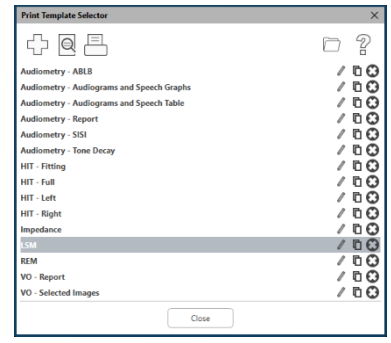

- 2. Sélectionnez le modèle que vous souhaitez utiliser.
- 3. Cliquez sur l'icône

d'aperçu avant impression pour voir les données et les images du patient sur le modèle avant d'imprimer.

k

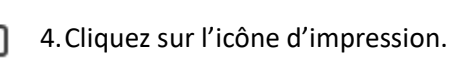

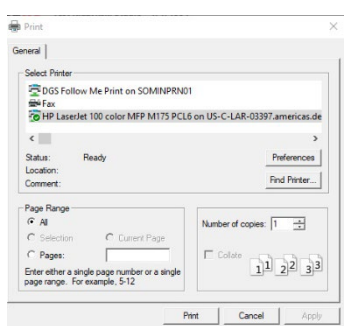

- 5. La boîte d'options de l'imprimante s'affichera.
- 6. Cliquez sur Print (Imprimer).
- 7. Ou cliquez sur Ctrl + Maj + P pour imprimer le modèle du module par défaut.

### Créer de nouveaux modèles d'impression

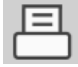

1. Sélectionnez l'icône de l'imprimante.

⊕

2. Sélectionnez l'icône + pour créer un nouveau modèle.

#### New Template

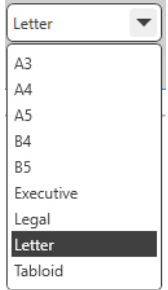

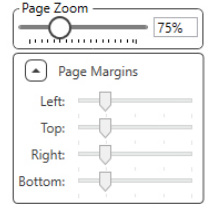

- 3. Donnez un nom au modèle que vous créez.
- 4. Choisissez l'orientation de la page.
- 5. Utilisez le menu déroulant pour choisir le format de papier que vous utiliserez.
- 6. En bas à gauche, la fonction Page Zoom (Zoom sur la page) vous permet de faire un zoom avant/arrière sur le modèle pour faciliter l'édition.
- 7. En bas à gauche, la fonction Page Margin (Marge de page) est définie par défaut au niveau idéal. En ajustant ce paramètre, vous déterminez à quelle distance des bords les éléments seront imprimés.

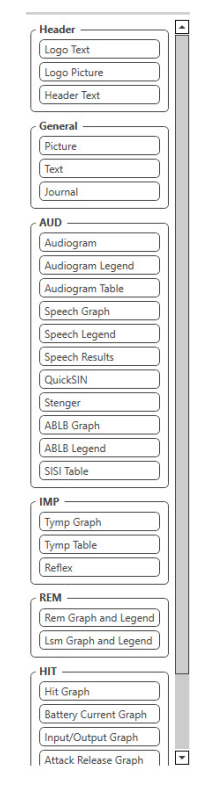

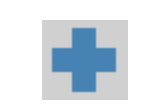

- 8. Faites glisser et déposez des éléments sur la page pour créer votre modèle.
	- a. Vous pouvez combiner les données de plusieurs modules au sein d'un seul modèle.
	- b. Les éléments peuvent se superposer et se chevaucher/couvrir des éléments précédemment ajoutés.
	- c. Certains éléments auront des paramètres qui pourront être ajustés après avoir été déposés sur la page.
	- d. Vous pouvez redimensionner tous les éléments. Le contenu de chaque élément sera redimensionné dans la fenêtre en fonction de la quantité de données dans l'élément.
- 9. Utilisez le bouton + pour ajouter des pages supplémentaires si nécessaire.
- 10. Une fois le modèle terminé, utilisez les icônes Save (Enregistrer), Save as (Enregistrer sous), Preview (Aperçu) et Print (Imprimer) pour votre modèle.
- a. Les modèles enregistrés seront disponibles pour les prochaines sessions.
- b. Imprimez un modèle pour vous assurer que tous les éléments s'impriment comme prévu.

### Extrait de l'arc-en-ciel

Lorsque les rayons du soleil traversent les gouttes de pluie dans l'air, ils agissent comme un prisme et forment un arc-en-ciel. L'arc-en-ciel est une division de la lumière blanche en de nombreuses couleurs splendides. Celles-ci prennent la forme d'un long arc rond, avec une trajectoire très haute et deux extrémités qui semblent s'étendre au-delà de l'horizon. À en croire la légende, un chaudron d'or se cache à l'une de ses extrémités. On a beau chercher, personne ne l'a jamais trouvé. Quand un homme veut atteindre quelque chose qui est au-delà de sa portée, ses amis lui disent qu'il cherche le chaudron d'or au pied de l'arc-en-ciel.

# Précautions relatives à la CEM

MedRx AWRC ne doit être utilisé que dans un établissement de soins de santé professionnel par des professionnels qualifiés ayant reçu un enseignement et/ou une formation dans le domaine de l'audiométrie. En outre, l'équipement ne peut pas être utilisé dans un environnement résidentiel.

Les caractéristiques d'ÉMISSIONS de cet équipement font qu'il peut être utilisé dans les zones industrielles et les hôpitaux. S'il est utilisé dans un environnement résidentiel, cet équipement pourrait ne pas offrir une protection adéquate aux services de communication par radiofréquence. L'utilisateur devra peut-être prendre des mesures d'atténuation, comme le déplacement ou la réorientation de l'équipement.

La technologie BLE utilise 40 canaux avec un espacement des canaux de 2 MHz dans la bande ISM de 2,4 GHz. Cette bande va de 2 402 MHz (canal 0, canal logique 37) à 2 480 MHz (canal 39, canal logique 39). Les canaux logiques 37, 38 et 39 sont les canaux publicitaires et les canaux 0 à 36 sont les canaux de données. Les trois canaux publicitaires sont disposés dans la bande de fréquences de manière à ne pas être perturbés par les canaux Wi-Fi.

En tant que dispositif de sécurité de base, l'appareil est conçu de telle sorte que la sortie du transducteur ne dépasse jamais 80 dB, quelles que soient les perturbations à court terme qui peuvent survenir.

La puissance d'émission en BLE se situe entre -20 dBm et 20 dBm.

L'audiomètre MedRx AWRC requiert des précautions particulières concernant la CEM et doit être installé et mis en service conformément aux informations suivantes relatives à la CEM.

Liste de tous les câbles et des longueurs maximales de câbles, transducteurs et accessoires :

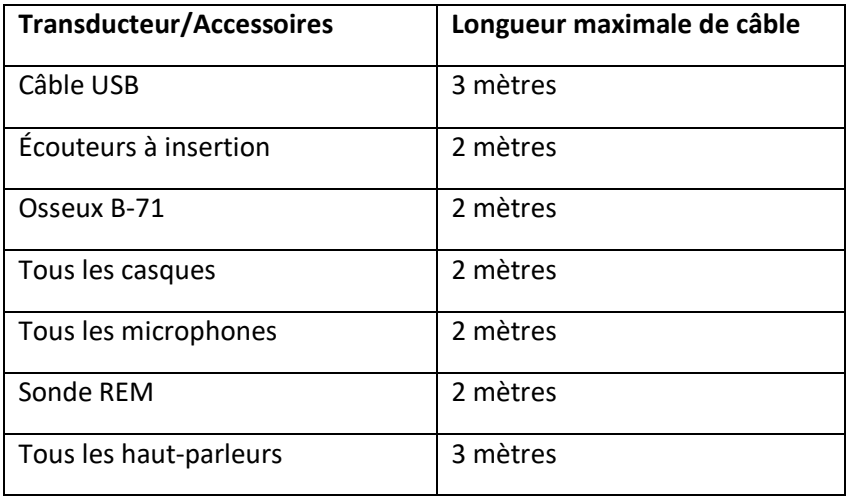

# **Avertissements !**

- L'utilisation d'accessoires, de transducteurs et de câbles autres que ceux spécifiés, à l'exception des transducteurs et câbles vendus par le fabricant de MedRx AWRC comme pièces de rechange pour les composants internes, peut entraîner une augmentation des émissions ou une diminution de l'immunité de MedRx AWRC.
- MedRx AWRC ne doit pas être utilisé à côté ou empilé avec d'autres équipements et, si une utilisation adjacente ou empilée est nécessaire, l'audiomètre MedRx AWRC doit faire l'objet d'une observation pour s'assurer qu'il fonctionne normalement dans sa configuration d'utilisation.
- MedRx AWRC peut être perturbé par d'autres équipements, même si ces autres équipements sont conformes aux exigences du CISPR en matière d'émissions.
- MedRx AWRC n'a pas de fonction de maintien de la vie.
- Les équipements de communication RF portables (y compris les périphériques tels que les câbles d'antenne et les antennes externes) ne doivent pas être utilisés à moins de 30 cm (12 pouces) de toute partie du MedRx AWRC, y compris les câbles spécifiés par le fabricant. Sinon, une dégradation des performances de cet équipement pourrait en résulter.

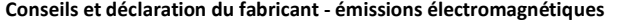

MedRx AWRC est destiné à être utilisé dans l'environnement électromagnétique spécifique ci-dessous. Le client ou l'utilisateur de MedRx AWRC doit s'assurer qu'il est utilisé dans un tel environnement.

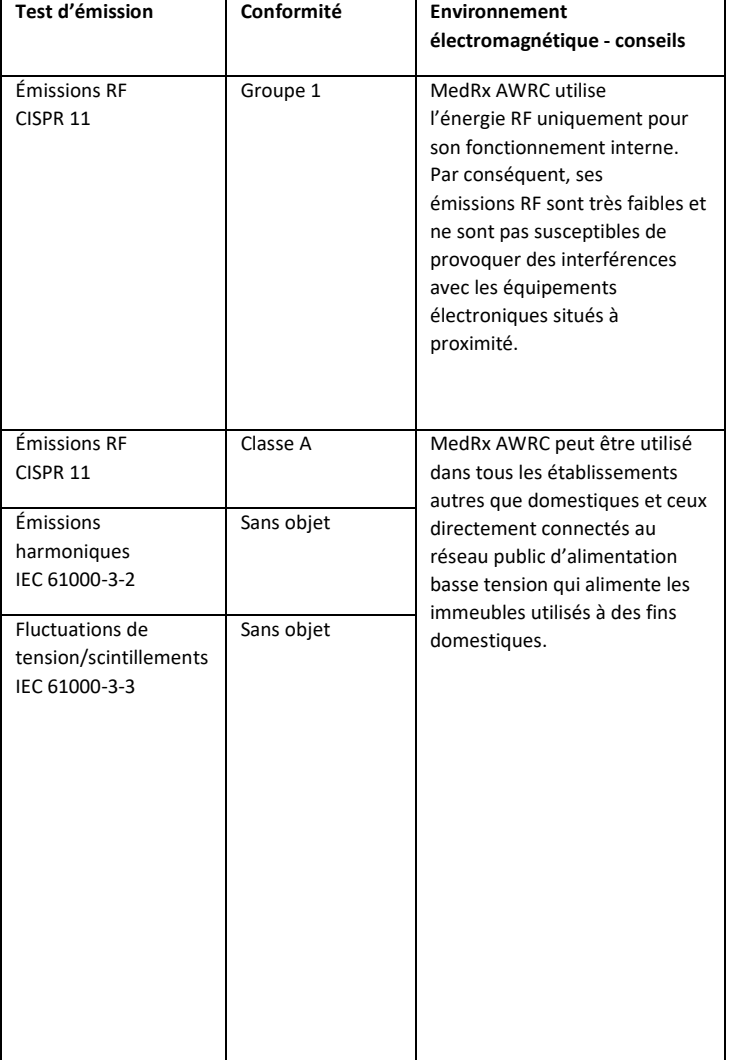

#### **Conseils et déclaration du fabricant - immunité électromagnétique**

MedRx AWRC est destiné à être utilisé dans l'environnement électromagnétique spécifique ci-dessous. Le client ou l'utilisateur de MedRx AWRC doit s'assurer qu'il est utilisé dans un tel environnement.

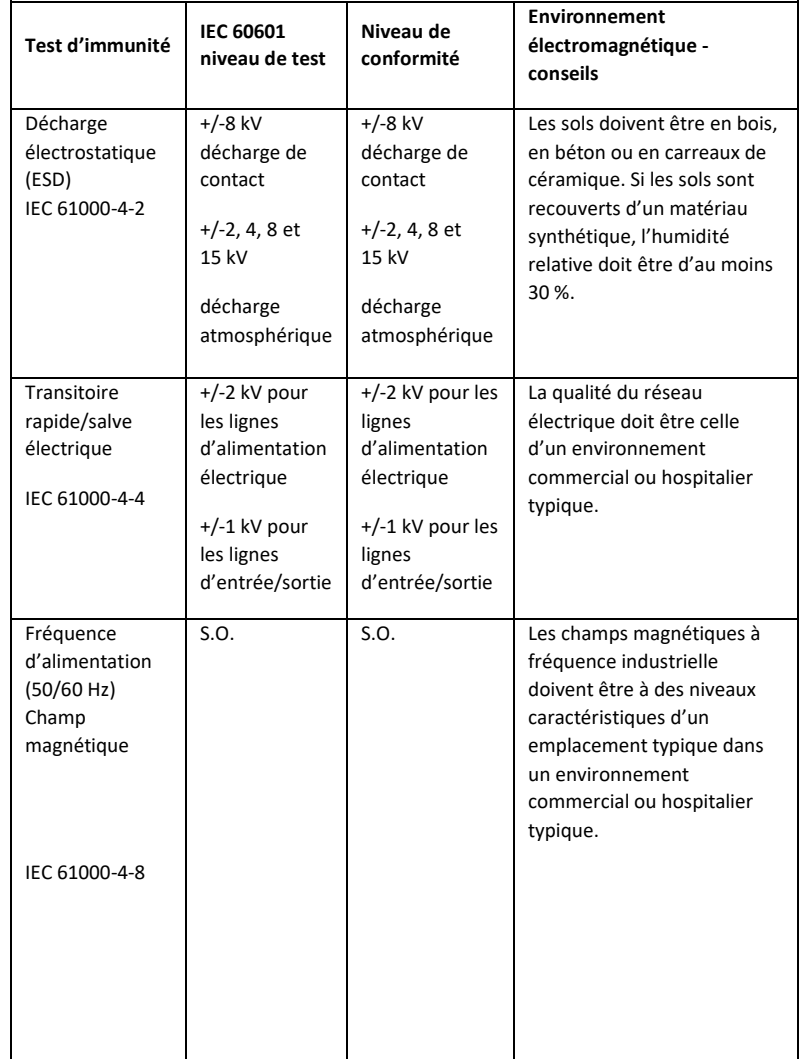
## **Conseils et déclaration du fabricant - immunité électromagnétique**

MedRx AWRC est destiné à être utilisé dans l'environnement électromagnétique spécifique ci-dessous. Le client ou l'utilisateur de MedRx AWRC doit s'assurer qu'il est utilisé dans un tel environnement.

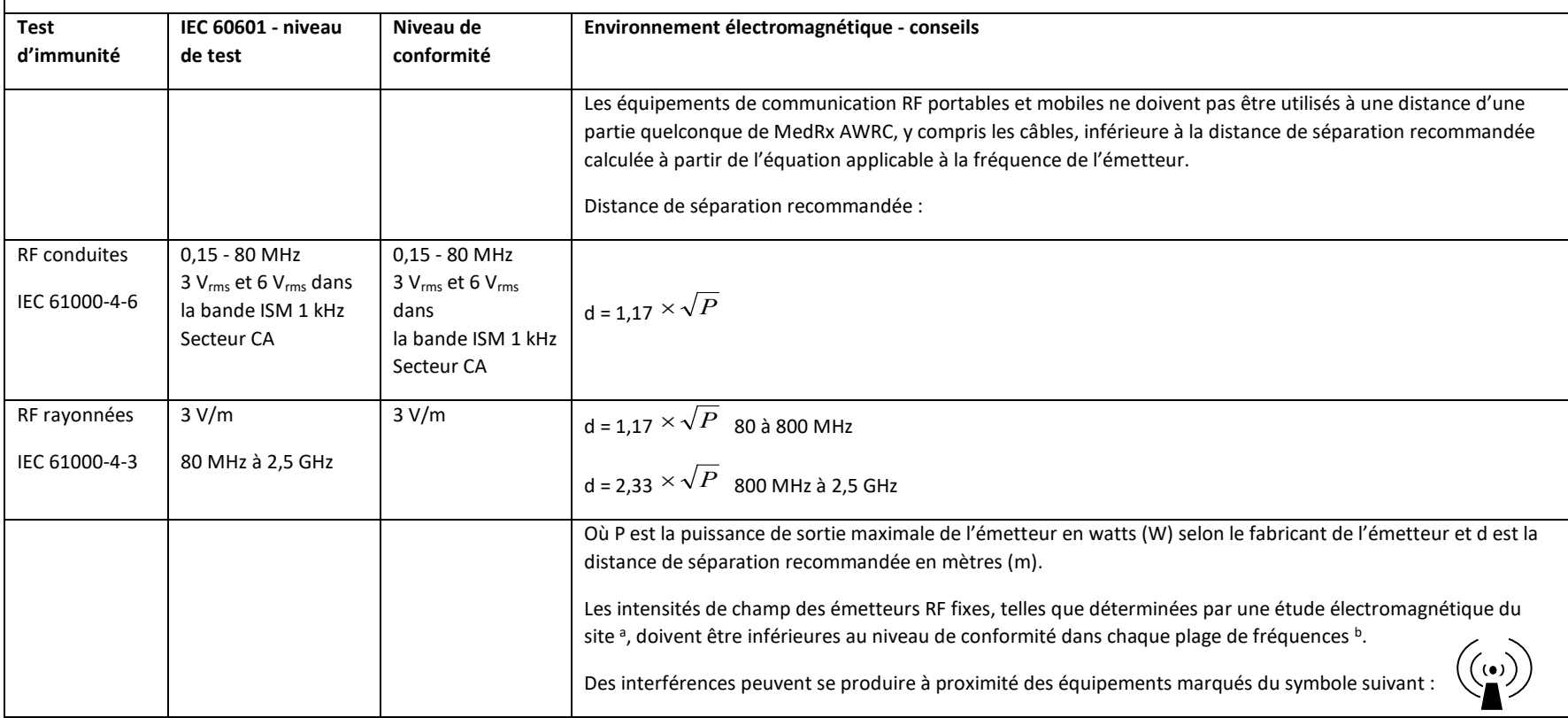

REMARQUE 1 À 80 MHz et 800 MHz, les gammes de fréquences supérieures s'appliquent.

REMARQUE 2 Ces directives peuvent ne pas s'appliquer dans toutes les situations. La propagation électromagnétique est affectée par l'absorption et la réflexion des structures, des objets et des personnes.

- a. Les intensités de champ des émetteurs fixes, tels que les stations de base pour les téléphones radio (cellulaires/sans fil) et les radios mobiles terrestres, la radio amateur, les émissions de radio AM et FM et les émissions de télévision ne peuvent pas être prédites théoriquement avec précision. Pour évaluer l'environnement électromagnétique dû aux émetteurs RF fixes, une étude électromagnétique du site doit être envisagée. Si l'intensité de champ mesurée à l'endroit où MedRx AWRC est utilisé dépasse le niveau de conformité RF applicable ci-dessus, MedRx AWRC doit être observé pour s'assurer qu'il fonctionne normalement. Si des performances anormales sont observées, des mesures supplémentaires peuvent être nécessaires, telles que la réorientation ou la relocalisation de MedRx AWRC.
- b. Sur la plage de fréquences de 150 kHz à 80 MHz, les intensités de champ doivent être inférieures à 3 V/m.

### **Avis de non-interférence ISED de la plaque de base MedRx AWRC et de la sonde REM sans fil MedRx**

Cet appareil contient un ou plusieurs émetteurs/récepteurs exempts de licence qui sont conformes au(x) RSS exempts de licence d'Innovation, Science et Développement économique Canada. Le fonctionnement est soumis aux deux conditions suivantes :

- (1) Cet appareil ne doit pas causer d'interférences.
- (2) Cet appareil doit accepter toute interférence, y compris les interférences susceptibles de provoquer un fonctionnement indésirable de l'appareil.

L'émetteur/récepteur exempt de licence contenu dans le présent appareil est conforme aux CNR d'Innovation, Sciences et Développement économique Canada applicables aux appareils radio exempts de licence. L'exploitation est autorisée aux deux conditions suivantes :

- (1) L'appareil ne doit pas produire de brouillage;
- (2) L'appareil doit accepter tout brouillage radioélectrique subi, même si le brouillage est susceptible d'en compromettre le fonctionnement.

### **Déclaration ISED sur l'exposition aux RF de la plaque de base MedRx AWRC**

Cet équipement est conforme aux limites ISED RSS-102 d'exposition aux radiations établies pour un environnement non contrôlé. Cet équipement doit être installé et utilisé avec une distance minimale de 20 cm (7,6 pouces) entre le radiateur et toute partie de votre corps. Cet émetteur ne doit pas être installé ou utilisé en conjonction avec une autre antenne ou un autre émetteur.

Pour se conformer aux exigences de conformité aux expositions ISED RSS-102 RF, une distance de séparation d'au moins 20 cm doit être maintenue entre l'antenne de cet appareil et toutes les personnes. Lanceurs ou ne peuvent pas coexister cette antenne ou capteurs avec d'autres.

### **Déclaration ISED d'exemption de DAS de la sonde REM sans fil MedRx**

La puissance de sortie RF est de 5 mW, ce qui est inférieur aux limites d'exemption de DAS de l'ISED pour un dispositif dont la distance de séparation du corps humain est de 86 mm. Ces limites d'exemption sont conformes à la norme ISED RSS-102, section 2.5.1.

### **Avis de conformité FCC de la plaque de base MedRx AWRC et de la sonde REM sans fil MedRx**

Cet équipement a été testé et déclaré conforme aux limites d'un appareil numérique de classe B, conformément à la partie 15 des règles de la FCC. Ces limites sont conçues pour fournir une protection raisonnable contre les interférences nuisibles dans une installation résidentielle. Cet équipement génère, utilise et peut émettre de l'énergie de fréquence radio et, s'il n'est pas installé et utilisé conformément aux instructions, peut causer des interférences nuisibles aux communications radio. Cependant, il n'y a aucune garantie que des interférences ne se produiront pas dans une installation particulière. Si cet équipement cause des interférences nuisibles à la réception de la radio ou de la télévision, ce qui peut être déterminé en éteignant et en allumant l'équipement, l'utilisateur est encouragé à essayer de corriger les interférences par l'une ou plusieurs des mesures suivantes :

- Réorienter ou déplacer l'antenne de réception.
- Augmenter la distance entre l'équipement et le récepteur.
- Connecter l'équipement à une prise sur un circuit différent de celui auquel le récepteur est connecté.
- Consulter le revendeur ou un technicien radio/TV expérimenté pour obtenir de l'aide.

Cet appareil est conforme à la partie 15 des règles de la FCC. Le fonctionnement est soumis aux deux conditions suivantes :

- (1) cet appareil ne doit pas causer d'interférences nuisibles, et
- (2) cet appareil doit accepter toute interférence reçue, y compris les interférences susceptibles de provoquer un fonctionnement indésirable. Veuillez noter que les changements ou les modifications qui ne sont pas expressément approuvés par la partie responsable de la conformité peuvent annuler l'autorité de l'utilisateur à utiliser l'équipement.

## **Déclaration FCC sur l'exposition aux RF de la plaque de base MedRx AWRC**

Cet équipement est conforme aux limites FCC d'exposition aux radiations établies pour un environnement non contrôlé. Cet émetteur ne doit pas être installé ou utilisé en conjonction avec une autre antenne ou un autre émetteur. Afin d'éviter la possibilité de dépasser les limites d'exposition aux radiofréquences de la FCC, cet équipement doit être installé et utilisé avec une distance minimale de 20 cm (7, pouces) entre l'antenne et votre corps en fonctionnement normal. Les utilisateurs doivent suivre les instructions d'utilisation spécifiques pour satisfaire à la conformité d'exposition aux RF.

### **Déclaration FCC d'exemption de DAS de la sonde REM sans fil MedRx**

La puissance de sortie RF est de 5 mW, ce qui est inférieur aux limites d'exemption de DAS de l'FCC pour un dispositif dont la distance de séparation du corps humain est de 86 mm. Ces limites d'exemption sont conformes à la norme FCC CFR 47 §2.1093.

# Sécurité

- En ce qui concerne la sécurité électrique, cet appareil est conçu pour être utilisé uniquement par des professionnels du secteur des soins auditifs.
- Il s'agit d'un équipement médical électrique (ME) de Classe II qui fait partie d'un

système ME. Cet appareil assure une protection de type B  $\pi$  (équipement de type B, élément de contact de type B)

- Cet appareil n'est pas protégé contre la pénétration d'eau. Le courant est fourni par un câble d'alimentation secteur non mis à la terre à une alimentation électrique de catégorie médicale et également fourni par le câble USB connecté à un ordinateur. L'alimentation USB de l'ordinateur doit pouvoir fournir au moins 500 mA à la tension USB standard.
- L'alimentation est fournie par le câble USB connecté à un ordinateur.
- $\bullet$  Un isolateur optique USB, avec un isolement minimum de 1 500 V<sub>CA</sub>, doit être placé en ligne entre la connexion USB de l'ordinateur et l'appareil MedRx. L'isolateur optique doit être alimenté par une alimentation électrique conforme à la norme IEC 60601-1. L'ordinateur, l'alimentation de l'isolateur optique et l'alimentation du haut-parleur doivent être connectés au transformateur d'isolement de catégorie médicale conforme à la norme IEC 60601-1. Suivez les instructions du fabricant pour l'installation et l'utilisation. Tous les équipements connectés fournissent 2 MOPP selon la norme IEC 60601-1.
- Cet appareil doit être utilisé uniquement sur des surfaces non conductrices.
- L'ordinateur utilisé avec cet appareil doit être conforme aux exigences de la norme IEC 60601-1.
- AUCUNE PRISE MULTIPLE PORTATIVE ou rallonge ne doit être connectée au système.
- Le temps de préchauffage de l'appareil est inférieur à 5 minutes.
- Utilisez uniquement l'alimentation médicale de 15 V<sub>CC</sub>, 2 A fournie avec votre audiomètre MedRx AWRC, CUI ETMA150200UD-P5P-IC.
- Le câble d'alimentation électrique doit toujours être accessible afin de pouvoir le débrancher du secteur.
- Ne connectez pas d'éléments qui ne sont pas spécifiés comme faisant partie du système.

• L'environnement d'utilisation doit être compris entre 10 °C et 35 °C<sup>10C</sup> , l'humidité

entre 30 % et 90 %  $\frac{30\%}{2}$  et la pression atmosphérique entre 80 kPa et 104 kPa.

• La température de stockage doit être au moins comprise entre -20 °C et 50 °C et le taux d'humidité entre 10 % et 90 %.

- Tous les composants en contact avec le patient sont fabriqués dans des matériaux biocompatibles.
- Cet appareil ne produit aucun effet physiologique indésirable.
- Installez l'appareil conformément aux instructions de ce manuel afin d'obtenir une utilisation optimale. Nettoyez les accessoires conformément aux instructions de nettoyage avant de les utiliser. Aucune stérilisation n'est requise pour les composants de cet appareil. Cependant, de nouveaux tubes de sonde et de nouveaux écouteurs insérés en mousse sont nécessaires pour chaque patient, le cas échéant. Le nettoyage de l'appareil et des accessoires doit suivre la procédure décrite cidessous.
- L'appareil n'est pas destiné à être utilisé dans un environnement contenant des anesthésiques, de l'oxygène ou de l'oxyde d'azote. Ce n'est pas un appareil AP ou APG. Ce système ME n'est pas destiné à être utilisé avec des anesthésiques inflammables.
- Cet appareil utilise des éléments de contact de type B placés temporairement sur le patient pendant les tests. Ils sont non conducteurs et peuvent être immédiatement retirés du patient à tout moment.
- L'appareil est destiné à fonctionner en continu.
- L'ordinateur et l'appareil MedRx ou ses accessoires peuvent être placés dans l'environnement du patient si nécessaire.
- Les lumières colorées correspondent aux normes ANSI S 3.6 et IEC 60645-1, conformément aux désignations de couleur standard pour l'audiologie. Elles signifient soit que le canal gauche (bleu) est actif, soit que le canal droit (rouge) est actif, soit encore qu'aucun canal n'est actif (vert). Les couleurs ne représentent aucune condition dangereuse ou défectueuse.
- Contactez le distributeur MedRx local pour une élimination sûre et appropriée de cet équipement. Une élimination adéquate peut requérir qu'il soit envoyé à des installations de collecte en vue de sa récupération et de son recyclage.
- Tous les appareils nécessitant une réparation doivent être envoyés à MedRx pour évaluation et/ou réparation. Toutefois, les diagrammes et les instructions de réparation nécessaires seront fournis sur demande au personnel de réparation autorisé.
- Il n'y a pas de contre-indications connues à l'utilisation de cet équipement.
- Le mode d'emploi (les manuels d'installation et de formation du logiciel) est fourni au format électronique sur une clé USB. Des copies papier des manuels peuvent également être demandées à l'entreprise et seront envoyées dans un délai d'un jour ouvrable à compter de la demande.
- Reportez-vous au manuel de formation et aux fichiers d'aide pour les options et les descriptions des tests.

# Symboles pouvant être utilisés

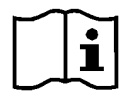

Lisez les modes d'emploi pour utiliser l'appareil en toute sécurité (instructions d'utilisation)

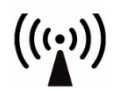

Rayonnement électromagnétique non ionisant

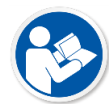

Lisez les modes d'emploi pour utiliser l'appareil en toute sécurité (instructions d'utilisation)

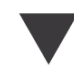

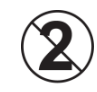

ATTENTION Usage réservé à un seul patient

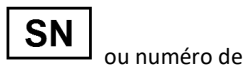

Indique que le numéro de série de l'appareil suivra.

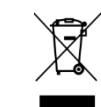

série

Élimination spéciale requise Limitation du taux

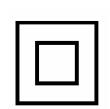

Équipement de Classe II Démarrage (de l'action) Arrêt (de l'action) Configuration des

Élément de contact de type B. (Équipement de

 $90%$ 

type B)

 $30%$ 

d'humidité

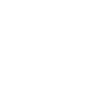

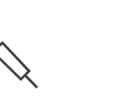

Microphone à main (microphone Talkback)

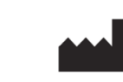

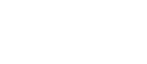

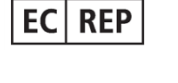

Fabricant (MedRx) Représentant autorisé

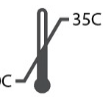

Limitation de la

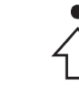

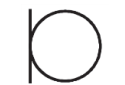

Attention, signe d'avertissement général

Étalonnage Haut-parleur Casque Microphone Enregistrement

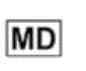

Étiquette de dispositif médical

en Europe

 $10C -$ 

température

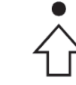

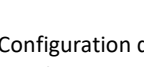

centiles

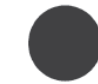

# Procédures recommandées pour le nettoyage et la désinfection

- 1. Les embouts en mousse et les tubes de sonde sont des composants à usage unique et ne doivent pas être réutilisés par un autre patient.
- 2. Il est recommandé d'appliquer de l'alcool isopropylique à 70 % sur un chiffon ou un mouchoir en papier doux et propre, et non directement sur le composant à nettoyer. Le chiffon ne doit jamais être mouillé, juste humide. Une solution d'eau savonneuse douce est un liquide de nettoyage alternatif.
- 3. Pour éviter toute contamination croisée, utilisez un chiffon propre ou des tampons alcoolisés scellés pour chaque appareil à nettoyer.
- 4. Essuyez les surfaces du casque de l'opérateur et les coussinets du casque avec de l'alcool isopropylique à 70 %. Nettoyez les autres transducteurs de la même manière.

Ne laissez pas d'alcool isopropylique à 70 % ou d'eau pénétrer dans l'entrée du son du microphone.

- 5. Le boîtier blanc de l'appareil peut également être essuyé avec de l'alcool isopropylique à 70 %. Les commandes des haut-parleurs, les coussinets d'oreille du casque, le bandeau et les autres composants peuvent être nettoyés de la même manière.
- 6. Laissez tous les composants qui ont été nettoyés sécher complètement avant toute utilisation.
- 7. Le nettoyage de l'ordinateur doit être effectué en utilisant les méthodes suggérées dans le manuel de l'ordinateur.

# Permissions (facultatif)

MedRx Studio uitlise les comptes d'utilisateurs Windows par défaut pour contrôler l'accès au logiciel. Les paramètres d'utilisateur par défaut sont généralement suffisants pour les organismes de réglementation. Ces paramètres peuvent également être ajustés si nécessaire pour se conformer aux exigences des pays.

Le logiciel MedRx Studio ne stocke pas d'informations privées. Le contrôle des données est effectué par le système de gestion du cabinet ou le système de gestion des patients (c.-à-d. Noah, Blueprint, Sycle).

Les informations sur les permissions ci-dessous sont destinées aux utilisateurs avancés qui doivent se conformer aux réglementations nationales spécifiques.

Attention, les modifications apportées aux paramètres ci-dessous changeront l'ensemble des comptes d'utilisateurs, des paramètres et du cryptage de Windows.

# **Protection par mot de passe**

Pour accéder aux paramètres de l'utilisateur Windows, allez dans le Panneau de configuration.

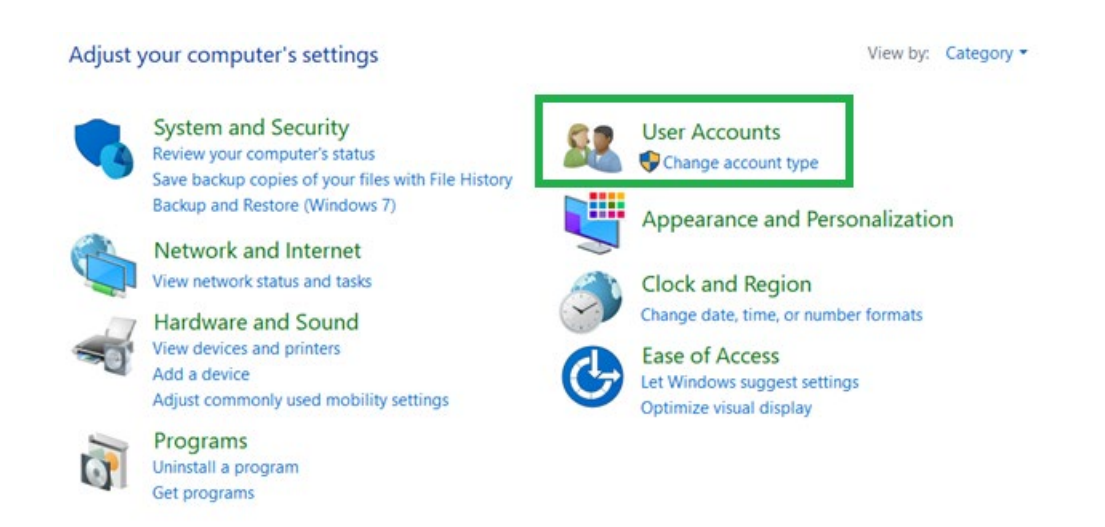

Assurez-vous que l'accès à l'ordinateur est limité aux personnes autorisées à accéder aux données de santé. Ajoutez/supprimez des utilisateurs selon les besoins. Les administrateurs auront accès à l'ajout/la suppression de programmes, d'utilisateurs et de paramètres d'utilisateur.

# **Ajuster le délai de déconnexion**

Créez des paramètres utilisateur pour verrouiller l'ordinateur lorsqu'il n'est pas utilisé. Naviguez jusqu'à la politique de sécurité locale et ajustez la durée d'inactivité requise avant de suspendre la session.

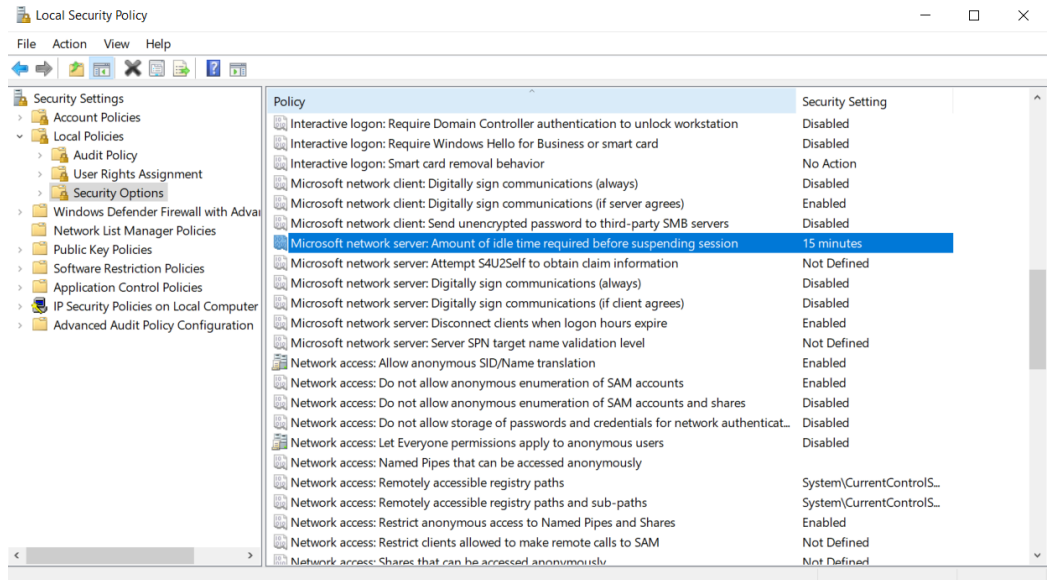

L'ajustement de ce paramètre empêchera tout accès involontaire à l'ordinateur et aux dossiers médicaux.

## **Définition de l'âge maximal du mot de passe**

La politique de sécurité locale déterminera également le délai d'expiration requis pour les mots de passe. Veillez à le régler en fonction des normes locales.

# Informations techniques

La combinaison REM/audiomètre MedRx AWRC est un dispositif médical actif de diagnostic de Classe IIa, conformément au règlement de l'UE relatif aux dispositifs médicaux 2017/745.

#### **Normes :**

IEC 60601-1 : Classe II

IEC 60601-1-2 : Classe A IEC 60645-1 IEC 61669 ANSI S3.6 : Type 1 HFAE ANSI 3,46 ISO 15223-1 Règlement relatif aux dispositifs médicaux 2017/745

**Fréquences des tests :** 125 Hz - 20 000 Hz

**Pas de niveau :** Pas de niveau de 5 dB ou 1 dB

**Niveau de pression acoustique maximum :** CA avec casque : - 10 dBHL à 120 dBHL CO avec conduction osseuse avec B 71 : - 10 dBHL à 80 dBHL Haut-parleur de champ sonore : - 10 dBHL... 90 dBHL

**Signal de test :** Son pur, son pulsé, son modulé

**Signaux de masquage :** Bruit à bande étroite : Filtre de 5/12 octaves avec la même résolution de fréquence centrale que la tonalité pure Bruit blanc : Bruit de la parole : chute de 12 dB/octave au-dessus de 1 kHz  $(+/-5$  dB)

**Signaux de masquage :** Audiométrie tonale : Bruit à bande étroite (par défaut), bruit pondéré de la parole, bruit blanc. Audiométrie vocale : Bruit pondéré de la parole (par défaut), bruit blanc, enregistrement externe (canal opposé).

**Signaux vocaux :** L'entrée externe se fait par le microphone de l'opérateur de l'ordinateur (CD, carte mémoire, fichier Wave)

#### **Modulation :**

Ton pulsé : 0,25/0,5 s à temps. Son modulé : modulation de fréquence sinusoïdale de 5 %, fréquence de répétition de 5 Hz

**Réponse du patient :** Interrupteur de réponse

**Moniteur :** Haut-parleur intégré, casque

**Communication :** Parler et répondre

**Connexion des données :** USB

**Mode de fonctionnement :** Continu

**Temps de préchauffage :** Moins de 5 min après la connexion USB

**Dimensions : Environ** 20 cm x 12 cm x 3 cm (L x l x H) Environ 8 po x 5 po x 1,25 po (L x l x H) (+/‐ 0,125 po)

**Poids :** < 1 kg < 2 livres

**Alimentation :**  100 - 240 V ~ 50/60 Hz ±10 % produisant 15 Vcc  $USB : 5 V<sub>CC</sub>$ 

**Consommation d'énergie :**  Moins de 500 mA à 15  $V_{cc}/$ moins de 500 mA  $\lambda$  5 Vcc

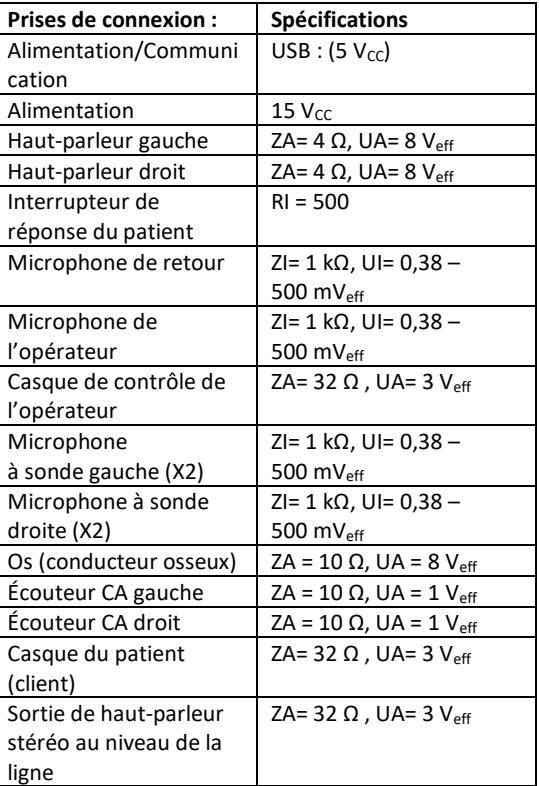

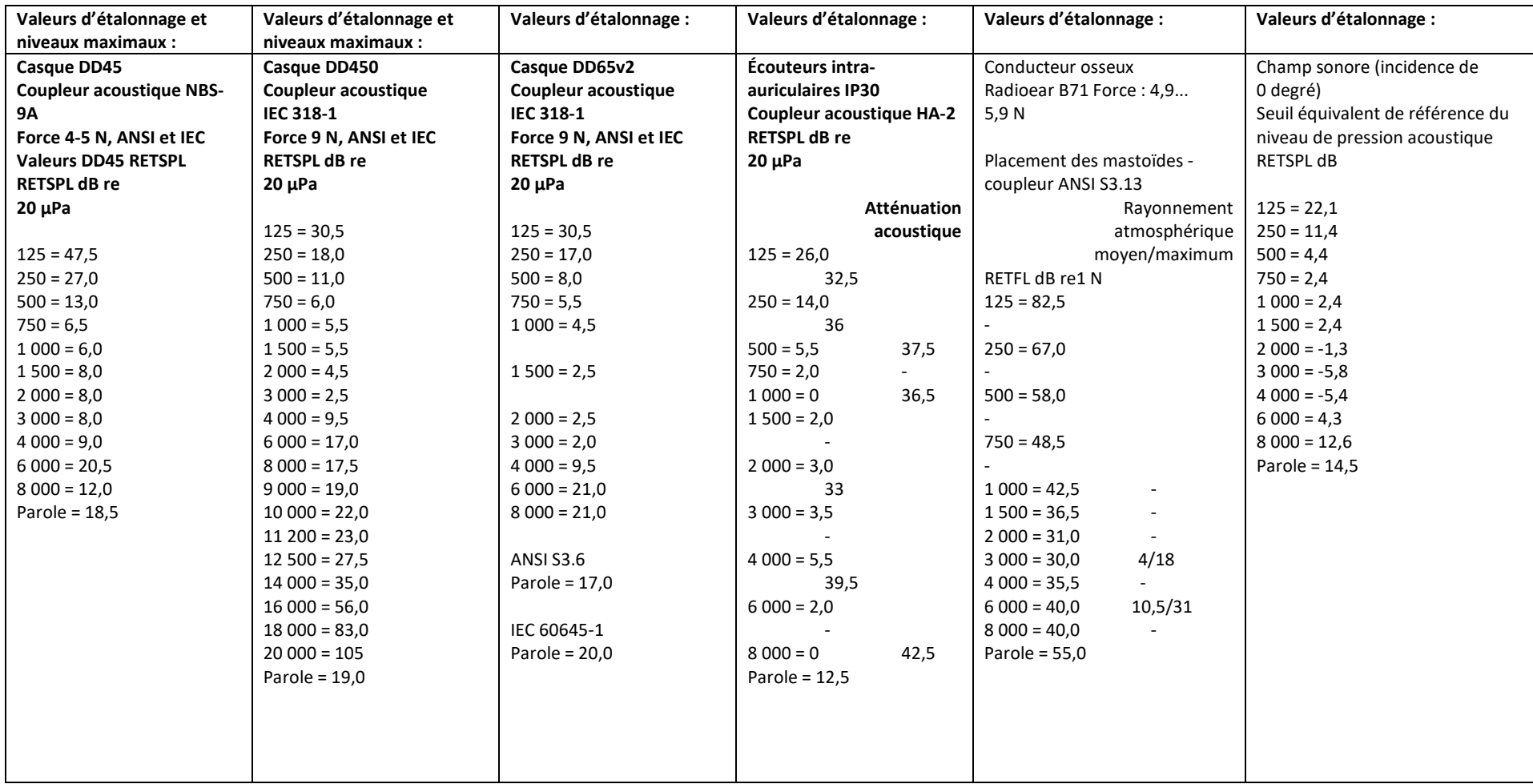

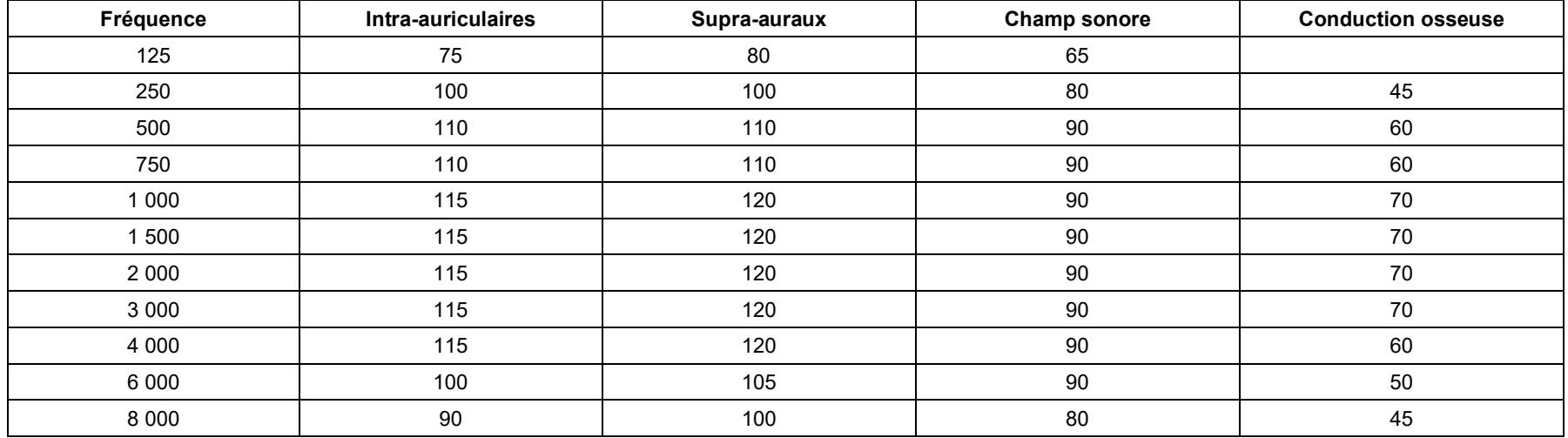

# Niveaux sonores maximaux :

# Contrôles de routine et tests subjectifs

L'utilisateur de l'instrument doit effectuer une vérification subjective de l'instrument une fois par semaine. Le contrôle de routine a pour but de s'assurer, dans la mesure du possible, que l'équipement fonctionne correctement, que son étalonnage n'a pas été sensiblement modifié et que ses attaches, câbles et accessoires sont exempts de tout défaut susceptible de fausser le résultat du test.

Vérifiez que la sortie de l'audiomètre est approximativement correcte en ce qui concerne la conduction aérienne et osseuse en balayant à un niveau d'audition de, par exemple, 10 dB ou 15 dB et en cherchant à entendre des sons « à peine audibles ». Ce test doit être effectué à toutes les fréquences appropriées et pour les deux écouteurs ainsi que pour le vibrateur osseux.

Vérifiez à un niveau élevé (par exemple des niveaux d'audition de 60 dB en conduction aérienne et de 40 dB en conduction osseuse) toutes les fonctions appropriées (et sur les deux écouteurs) à toutes les fréquences utilisées ; vérifiez le bon fonctionnement, l'absence de distorsion, l'absence de clics des interrupteurs, etc.

Écoutez à faible niveau tout signe de bruit ou de ronflement, de sons indésirables (percée apparaissant lorsqu'un signal est introduit dans un autre canal) ou toute modification de la qualité des sons lors de l'introduction du masquage. Conservez une trace des résultats.

# Garantie limitée

MedRx garantit que ce produit est exempt de tout défaut de matériel et de fabrication pendant deux ans à compter de la date d'achat. Si ce système ne fonctionne pas comme spécifié pendant cette période, il relève de la responsabilité de l'acheteur d'appeler MedRx au +49 30 70 71 46 43. Le représentant de la société conseillera au propriétaire de retourner soit des composants spécifiques, soit l'ensemble du système à l'adresse suivante :

MedRx International c/o MAICO Diagnostics GmbH Sickingenstr. 70-71 10553 Berlin Allemagne

MAICO réparera ou remplacera tout appareil défectueux, testera entièrement le système et/ou ses composants et renverra rapidement le système à son propriétaire. Il n'y a pas de frais de réparation ou de retour, à condition que le système ait deux ans ou moins et qu'il n'ait pas été mal utilisé, maltraité ou endommagé. Les dommages visés comprennent, sans s'y limiter, les chutes, l'exposition à une chaleur excessive supérieure à 37,78 ºC et les dommages causés par l'eau/les liquides.

La réparation ou le remplacement du système tel que prévu(e) par la présente garantie est le seul et unique recours de l'acheteur. MedRx n'est pas responsable des dommages consécutifs ou accessoires ni de la violation de toute garantie expresse ou implicite. Sauf dans les limites de la loi applicable, toute garantie implicite, de qualité marchande ou d'adéquation de ce produit à l'usage auquel il est destiné est limitée à la durée de la présente garantie.

MAICO assurera, à sa discrétion, le service et la réparation des produits hors garantie à la demande de l'acheteur, en facturant les pièces et la maind'œuvre si nécessaire.

La garantie limitée est considérée comme nulle si un logiciel ou du matériel informatique est installé sur ce produit sans être pré-approuvé par MedRx, Inc. Les logiciels approuvés comprennent Noah et les modules de programmation des fabricants d'appareils auditifs approuvés par HIMSA pour l'adaptation des aides auditives.

MAICO n'est pas responsable des problèmes résultant de l'installation de logiciels ou de matériels informatiques non approuvés. Dans le cas où un logiciel ou du matériel informatique non approuvé installé sur le système causerait un conflit, MedRx assurera l'entretien du produit moyennant des frais à déterminer au moment de la provision du service.